# TekExpress<sup>®</sup> HDM Advanced Analysis and Compliance Solution Printable Application Help

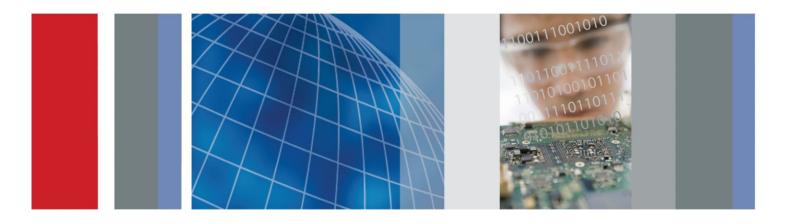

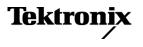

TekExpress<sup>®</sup> HDM Advanced Analysis and Compliance Solution Printable Application Help

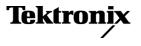

Copyright <sup>©</sup> Tektronix. All rights reserved. Licensed software products are owned by Tektronix or its subsidiaries or suppliers, and are protected by national copyright laws and international treaty provisions. Tektronix products are covered by U.S. and foreign patents, issued and pending. Information in this publication supersedes that in all previously published material. Specifications and price change privileges reserved.

TEKTRONIX and TEK are registered trademarks of Tektronix, Inc.

### **Contacting Tektronix**

Tektronix, Inc. 14150 SW Karl Braun Drive P.O. Box 500 Beaverton, OR 97077 USA

For product information, sales, service, and technical support:

- In North America, call 1-800-833-9200.
- Worldwide, visit *www.tektronix.com* to find contacts in your area.

# **Table of Contents**

# Getting help and support

| Technical support | 1     |
|-------------------|-------|
| i commour support | <br>- |

# **Overview and key specifications**

| Overview and key specifications   | 0 |
|-----------------------------------|---|
| Supported tests- HDM Source       | 3 |
| Supported tests- HDM Sink         | 4 |
| Supported resolutions- HDM Source | 4 |
| Supported resolutions- HDM Sink   | 5 |

# **Operating basics**

| Equipment connection setup (HDM Source) | 7  |
|-----------------------------------------|----|
| Equipment connection setup (HDM Sink)   | 11 |
| Application directories and usage       | 15 |
| File name extensions                    | 16 |

# **Getting started**

| Installing the software              | 17 |
|--------------------------------------|----|
| Compatibility                        | 17 |
| Minimum system requirements          | 17 |
| Windows 7 user accounts              | 19 |
| Install the software                 | 20 |
| Activate the license                 | 21 |
| View version and license information | 22 |
|                                      |    |

# **Application basics**

| Run the application            | 23 |
|--------------------------------|----|
| Exit the application           | 23 |
| Application controls and menus | 24 |
| Application controls           | 24 |
| Options menu                   | 25 |
| Setup panel                    | 29 |
| Setup panel overview           | 29 |

| Set DUT parameters                       | 0  |
|------------------------------------------|----|
| Select tests                             | 3  |
| Set acquisition parameters (source only) | 4  |
| Set test notification preferences        | 5  |
| Configure test parameters                | 5  |
| Status panel overview                    | 7  |
| Results panel 4                          | 0  |
| Results panel overview 4                 | 0  |
| View test results                        | 1  |
| View test-related files                  | 1  |
| Reports panel                            | -2 |
| Reports panel overview 4                 | 2  |
| Select report options 4                  | .3 |
| View a report 4                          | .5 |
| Report contents                          | .5 |

# **TekExpress programmatic interface**

| About the programmatic interface                                    |
|---------------------------------------------------------------------|
| To enable remote access 48                                          |
| Requirements for developing TekExpress client                       |
| Remote proxy object 51                                              |
| Client proxy object 52                                              |
| Client programmatic interface overview 54                           |
| Program remote access code example                                  |
| HDM application commands                                            |
| HDM application commands flow                                       |
| Connect through an IP address                                       |
| Lock the server                                                     |
| Disable the popups                                                  |
| Set or get the DUT ID                                               |
| Set the configuration parameters for a suite or measurement         |
| Query the configuration parameters for a suite or measurement    65 |
| Select a test                                                       |
| Select a suite                                                      |
| Run with set configurations or stop the run operation               |
| Handle error codes                                                  |
| Get or set the timeout value                                        |
| Wait for the test to complete    74                                 |
| After the test is complete                                          |

| Save recall or query a saved session | 83 |
|--------------------------------------|----|
| Unlock the server                    | 85 |
| Disconnect from the server           | 86 |

# Algorithms

| About algorithms |  | 8 | 37 |
|------------------|--|---|----|
|------------------|--|---|----|

# **HDM Source tests**

| HF1- 2 - Source TMDS Electrical - 6G -TRISE, TFALL                     | 89  |
|------------------------------------------------------------------------|-----|
| HF1- 3 - Source TMDS Electrical - 6G - Inter-Pair Skew                 | 90  |
| HF1- 6 - Source TMDS Electrical - 6G - Clock Duty Cycle and Clock Rate | 92  |
| HF1- 7- Source TMDS Electrical - 6G - Clock jitter                     | 93  |
| HF1- 8 - Source TMDS Electrical - 6G - Data Eye Diagram                | 95  |
| HF1-1- Source TMDS Electrical - 6G -VL and VSwing                      | 101 |
| HF1- 4 - Source TMDS Electrical - 6G - Intra-Pair Skew                 | 102 |
| HF1- 5 - Source TMDS Electrical - 6G - Differential Voltage            | 104 |

# **HDM - Sink Electrical tests**

| HF2-1 Min-Max Differential Swing | Tolerance |  |
|----------------------------------|-----------|--|
| HF2-2 Intra-Pair skew test       |           |  |
| HF2-3-Jitter Tolerance test      |           |  |

# **HDM - Sink Protocol tests**

| HF2-6 Sink Video Timing - 6G - 2160p 24 bit Color Depth      | 117 |
|--------------------------------------------------------------|-----|
| HF2-7 Sink Video Timing - 6G - 2160p Deep Color              | 119 |
| HF2-8 Sink Video Timing - 6G - 2160p 3D                      | 123 |
| HF2-23- Sink Pixel Decoding YCBCR 4:2:0                      | 125 |
| HF2-24 Sink Pixel Decoding YCBCR 4:2:0 Deep Color            | 128 |
| HF2-25 Sink Video Timing - 21:9 (64:27)                      | 130 |
| HF2-36 Sink Video Timing - 6G - Non-2160p 24 bit Color Depth | 133 |
| HF2-37 Sink Video Timing - 6G - Non-2160p Deep Color         | 135 |
| HF2-38 Sink Video Timing - 6G - Non-2160p 3D                 | 139 |

# Reference

| Map the My TekExpress folder |  | 143 |
|------------------------------|--|-----|
|------------------------------|--|-----|

# Getting help and support

## **Technical support**

Tektronix values your feedback on our products. To help us serve you better, please send us your suggestions, ideas, or comments on your application or oscilloscope. Contact Tektronix through mail, telephone, or the Web site, *www.tektronix.com*.

When you contact Tektronix Technical Support, please include the following information (be as specific as possible):

### General Information • All instrument model numbers

- Hardware options, if any
- Probes used
- Vour name, company, mailing address, phone number, FAX number
- Please indicate if you would like to be contacted by Tektronix about your suggestion or comments.

#### Application Specific Information

- Software version number
- Description of the problem such that technical support can duplicate the problem
- If possible, save the setup files for all the instruments used and the application.
- If possible, save the TekExpress setup files, log.xml, \*.TekX (session files and folders), and status messages text file.
- If possible, save the waveform on which you are performing the measurement as a .wfm file.

# **Overview and key specifications**

## Supported tests- HDM Source

TekExpress HDM Source supports the following automated single-ended and differential tests:

#### **Differential tests**

■ HF1-2: Source TMDS Electrical – 6G – TRISE, TFALL

This test confirms that the rise times and fall times on the TMDS differential signals fall within the limits of the specification.

■ HF1-3: Source TMDS Electrical – 6G – Inter-Pair Skew

This test confirms that the skew between two data lanes on the TMDS differential signals fall within the limits of the specification.

HF1-5: Source TMDS Electrical – 6G – Differential Voltage

This test confirms that the voltage level of the TMDS differential signals complies with the limits mentioned in specification.

■ HF1-6: Source TMDS Electrical – 6G – Clock Duty Cycle

This test confirms that the duty cycle and clock rate of the TMDS differential clock complies with the limits mentioned in specification.

■ HF1-7: Source TMDS Electrical – 6G – Clock Jitter

This test confirms that the clock jitter of the TMDS differential clock complies with the limits mentioned in specification.

#### Single ended tests

■ HF1-8: Source TMDS Electrical – 6G – Data Eye Diagram

This test confirms that the HDMI Data output has signal quality that meets the eye opening required by the specification

■ HF1-1: Source TMDS Electrical – 6G – VL

This test confirms that the low voltage level of the TMDS single ended signals complies with the limits mentioned in specification.

HF1-4: Source TMDS Electrical – 6G – Intra-Pair Skew

This test confirms that the skew between the positive and negative lane of the TMDS single ended signals complies with the limits mentioned in specification.

## Supported tests- HDM Sink

TekExpress HDM Sink supports the following automated HDM Sink Electrical and Sink Protocol tests.

### These tests are supported for CTS Version 2.0:

### HDM Sink Electrical tests

- HF 2-1-Min/Max Differential Swing Tolerance
- HF 2-2-Intra-Pair Skew
- HF 2-3-Jitter Tolerance

### **HDM Sink Protocol tests**

- HF2-6 Sink Video Timing 6G 2160p 24 bit Color Depth
- HF2-7 Sink Video Timing 6G 2160p Deep Color
- HF2-8 Sink Video Timing 6G 2160p 3D
- HF2-23 Sink Pixel Decoding YCBCR 4:2:0
- HF2-24 Sink Pixel Decoding YCBCR 4:2:0 Deep Color
- HF2-25 Sink Video Timing 21:9 (64:27)
- HF2-36 Sink Video Timing 6G Non-2160p 24 bit Color Depth
- HF2-37 Sink Video Timing 6G Non-2160p Deep Color
- HF2-38 Sink Video Timing 6G Non-2160p 3D

## **Supported resolutions- HDM Source**

**CTS 2.0:** All of the TekExpress HDM tests can be performed for DUTs operating in resolutions between 3.4 GHz to 6 GHz. Other resolutions that fall within this range can be entered in the Low Resolution and High Resolution fields on the DUT tab of the Setup panel.

When Low and High resolutions are the same, the software performs the test at that one resolution.

|                              | DUT Configuration                     |                                                    |
|------------------------------|---------------------------------------|----------------------------------------------------|
| Measurement name             | Highest supported TMDS Character rate | Lowest<br>supporte<br>d TMDS<br>Characte<br>r rate |
| 1-8: TMDS – Data Eye diagram | Yes                                   | N/A                                                |
| 1-7: TMDS Clock Jitter       | Yes                                   | N/A                                                |
| Vswing                       | Yes                                   | N/A                                                |

### Table 1: Supported resolutions (Source)

|                                    | DUT Configuration                     |                                                    |
|------------------------------------|---------------------------------------|----------------------------------------------------|
| Measurement name                   | Highest supported TMDS Character rate | Lowest<br>supporte<br>d TMDS<br>Characte<br>r rate |
| 1-2: TMDS Rise time                | Yes                                   | N/A                                                |
| 1-2: TMDS Fall time                | Yes                                   | N/A                                                |
| 1-6 TMDS Clock Duty cycle          |                                       |                                                    |
| Duty Cycle (Maximum)               | Yes                                   | Yes                                                |
| Duty Cycle (Minimum)               | Yes                                   | Yes                                                |
| Clock rate = 1/Mean Period         | Yes                                   | Yes                                                |
| 1-3: TMDS – Inter-Pair Skew        | Yes                                   | N/A                                                |
| 1-5: Differential Voltage          | N/A                                   | Yes                                                |
| Eye                                | N/A                                   | Yes                                                |
| Maximum Differential Voltage Vhigh | N/A                                   | Yes                                                |
| Maximum Differential Voltage Vlow  | N/A                                   | Yes                                                |
| Single ended tests                 |                                       |                                                    |
| 1-4: TMDS – Intra-Pair Skew        | Yes                                   | N/A                                                |
| 1-4: TMDS – VL                     | N/A                                   | Yes                                                |

## Supported resolutions- HDM Sink

**CTS 2.0:** All of the TekExpress HDM Sink tests can be performed at data rates 2.97 G, 3.71 G, 4.46 G and 5.94 G.

# **Operating basics**

## Equipment connection setup (HDM Source)

You need the following equipment to run HDM Transmitter tests. (For details, see *Minimum system requirements*):

- A supported Tektronix oscilloscope
- Four differential probes P7313SMA, for single ended and differential tests
- Device under test (DUT)
- TF-HDM-TPA-S fixture
- PWS4205, PWS2185 or 2220-30-1/2220J-30-1 Dual Power Supply (if using external power supply option)
- Any approved EDID analyzer

Connection diagrams and the tests they apply to are listed below.

### Single Ended and Differential Tests

### Table 2: Source differential tests

| Test number and characteristic tested                        | Setup diagram               |
|--------------------------------------------------------------|-----------------------------|
| HF1-2: Source TMDS Electrical – 6G – TRISE,<br>TFALL         | Source differential diagram |
| HF1-3: Source TMDS Electrical – 6G – Inter-<br>Pair Skew     | Source differential diagram |
| HF1-5: Source TMDS Electrical – 6G –<br>Differential Voltage | Source differential diagram |
| HF1-6: Source TMDS Electrical – 6G – Clock<br>Duty Cycle     | Source differential diagram |
| HF1-7: Source TMDS Electrical – 6G – Clock<br>Jitter         | Source differential diagram |

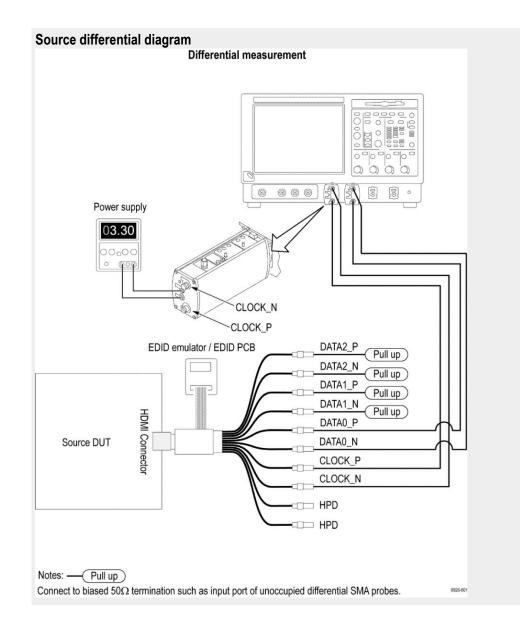

#### Table 3: Source single ended tests

| Test number and characteristic tested                    | Setup diagram               |
|----------------------------------------------------------|-----------------------------|
| HF1-8: Source TMDS Electrical – 6G – Data<br>Eye Diagram | Source data eye diagram     |
| HF1-1: Source TMDS Electrical – 6G – VL and VSwing       | Source single ended diagram |
| HF1-4: Source TMDS Electrical – 6G – Intra-<br>Pair Skew | Source single ended diagram |

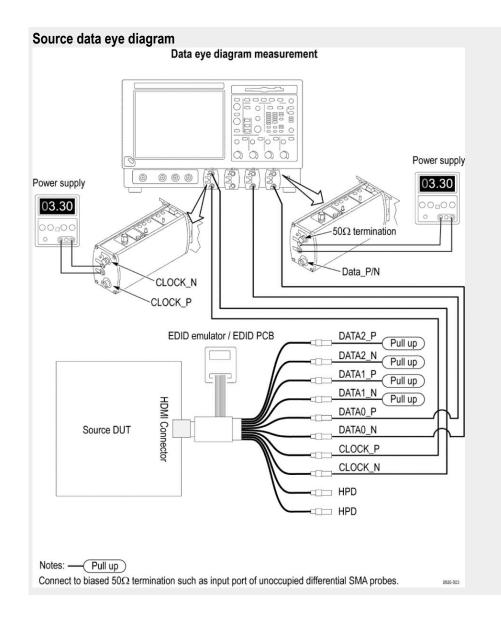

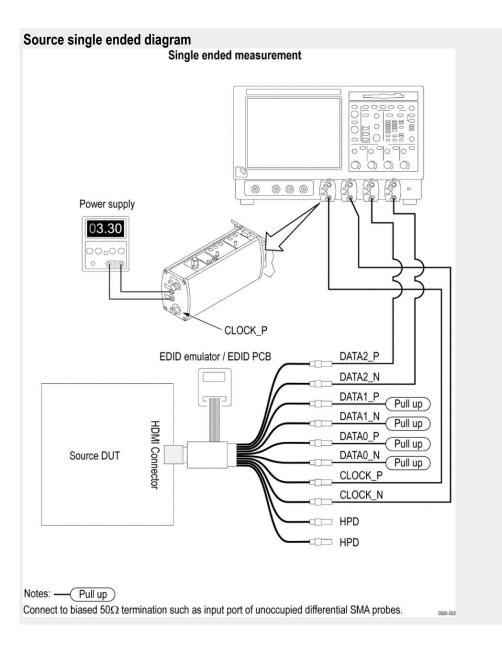

See Also Equipment connection setup (HDM Sink) About algorithms

## Equipment connection setup (HDM Sink)

You need the following equipment (for details, see *Minimum system requirements*):

- A supported Tektronix oscilloscope
- Device under test (DUT)
- TCA-SMA connectors-Two numbers, One AFG3102/AFG3102C/AFG3252/ AFG3252C
- Eight 12 GHz Bias T (mini circuit bias T model no zx85-12G-s+)
- Two 120 psec Rise time filter (5115110-120)
- One Power supply external (PWS4721/PWS4602/PWS4323/PWS4305/ PWS4205)
- Two AWG70002A with option 01, 03 and 225, or two AWG7122C with option 1, 2/6, 8
- TF-HDM-TPA-S
- 10 SMA cables (174-1428-00)
- Four BNC to SMA converter
- BNC T connector
- Three BNC cables

Connection diagrams and the tests they apply to are listed below.

**NOTE.** GPIB connection is supported only for AWG7122C. If using AWG7122C and GPIB connections, three numbers of NI-GPIB cables will be needed.

### Sink tests

### Table 4: Sink Electrical tests

| Test number and characteristic tested         | Setup diagram                                                                                                    |
|-----------------------------------------------|----------------------------------------------------------------------------------------------------|
| *HF 2-1: Min/Max Differential Swing Tolerance | Sink Electrical min diagram for AWG70002A<br>Sink Electrical max diagram for AWG70002A<br>Sink min/max diagram for AWG7122C |
| *HF 2-2: Intra-Pair Skew                      | Sink Electrical intra-pair skew diagram for AWG70002A<br>Sink intra-pair skew diagram for AWG7122C                          |
| *HF 2-3: Jitter Tolerance                     | Sink Electrical jitter tolerance diagram for AWG70002A<br>Sink jitter tolerance diagram for AWG7122C                        |

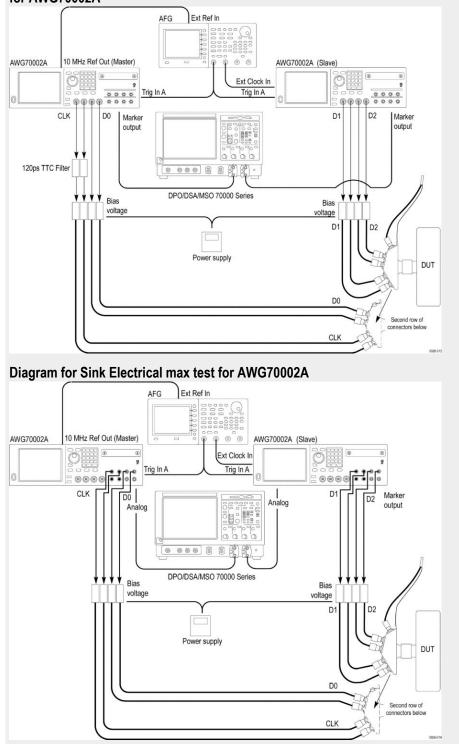

# Diagram for Sink Electrical min, intra-pair skew, jitter tolerance and protocol tests for AWG70002A

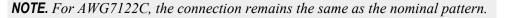

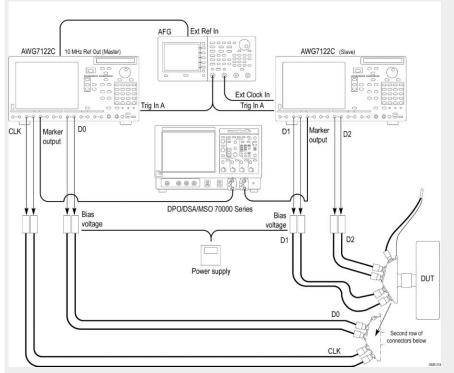

Diagram for Sink Electrical jitter tolerance, intra-pair skew, and min/max tests for AWG7122C

Diagram for Sink Electrical min, intra-pair skew, jitter tolerance and protocol tests for AWG70002A

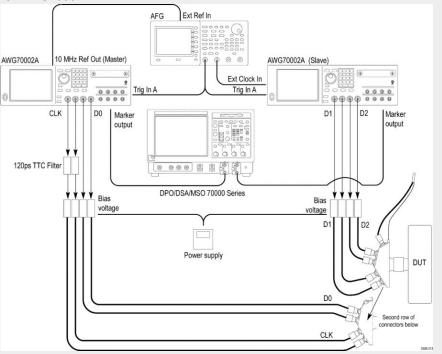

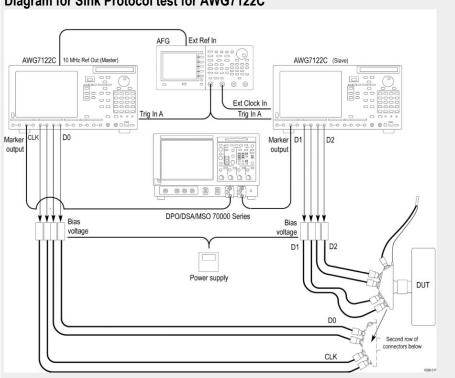

### Diagram for Sink Protocol test for AWG7122C

### Table 5: Sink Protocol tests

| Test number and characteristic tested                        | Setup diagram                                                             |
|--------------------------------------------------------------|---------------------------------------------------------------------------|
| HF2-6 Sink Video Timing - 6G - 2160p 24 bit Color Depth      | Sink Protocol diagram for AWG70002A<br>Sink Protocol diagram for AWG7122C |
| HF2-7 Sink Video Timing - 6G - 2160p Deep Color              | Sink Protocol diagram for AWG70002A<br>Sink Protocol diagram for AWG7122C |
| HF2-8 Sink Video Timing - 6G - 2160p 3D                      | Sink Protocol diagram for AWG70002A<br>Sink Protocol diagram for AWG7122C |
| *HF2-23: Sink Pixel Decoding YCBCR 4:2:0                     | Sink Protocol diagram for AWG70002A<br>Sink Protocol diagram for AWG7122C |
| HF2-24 Sink Pixel Decoding YCBCR 4:2:0 Deep Color            | Sink Protocol diagram for AWG70002A<br>Sink Protocol diagram for AWG7122C |
| HF2-25 Sink Video Timing - 21:9 (64:27)                      | Sink Protocol diagram for AWG70002A<br>Sink Protocol diagram for AWG7122C |
| HF2-36 Sink Video Timing - 6G - Non-2160p 24 bit Color Depth | Sink Protocol diagram for AWG70002A<br>Sink Protocol diagram for AWG7122C |
| HF2-37 Sink Video Timing - 6G - Non-2160p Deep Color         | Sink Protocol diagram for AWG70002A<br>Sink Protocol diagram for AWG7122C |
| HF2-38 Sink Video Timing - 6G - Non-2160p 3D                 | Sink Protocol diagram for AWG70002A<br>Sink Protocol diagram for AWG7122C |

## Application directories and usage

The application directory and associated files are organized as follows:

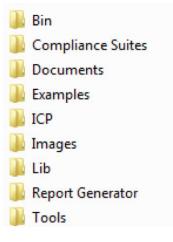

The following table lists the default directory names and their usage.

### Table 6: Application directories and usage

| Directory names                      | Usage                                                                    |
|--------------------------------------|--------------------------------------------------------------------------|
| InstallDir\TekExpress\TekExpress HDM | Contains the application and associated files                            |
| TekExpress HDM\Bin                   | Contains miscellaneous HDM application libraries                         |
| TekExpress HDM\Compliance Suites     | Contains compliance-specific files and filter files                      |
| TekExpress HDM\Documents             | Contains the technical documentation for the HDM application             |
| TekExpress HDM\Examples              | Contains various support files                                           |
| TekExpress HDM\ICP                   | Contains instrument and HDM application-<br>specific interface libraries |
| TekExpress HDM\Lib                   | Contains utility files specific to the HDM application                   |
| TekExpress HDM\Report Generator      | Contains style sheets for report generation                              |
| TekExpress HDM\Tools                 | Contains instrument and HDM application-<br>specific files               |

**See Also** *View test-related files* 

## File name extensions

The TekExpress HDM software uses the following file name extensions:

| File name extension | Description                                                                                                    |
|---------------------|----------------------------------------------------------------------------------------------------|
| .TekX               | Session files are saved in this format but the extensions may not be displayed                                                  |
| .ру                 | The test sequence file                                                                                                    |
| .xml                | The encrypted XML file that contains the test-specific configuration information<br>The log file extension is also xml          |
| .wfm                | The test waveform file                                                                                                    |
| .mht                | Test result reports are saved in this format by default. Test reports can also be <i>saved in MHTML</i> or <i>PDF formats</i> . |
| .pdf                | Test report can also be saved in pdf format.                                                                                    |
| .flt                | Filter file used with transmitter tests                                                                                         |

**See Also** *Application directories and usage* 

# **Getting started**

## Installing the software

| <b>O</b> a man a t <sup>2</sup> h 11/h a |                                                                                                    |                                                                                                    |  |
|------------------------------------------|----------------------------------------------------------------------------------------------------|----------------------------------------------------------------------------------------------------|--|
| Compatibility                            | The TekExpress HDM application runs on the following Tektronix oscilloscopes:                                                                                                |                                                                                                    |  |
|                                          | <ul> <li>DPO/DSA/MSO72004/C, DI with Option DJA</li> </ul>                                                                                                    | PO/DSA/MSO71604/C Digital Oscilloscopes                                                                                                    |  |
|                                          | <ul> <li>DPO/DSA73304D and DPO/<br/>DJA</li> </ul>                                                                                                    | DSA72504D Digital Oscilloscopes with Option                                                                                                    |  |
|                                          | <ul> <li>DPO/MSO72304DX, DPO/MSO72504DX, DPO/MSO73304DX with<br/>Option DJA</li> </ul>                                                                                       |                                                                                                    |  |
|                                          | <b>NOTE.</b> You can also use a 12.5 GHz bandwidth oscilloscope, but there may be a 10% variation in the measurement result.<br>See Also. <i>Minimum system requirements</i> |                                                                                                    |  |
|                                          |                                                                                                    |                                                                                                    |  |
| Minimum system<br>requirements           |                                                                                                    |                                                                                                    |  |
|                                          | Table 7: System requirements                                                                                                    |                                                                                                    |  |
|                                          | Component                                                                                                    | Description                                                                                                    |  |
|                                          | Oscilloscope                                                                                                    | BW $\geq$ 16 GHz, 16 M Record Length/Ch - Opt.<br>4M/2XL or more (for Eye Diagram and Jitter<br>tests), and 20XL for Inter Pair Skew tests<br>For a list of compatible oscilloscopes, see<br><i>Compatibility</i> . |  |
|                                          | Processor                                                                                                    | Same as the oscilloscope                                                                                                    |  |
|                                          | Operating system                                                                                                    | Same as the oscilloscope                                                                                                    |  |

MemorySame as the oscilloscopeHard diskSame as the oscilloscopeDisplaySame as the oscilloscope 1

<sup>&</sup>lt;sup>1</sup> If TekExpress is running on an instrument having a video resolution lower than 800 x 600 (for example, a sampling oscilloscope), it is recommended that you connect a secondary monitor, which must be enabled before launching the application.

| Component              | Description                                                                                                    |
|------------------------|----------------------------------------------------------------------------------------------------|
| Software               | <ul> <li>TekExpress HDM Advanced analysis and<br/>Compliance software</li> </ul>                                                 |
|                        | <ul> <li>DPOJET, Jitter and Eye Diagram Analysis</li> <li>Tool Ver 6.1.1.4 and above for Win</li> <li>7 oscilloscopes</li> </ul> |
|                        | <ul> <li>Microsoft Internet Explorer 6.0 SP1 or late</li> </ul>                                                                  |
|                        | <ul> <li>Microsoft Photo Editor 3.0 or equivalent<br/>software for viewing image files</li> </ul>                                |
|                        | <ul> <li>Adobe Reader 8.0 or equivalent software<br/>for viewing portable document format (PDI<br/>files</li> </ul>              |
| Probes                 | <ul> <li>Four differential probes – P7313SMA for<br/>Single-Ended and Differential tests</li> </ul>                              |
| HDM sources            | HDM Tx DUTs                                                                                                    |
|                        | HDM Ref waveforms                                                                                                    |
| TDR tests              | <ul> <li>Oscilloscope – DSA8200 or equivalent wit<br/>80E03 and 80E04 modules and I-Connect<br/>software</li> </ul>              |
| HDM Generator for Sink | <ul> <li>Two AWG70002A with option 01, 03 and 225 or two AWG7122C with option 1, 2/6, 8</li> </ul>                               |
|                        | <ul> <li>One AFG3102/AFG3102C/AFG3252/<br/>AFG3252C</li> </ul>                                                                   |
| HDM fixtures           | HDM fixture kits from Tektronix                                                                                                  |
|                        | TF-HDM-TPA-S fixture                                                                                                    |

| Component                                | Description                                                                                       |
|------------------------------------------|---------------------------------------------------------------------------------------------------|
| HDM accessory kit ( to be used with AWG) | TF-HDM-DS-Acc kit from Tektronix contains the following:                                          |
|                                          | <ul> <li>Eight Bias Tees from Mini-Circuits –<br/>ZX85-12G-S+</li> </ul>                          |
|                                          | <ul> <li>Two 120 ps TTC filter from Pico Second<br/>Pulse Labs (5915-100-1200)</li> </ul>         |
| Other devices                            | <ul> <li>Microsoft compatible mouse or compatible<br/>pointing device</li> </ul>                  |
|                                          | Four USB ports (two USB ports minimum)                                                            |
|                                          | <ul> <li>PCI-GPIB or equivalent interface for<br/>instrument connectivity <sup>2</sup></li> </ul> |
|                                          | !0 SMA cables, 174-1428-xx                                                                        |
|                                          | Three BNC cables                                                                                  |
|                                          | BNC T connector                                                                                   |
|                                          | Three BNC-to-SMA adapter                                                                          |
|                                          | External power supply PWS4721/<br>PWS4602/PWS4323/PWS4305/PWS4205                                 |
|                                          | Any approved DDC Master                                                                           |
|                                          | <ul> <li>Any approved EDID analyzer</li> </ul>                                                    |

See Also. Compatibility

Windows 7 user accounts Windows 7 instruments need to have the User Account Control Settings set to Never Notify. To set User Account Control Settings:

- 1. Go to Control Panel > User Accounts > Change User Account Control settings.
- 2. set it to Never Notify as shown in the image.

<sup>&</sup>lt;sup>2</sup> If TekExpress is installed on a Tektronix oscilloscope, the virtual GPIB port will be used by TekExpress for communicating with oscilloscope applications. If external GPIB communication devices such as USB-GPIB-HS or equivalent are used for instrument connectivity, ensure that the Talker Listener utility is enabled in the DPO/DSA oscilloscope's GPIB menu. For ease of use, connect to an external (secondary) monitor.

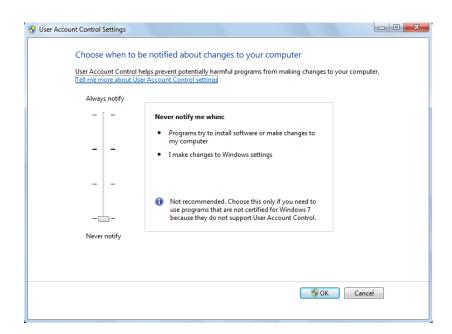

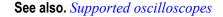

**Install the software** The software can be installed on any compatible instrument running Windows 7.

- 1. Close all applications (including the TekScope application).
- 2. Go to the www.tek.com Web site and search for HDMI to locate the installation file. Download the file HDM WebInstaller.exe.
- **3.** Double-click the executable file to extract the installation files. After extraction, the installer launches and displays the InstallShield Wizard.
- 4. The software automatically installs in the following location:
  - C:\Program Files\Tektronix\TekExpress\TekExpress HDM
- **5.** The installer updates the TekScope Analyze menu to include TekExpress HDM:

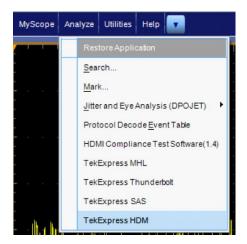

### **See Also.** *Minimum system requirements Compatibility*

### Activate the license

Activate the license using the option installation wizard on the oscilloscope. Follow these steps to activate the TekExpress HDM license:

1. From the oscilloscope menu bar, click Utilities > Option Installation.

The TekScope Option Installation wizard opens.

| TekScope Option Insta | llation                                                                                                    |
|-----------------------|----------------------------------------------------------------------------------------------------|
|                       | Use this menu item to enable optional features and applications that are<br>available for your instrument.<br>Fixed Licenses:<br>Use a Fixed License Option Installation Key to permanently install optional<br>features and applications.<br>Floating Licenses:<br>Use a Floating License Option Installation File to temporarily install optional<br>features or applications. A feature or application may be enabled using an<br>appropriate License File or disabled by returning a License File to the Online<br>Floating License Management System on www.tektronix.com/floatinglicense.<br>For information about purchasing an optional feature or application and<br>obtaining a Fixed License Option Installation Key or Floating License Option<br>Installation File, refer to the Technical Support information that is available in<br>the Help menu. |
| Tektronix             | Continue                                                                                                    |

 Instructions for using the Options Installation window to activate licenses for installed applications is provided in the oscilloscope online help. Press the F1 key on the oscilloscope keyboard to open the Option Installation help topic. Follow the directions in the topic to activate the license.

See Also. View Version and License Information

# View version and license information

Use the following instructions to view application version information and version information for the application modules such as the Programmatic Interface and the Programmatic Interface Client.

To view version information:

From the Options menu, select About TekExpress.

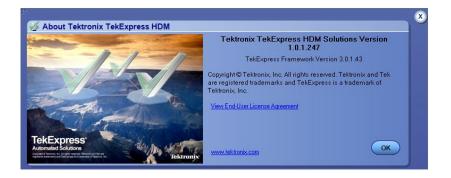

To view license information:

1. From the oscilloscope Help menu, select About TekScope.

The Options section in the dialog box displays a list of installed options, including TekExpress HDM.

2. To view the Option key, look in the Option Installation Key section. When finished, click **OK** to close the dialog box.

See Also. Activate the license

**Options menu** 

# **Application basics**

## Run the application

To run the HDMI application, do either of the following:

- Select Analyze > TekExpress HDM from the TekScope menu.
- Double-click any saved HDMI session file.

When you open the application after installation, the application checks for a file called Resources.xml located in the C:\Users\<username>\My Documents folder. The Resources.xml file gets mapped to the X: drive when the application launches. Session files are then stored inside the X:\HDM folder. The Resources.xml file contains information about available networkconnected instruments. If this file is not found, the application runs an instrument discovery program before launching HDM to locate available instruments.

If the application license was not installed using the TekScope menu **Utilities** > **Option Installation** selection, you can open the application up to 10 times in evaluation mode. Each time you open the application without supplying a valid license key, one of the free trials is used.

## **Exit the application**

Use the following method to exit the application:

- 1. Click On the application title bar.
- **2.** Do one of the following:
  - If you have an unsaved session or test setup open, you are asked to save it before exiting. To save it, click Yes. Otherwise click No. The application closes.
  - A message box appears asking if you really want to exit TekExpress. To exit, click Yes.

**NOTE.** Using other methods to exit the application results in abnormal termination of the application.

# Application controls and menus

### Application controls

### Table 8: Application control descriptions

| Item                    | Description                                                                                                    |
|-------------------------|----------------------------------------------------------------------------------------------------|
| Options menu            | Opens the Options menu for access to global controls                                                                                                    |
| Panels                  | Visual frames with sets of related options                                                                                                    |
| Command buttons         | Buttons that initiate an immediate action such as the Start, Stop,<br>Pause, Continue, and Clear command buttons                                                                                                    |
| Start button            |                                                                                                    |
|                         | Start                                                                                                    |
|                         |                                                                                                    |
|                         | Starts continuous measurement acquisition and analysis. If prior acquired measurements have not been cleared, the new measurements are added to the existing set.                                                                                                    |
| Stop button             |                                                                                                    |
|                         | Stop                                                                                                    |
|                         | Stops (aborts) the current measurement acquisition.                                                                                                    |
| Pause \ Continue button |                                                                                                    |
|                         | Pause Continue                                                                                                    |
|                         | Use the Pause button to temporarily interrupt the current acquisition. When a test is paused, the button name changes to Continue.                                                                                                    |
| Clear button            |                                                                                                    |
|                         | Clear                                                                                                    |
|                         | Clears all existing measurement results. Adding or deleting a measurement, or changing a configuration parameter of an existing measurement, also clears measurements. This prevents the accumulation of measurement statistics or sets of statistics that are not coherent. This button is available only on the <i>Results panel</i> . |

| Item                         | Description                                                                                                    |
|------------------------------|----------------------------------------------------------------------------------------------------|
| Clear Log                    |                                                                                                    |
|                              | Clear Log                                                                                                    |
|                              | This button is available only on the Status panel.                                                                                                    |
| Save                         |                                                                                                    |
|                              | Save                                                                                                    |
|                              | This button is available only on the Status panel.                                                                                                    |
| Application window move icon |                                                                                                    |
|                              | Tek                                                                                                    |
|                              | Place the cursor over the three-dot pattern in the upper left corner of the application window. When the cursor changes to a hand, drag the window to the desired location. |

**Options menu Options menu overview.** The Options menu is located in the upper right corner of the application.

The *Options menu* has the following selections:

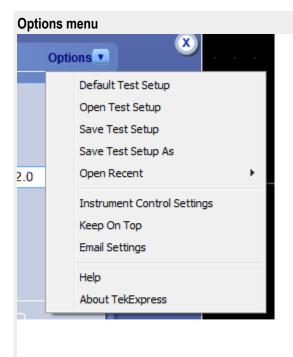

| Menu                        | Function                                                                                                    |  |  |  |  |
|-----------------------------|----------------------------------------------------------------------------------------------------|--|--|--|--|
| Default Test Setup          | Opens an untitled test setup with defaults selected                                                                                 |  |  |  |  |
| Open Test Setup             | Opens a saved test setup                                                                                                    |  |  |  |  |
| Save Test Setup             | Saves the current test setup selections                                                                                             |  |  |  |  |
| Save Test Setup As          | Creates a new test setup based on an existing one                                                                                   |  |  |  |  |
| Open Recent                 | Displays a menu of recently opened test setups from which to select                                                                 |  |  |  |  |
| Instrument control settings | Shows the list of instruments connected to the test setup and allows you to locate and refresh connections to connected instruments |  |  |  |  |
| Keep On Top                 | Keeps the TekExpress HDM utility on top of other open windows on the desktop                                                        |  |  |  |  |
| Email settings dialog box   | Use to configure email options for test run and results notifications                                                               |  |  |  |  |
| Help                        | Displays TekExpress Help                                                                                                    |  |  |  |  |
| About TekExpress            | <ul> <li>Displays application details such as software name, version<br/>number, and copyright</li> </ul>                           |  |  |  |  |
|                             | <ul> <li>Provides access to software version and license information<br/>for your HDM installation</li> </ul>                       |  |  |  |  |
|                             | Provides a link to the Tektronix Web site                                                                                           |  |  |  |  |

See also. *Application controls* 

**Instrument control settings.** Use the TekExpress Instrument Control Settings dialog box to search for and list the connected resources (instruments) found on specified connections (LAN, GPIB, USB, and so on) and each instruments connection information. You access this dialog box from the Options menu.

| Search Criteria |                  |              |                  |         |                                 |
|-----------------|------------------|--------------|------------------|---------|---------------------------------|
| V               | LAN 🔽 G          | PIB 🧮 Serial | 🔲 Non - VISA Res | ources  |                                 |
|                 | TekLink 🔲 U      | SB 🔲 VXI     |                  | ß       | efresh TekVISA 300 s<br>Timeout |
| Re              | etrieved Instrum |              | Colum            | 0.0     |                                 |
|                 | Connection       | Resource     | Serial No        | Options | Resource Addr_                  |
| •               | VISA-GPIB        | AWG7122C     | B030156          | 01      |                                 |
|                 | VISA-GPIB        | DP073304D    | Flash Failed     | 01      | (a)                             |
|                 | VISA-LAN         | DP073304D    | Q200020          | 01      |                                 |
|                 | VISA-LAN         | MS071254C    | C250009          | 01      |                                 |
|                 | VISA-LAN         | AWG7122C     | B050181          | 01      |                                 |
|                 | VISA-LAN         | DP072004C    | B130216          | 01      |                                 |
|                 | VISA-LAN         | AW07122C     | B030149          | 01      | S                               |

Use the Instrument Control Settings feature to and view instrument connection details. Connected instruments displayed here can be selected for use in the Global Settings tab in the configuration section. See step 1 of *Configure Tests* for details.

#### See also. Options menu overview

**Email settings dialog box overview.** Use the Email Settings dialog box to enable HDMI to send an email message when a test completes, produces an error, or fails. Select the type of test run information to attach to the email (such as test reports and test logs), the email message format, and the email message size limit.

Open the Email Settings dialog box from the **Options** menu.

**NOTE.** Recipient email address, sender's address, and SMTP Server are mandatory fields.

| Email Settings                          |                          |                      |           |        |           |       |
|-----------------------------------------|--------------------------|----------------------|-----------|--------|-----------|-------|
| Recipient e-mail Address(es)            |                          |                      |           |        |           |       |
| Sender's Address                        | Note: Separate Email ado | tresses with a comma |           |        |           |       |
| Email Attachments                       | Server Configuration     |                      |           |        |           |       |
| Reports                                 |                          | SMTP Server          |           |        | SMTP Port | 0     |
| V Status Log O Last 20 Lines O Full Log |                          | Login                |           |        |           |       |
|                                         |                          | Password             |           |        |           |       |
|                                         |                          | Host Name            |           |        |           |       |
| Email Configuration                     |                          |                      |           |        |           |       |
| Email Format 💿 HTML 🛛 🔘                 | Plain Text               | Number of Attempts I | to Send 1 |        |           |       |
| Max Email Size (MB) 5                   |                          | Timeout (Sec)        | 0         |        |           |       |
| Email Test Results When com             | plete or on error        |                      | Test Ema  | il App | oty (     | Close |

#### See also. Configure email settings

### Options menu

#### Select test notification preferences

**Configure email settings.** To be notified by email when a test completes, fails, or produces an error, configure the email settings.

- 1. Select **Options > Email Settings** to open the Email settings dialog box.
- 2. (Required) For Recipient email Address(es), enter one or more email addresses to which to send the test notification. To include multiple addresses, separate the addresses with commas.
- 3. (Required) For Sender's Address, enter the email address used by the instrument. This address consists of the instrument name, followed by an underscore, followed by the instrument serial number, the @ symbol and then the email server used. For example: DPO72004C\_B130099@yourcompany.com.
- 4. (Required) In the Server Configuration section, type the SMTP Server address of the Mail server configured at the client location, and the SMTP Port number, in the corresponding fields.

If this server requires password authentication, enter a valid login name, password, and host name in the corresponding fields.

**NOTE.** If any of the above required fields are left blank, the settings will not be saved and email notifications will not be sent.

- 5. In the Email Attachments section, select from the following options:
  - **Reports**: Attach the test report to the notification email.
  - Status Log: Attach the test status log to the notification email. If you select this option, then also select whether you want to receive the full log or just the last 20 lines.

- 6. In the Email Configuration section:
  - Select the message file format to send: HTML (the default) or plain text.
  - Enter a maximum file size for the email message (message plus attachment files). Messages with attachments larger than this limit will not be sent. The default is 5 MB.
  - Enter the number in the Number of Attempts to Send field, to limit the number of attempts that the system makes to send a notification. The default is 1. You can also specify a timeout period.
- 7. Select the **Email Test Results When complete or on error** check box. Use this check box to quickly enable or disable email notifications.
- 8. To test your email settings, click Test Email.
- 9. To apply your settings, click Apply.
- 10. Click Close when finished.

# Setup panel

| Setup panel overview | Source                                                                                                    |
|----------------------|----------------------------------------------------------------------------------------------------|
|                      | The Setup panel contains sequentially ordered tabs that help guide you through a typical test setup process.                                                             |
|                      | Set the DUT parameters.                                                                                                    |
|                      | Select test(s).                                                                                                    |
|                      | Set lane acquisition source.                                                                                                    |
|                      | Configure the selected tests.                                                                                                    |
|                      | Select test notification preferences.                                                                                                    |
|                      | Items selected in a preceding Setup tab may change options available in the following tabs. You can switch between the tabs in any order to modify your test parameters. |
|                      | Sink                                                                                                    |
|                      | The Setup panel contains sequentially ordered tabs that help guide you through a typical test setup process.                                                             |
|                      | Set the DUT parameters.                                                                                                    |
|                      | Select test(s).                                                                                                    |
|                      | Configure the selected tests.                                                                                                    |
|                      | Select test notification preferences.                                                                                                    |
|                      |                                                                                                    |

Items selected in a preceding Setup tab may change options available in the following tabs. You can switch between the tabs in any order to modify your test parameters.

### Set DUT parameters

Use the *Setup panel DUT tab* to select parameters for the device under test. The settings are global and apply to all tests for the current session. DUT settings also affect the list of available tests in the Test Selection tab.

#### Source.

- 1. Click Setup > DUT.
  - **a.** Suite > Source

| TekExpress HDM - (Untitled                                            | )                                                                                                    | Options        |
|-----------------------------------------------------------------------|----------------------------------------------------------------------------------------------------|----------------|
| Setup<br>1 DUT<br>2 Test Selection<br>3 Acquisitions<br>4 Preferences | DUT ID DUT001  Device HDM Physical Layer Solution  Suite Source  Acquire live waveforms Use pre-recorded waveform files View Compliance  Device Profile  Termination Source Internal  Termination Source Internal  Probe Attenuation (X) Differential  12.5  TBit for High Data Rate (ps) | Options  Start |
| Status Ready                                                          |                                                                                                    |                |

#### Table 9: DUT tab settings (Source)

| Setting                         | Description                                                                        |
|---------------------------------|------------------------------------------------------------------------------------|
| Acquire live waveforms          | Acquire active signals from the oscilloscope for testing.                          |
| Use pre-recorded waveform files | Run tests on a saved run session file.<br>Select a run session file from the list. |

| Setting                      | Description                                                                                                    |
|------------------------------|----------------------------------------------------------------------------------------------------|
| View                         | Determines where to access the test configuration settings:                                                                         |
|                              | <ul> <li>Compliance: View configuration<br/>settings by clicking Setup &gt; Test<br/>Selection &gt; Configure</li> </ul>            |
|                              | <ul> <li>Advanced: Enables the Setup &gt;<br/>Configuration tab in which to view<br/>configuration settings.</li> </ul>             |
| Termination Source           | Internal\External Other\Tektronix Power<br>Supply                                                                                   |
| Data Rates                   | Highest: Select the Highest data rate to<br>include in the tests.<br>Lowest: Select the Lowest data rate to<br>include in the tests |
| TBit For High Data Rate (ps) | Sets the TBit calculated for highest data rate                                                                                      |
| TBit For Low Data Rate (ps)  | Set the TBit calculated for lowest data rate                                                                                        |
| Probe Attenuations (X)       | Differential: 12.5/2.5<br>Single-Ended: 12.5/2.5                                                                                    |
| Recalc TBit                  | Check or Uncheck Recalc TBit. TBit Should be calculated for at least 1 Time.                                                        |
| Number of Lanes to Test      | Select the number of lanes to be tested:<br>1 Lane / 2 Lanes / 3 Lanes / 4 Lanes                                                    |

**b.** Suite > Sink - Electrical

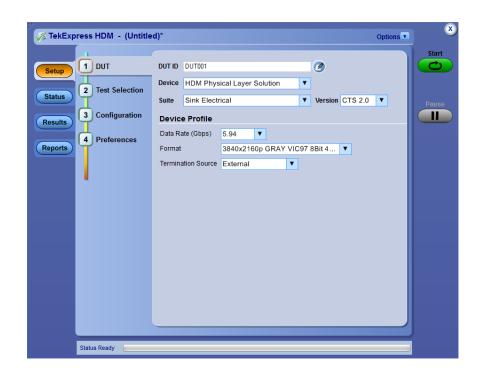

| Setting            | Description                                                                                                    |
|--------------------|----------------------------------------------------------------------------------------------------|
| Termination Source | If Tektronix Power Supply is connected, select<br>Termination source as "Tektronix Power Supply' or<br>"External". Or It will be "External" only. |
| Data Rate (Gps)    | Select data rate from Device Profile                                                                                                    |
| Format             | Select format from Device Profile                                                                                                    |

#### Table 10: DUT tab settings (Sink - Electrical)

**c.** Suite > Sink - Protocol

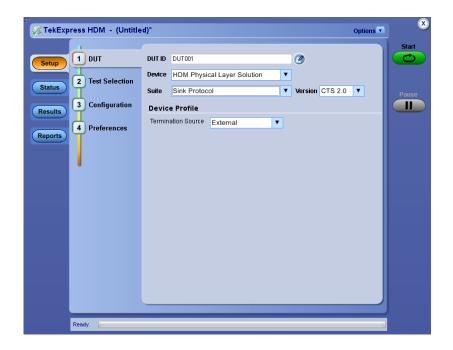

#### Table 11: DUT tab settings (Sink - Protocol)

| Setting | Description                                                                                                    |
|---------|----------------------------------------------------------------------------------------------------|
|         | If Tek Power Supply is connected, select Termination source as "Tek Power Supply' or "External". Or It will be "External" only. |

- 2. (Optional) Enter the ID for the device. The default value is DUT001. The DUT ID parameter is added to reports.
- **3.** (Optional) To add comments to the test report, click the note pad icon (2) to the right of the DUT ID field. Enter comment text up to 256 characters. To enable or disable displaying comments in the test report, see *Select report options*.
- 4. Select from the following parameters. Settings that do not apply to compliance testing cannot be changed and are grayed out.

**Select tests** Use the *Test Selection tab* to select the tests to run on the connected DUT.

1. Click Setup > Test Selection. Sink Electrical

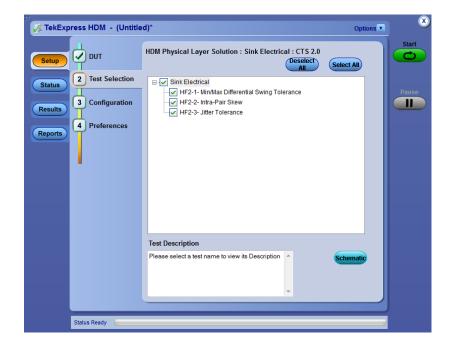

#### **Sink Protocol**

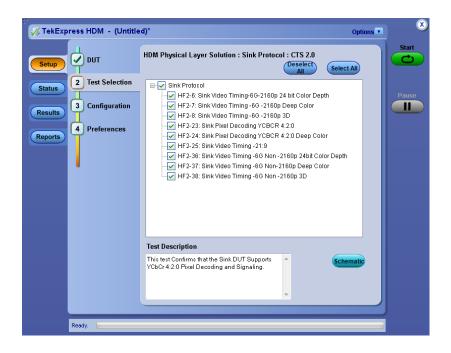

- **2.** Select the test(s) to run:
  - Click one or more check boxes adjacent to each test.
  - Click **Deselect All** to deselect all tests. All tests are selected by default.
  - Click **Select Required** to select all tests that are required for compliance.
  - Click **Select All** to select all tests.
- **3.** Configure the test(s):
  - Click **Configure** to open the configuration settings for a selected test.

**NOTE.** The Configure button is not displayed if the View in the DUT tab is set to Advanced.

Click Schematic to display a schematic diagram that shows the DUT test setup. Use the diagram to verify the test setup before running the test.

# Set acquisition parameters (source only)

Use the Acquisitions tab to set the signal source (channel) used to acquire data. Acquisition options are available only when acquiring a live waveform.

1. Click Setup > Acquisitions.

| V TekExpress HDM - (Untitle | d)*              |                                                       |                  |               | Options 🔻                                                                                                   |       |
|-----------------------------|------------------|-------------------------------------------------------|------------------|---------------|----------------------------------------------------------------------------------------------------|-------|
| Setup DUT                   | HDM Phys         | ical Layer Source                                     | Solution : !     | Source : CT:  | View                                                                                                    | Start |
| Status Test Selection       | Clock            | CH1                                                   | D0               | CH2           | Probe Type                                                                                                  |       |
| Results Acquisitions        | Lane<br>D1       | Source<br>CH3                                         | Lane<br>D2       | Source<br>CH4 | Differential  Filter Config                                                                                 | Pause |
| Reports 4 Preferences       |                  |                                                       |                  |               |                                                                                                    |       |
| · ·                         |                  | ame<br>TRISE, TFALI<br>TRISE, TFALI                   |                  | Clock         | isition Short Record-length for Rise F thort Record-length for Rise Fall                                    |       |
|                             | HF1-2-           | TRISE, TFALI<br>TRISE, TFALI<br>Differential Vo       | L                | D2 : S        | hort Record-length for Rise Fall<br>hort Record-length for Rise Fall<br>: Short Record-length for Differe   |       |
|                             | HF1-5-<br>HF1-5- | Differential Vo<br>Differential Vo<br>Differential Vo | oltage<br>oltage | D1:S<br>D2:S  | hort Record-length for Differenti<br>hort Record-length for Differenti<br>hort Record-length for Differenti |       |
|                             |                  | Clask Duty C                                          | uolo and Cla     | ak Dot Clock  | Shot Beered Jensith for Clock                                                                               |       |
| Status Ready                |                  |                                                       |                  |               |                                                                                                    | J     |

- 2. Select Source field to select the oscilloscope channels to use for those lanes.
- **3.** Select probe type from **Probe Type** field as Differential, Single-Ended, or Eye-Diagram.

|                                   | <ol> <li>Check or uncheck the Enable Filter check box and configure the Filter<br/>Configuration by clicking the Filter Config button and choose from the<br/>displayed field.</li> </ol>                                          |
|-----------------------------------|----------------------------------------------------------------------------------------------------|
|                                   | 5. Select Acquire Step By Step to have the software prompt you to continue after each phase of the test completes.                                                                                                    |
| Set test notification preferences | Use the Preferences tab to set the application to send an email when a test measurement completes:                                                                                                    |
|                                   | 1. Click Setup > Preferences.                                                                                                    |
|                                   | 2. Select the Email Test Results when complete check box in the Email Settings dialog box. Click Email Settings to <i>configure the email settings</i> .                                                                           |
|                                   | See also. Select report options                                                                                                    |
| Configure test parameters         | <b>About configuring test parameters (source only).</b> Use the configuration settings to view the measurement parameters for selected tests. How the test configurations are accessed depend on the View selected in the DUT tab. |
|                                   | If you selected Compliance View in the DUT tab, then in the Test Selection tab, select the desired test in the list and then click the Configure button.                                                                           |
|                                   | <ul> <li>If you selected Advanced View in the DUT tab, click the Configuration tab<br/>in the Setup panel.</li> </ul>                                                                                                    |
|                                   | See also. Configure tests parameters                                                                                                    |
|                                   | <b>Configure test parameters.</b> The Configuration parameters let you set global and individual test parameters. To return to test selection from the Configuration tab or panel, click the <b>Test Selection</b> button.         |
|                                   | <b>NOTE.</b> You cannot change test parameters that are grayed out.                                                                                                    |
|                                   | Source and Sink.                                                                                                    |

- 1. Modify *Global settings* as desired:
  - To select the instruments for testing, click Global Settings. In the Instruments Detected section, click in the shaded areas to activate the drop-down lists and select an instrument. If you do not see the desired instrument in the list, see Instrument control settings.
- 2. To modify any individual test measurement settings, click **Measurements**, select the test in the tree view, and change the settings.

**Common test parameters.** The following table lists the settings and parameters common to all tests.

| Parameter type              | Parameter                                                                                                    |
|-----------------------------|----------------------------------------------------------------------------------------------------|
| Mode                        | Determines whether test parameters are in compliance mode or can be edited (User Defined Mode).                                                                                                    |
|                             | Compliance: Most test parameter values cannot be edited.                                                                                                    |
|                             | <ul> <li>User Defined: Most test parameter values<br/>can be edited.</li> </ul>                                                                                                    |
| Global Settings             | These settings apply to all tests selected for the current session. You can change only some of these settings.                                                                                                    |
|                             | Scope Settings: Specifies the instrument<br>channel to use as the source for the trigge<br>This can be changed.                                                                                                    |
|                             | Channel Amplitude: The value of the amplitude to be set for the selected channel.                                                                                                    |
| Measurements                | These settings apply to the test selected in the tree view of the configuration section.                                                                                                    |
| Limits Editor (Source only) | Shows the upper and lower limits for the<br>applicable measurement using different types of<br>comparisons.<br>In Compliance Mode, you are able to view the<br>measurement high and low limits used for the<br>test selected in the tree view of the<br>Measurements tab.<br>When running tests in User Defined Mode, you<br>can edit the limit settings in the Limits Editor.<br>When running tests in User Defined Mode, the<br>cells in the Limits Editor table are active for<br>editing so you can change parameters.                                                                                                    |
|                             | Linits Editor     View of Editifie values used for High Linit and Low Linit for each measurement     Alake ride means their values against     Test time     Detain     Detain     Det |
|                             | When running tests in User Defined Mode, the cells in the Limits Editor table are active for editing so you can change parameters.                                                                                                    |

### Table 12: Common parameters and values

# Status panel overview

The Status panel provides status on test acquisition and analysis (Test Status tab) and a listing of test tasks performed (Log View tab). The application opens the Test Status tab when you start a test run. You can select the Test Status or the Log View tab to view these items while tests are running.

The Test Status tab lists a high level status for each test.

### Table 13: Test Status tab

|                            | n                                                                                                |                                                                                                    | Description                                          |
|----------------------------|--------------------------------------------------------------------------------------------------|----------------------------------------------------------------------------------------------------|------------------------------------------------------|
| Test Na                    | ame                                                                                              |                                                                                                    | Name of the test                                     |
|                            | e Status, Analysis St                                                                            | atus                                                                                                    | Status of the signal acquisition or test analysis    |
| Roquire                    | , olalus, Allalysis Ol                                                                           | ฉเนอ                                                                                                    |                                                      |
|                            |                                                                                                  |                                                                                                    | To be started                                        |
|                            |                                                                                                  |                                                                                                    | In progress                                          |
|                            |                                                                                                  |                                                                                                    |                                                      |
|                            |                                                                                                  |                                                                                                    | Completed                                            |
|                            |                                                                                                  |                                                                                                    | <ul> <li>Aborted</li> </ul>                          |
|                            |                                                                                                  |                                                                                                    |                                                      |
|                            |                                                                                                  |                                                                                                    | <b>NOTE.</b> Sink tests have a minimal set of status |
|                            |                                                                                                  |                                                                                                    | indicators.                                          |
|                            |                                                                                                  |                                                                                                    |                                                      |
|                            |                                                                                                  |                                                                                                    |                                                      |
|                            |                                                                                                  |                                                                                                    |                                                      |
| V TekExp                   | press HDM - (Untitled)*                                                                          |                                                                                                    | Options 🔹                                            |
|                            | Test Status Log View                                                                             |                                                                                                    | Start                                                |
| Setup                      | Test Name                                                                                        | Acquisition Acquire Stat                                                                                        | tus Analysis Statu                                   |
| Status                     | HF1-1- VL and VSwing                                                                             | Short Record-length for VLow To be started                                                                      | To be started Paume                                  |
|                            | HF1-2- TRISE, TFALL<br>HF1-3- Inter-Pair Skew                                                    | Short Record-length for Rise Fall To be started<br>Short Record-length for Inter-Pair To be started             | To be started                                        |
| Results                    | HF1-4- Intra-Pair Skew                                                                           |                                                                                                    |                                                      |
| Reports                    |                                                                                                  | Short Record-length for intra-Pair<br>Skew                                                                      | To be started                                        |
| Reports                    | HF1-6- Clock Duty Cycle and Clock Rate                                                           | Short Record-length for Clock To be started<br>Duty Cycle                                                       | To be started                                        |
|                            | HF1-7- Clock Jtter                                                                               | Short Record-length for Clock To be started                                                                     | To be started                                        |
|                            | HF1-8- Data Eye Diagram                                                                          | Short Record-length for Data Eye                                                                                | To be started                                        |
|                            | HF1-5- Differential Voltage                                                                      | Chart Record leads for                                                                                          |                                                      |
|                            |                                                                                                  | Differential Votage To be started                                                                               | To be started                                        |
|                            | D0<br>HF1-1- VL and VSwing                                                                       | Short Record-length for VLow To be started                                                                      | To be started                                        |
|                            | HF1-2- TRISE, TFALL                                                                              | Short Record-length for Rise Fall To be started                                                                 | To be started                                        |
|                            | HF1-3- Inter-Pair Skew                                                                           | Short Record-length for Inter-Pair<br>Skew                                                                      | To be started                                        |
|                            | HF1-4- Intra-Pair Skew                                                                           | Short Record-length for Intra-Pair<br>Skew                                                                      | To be started                                        |
|                            | HF1-6- Clock Duty Cycle and Clock Rate                                                           | Short Record-length for Clock                                                                                   | To be started                                        |
| tellingen et               | HF1-7- Clock Jitter                                                                              | Short Record-length for Clock To be started                                                                     | To be started                                        |
|                            |                                                                                                  | Jtter To be started                                                                                             | to be started                                        |
|                            |                                                                                                  |                                                                                                    |                                                      |
|                            | Status Ready                                                                                     | contentences and the second second second second second second second second second second second second second |                                                      |
|                            |                                                                                                  |                                                                                                    |                                                      |
|                            |                                                                                                  |                                                                                                    |                                                      |
|                            |                                                                                                  |                                                                                                    |                                                      |
|                            |                                                                                                  |                                                                                                    |                                                      |
|                            |                                                                                                  |                                                                                                    |                                                      |
| *                          |                                                                                                  |                                                                                                    |                                                      |
| V TekExp                   | press HDM - (Untitled)*                                                                          |                                                                                                    | Options 1                                            |
| V TekExp                   | press HDM - (Untitled)*<br>Test Status Log View                                                  |                                                                                                    | Options • Start                                      |
| Setup                      |                                                                                                  | Analysis Status                                                                                                 | Options •                                            |
| Setup                      | Test Status Log View<br>Test Name                                                                |                                                                                                    | Options • Start                                      |
|                            | Test Status Log View<br>Test Name                                                                |                                                                                                    | Options • Start                                      |
| Setup<br>Status            | Test Status Log View<br>Test Name<br>HF2-1- Min/Max Differential Swing Tolerand                  | ce To be started                                                                                                | Options •                                            |
| Setup                      | Test Status Log View Test Name HF2-1- Min/Nax Differential Swing Tolerane HF2-2- Intra-Pair Skew | ce To be started<br>To be started                                                                               | Options • Start                                      |
| Setup<br>Status            | Test Status Log View Test Name HF2-1- Min/Nax Differential Swing Tolerane HF2-2- Intra-Pair Skew | ce To be started<br>To be started                                                                               | Options • Start                                      |
| Setup<br>Status<br>Results | Test Status Log View Test Name HF2-1- Min/Nax Differential Swing Tolerane HF2-2- Intra-Pair Skew | ce To be started<br>To be started                                                                               | Options • Start                                      |
| Setup<br>Status<br>Results | Test Status Log View Test Name HF2-1- Min/Nax Differential Swing Tolerane HF2-2- Intra-Pair Skew | ce To be started<br>To be started                                                                               | Options • Start                                      |
| Setup<br>Status<br>Results | Test Status Log View Test Name HF2-1- Min/Nax Differential Swing Tolerane HF2-2- Intra-Pair Skew | ce To be started<br>To be started                                                                               | Options • Start                                      |
| Setup<br>Status<br>Results | Test Status Log View Test Name HF2-1- Min/Nax Differential Swing Tolerane HF2-2- Intra-Pair Skew | ce To be started<br>To be started                                                                               | Options • Start                                      |
| Setup<br>Status<br>Results | Test Status Log View Test Name HF2-1- Min/Nax Differential Swing Tolerane HF2-2- Intra-Pair Skew | ce To be started<br>To be started                                                                               | Options • Start                                      |
| Setup<br>Status<br>Results | Test Status Log View Test Name HF2-1- Min/Nax Differential Swing Tolerane HF2-2- Intra-Pair Skew | ce To be started<br>To be started                                                                               | Options • Start                                      |
| Setup<br>Status<br>Results | Test Status Log View Test Name HF2-1- Min/Nax Differential Swing Tolerane HF2-2- Intra-Pair Skew | ce To be started<br>To be started                                                                               | Options • Start                                      |
| Setup<br>Status<br>Results | Test Status Log View Test Name HF2-1- Min/Nax Differential Swing Tolerane HF2-2- Intra-Pair Skew | ce To be started<br>To be started                                                                               | Options • Start                                      |
| Setup<br>Status<br>Results | Test Status Log View Test Name HF2-1- Min/Nax Differential Swing Tolerane HF2-2- Intra-Pair Skew | ce To be started<br>To be started                                                                               | Options • Start                                      |
| Setup<br>Status<br>Results | Test Status Log View Test Name HF2-1- Min/Nax Differential Swing Tolerane HF2-2- Intra-Pair Skew | ce To be started<br>To be started                                                                               | Options • Start                                      |
| Setup<br>Status<br>Results | Test Status Log View Test Name HF2-1- Min/Nax Differential Swing Tolerane HF2-2- Intra-Pair Skew | ce To be started<br>To be started                                                                               | Options •<br>Start                                   |
| Setup<br>Status<br>Results | Test Status Log View Test Name HF2-1- Min/Nax Differential Swing Tolerane HF2-2- Intra-Pair Skew | ce To be started<br>To be started                                                                               | Options • Start                                      |
| Setup<br>Status<br>Results | Test Status Log View Test Name HF2-1- Min/Nax Differential Swing Tolerane HF2-2- Intra-Pair Skew | ce To be started<br>To be started                                                                               | Options •<br>Start                                   |

| Column | Description |
|--------|-------------|
|        |             |

The Log View tab provides a list of the actions executed during the test. Use this information to review or troubleshoot tests.

### Table 14: Log View fields

| ltem                                 |                                                                                                    | Description                                                                                                    |
|--------------------------------------|----------------------------------------------------------------------------------------------------|----------------------------------------------------------------------------------------------------|
| Message                              | History                                                                                                    | Displays all run messages with timestamp information.                                                                                                    |
| Show De                              | etailed Log                                                                                                    | Records a detailed history of test execution.                                                                                                    |
| Auto Scro                            | oll                                                                                                    | Sets the program to automatically scroll down<br>the Message History window as information is<br>added to the log during the test.                          |
| Clear Log                            | g                                                                                                    | Clears all messages in the Message History window.                                                                                                    |
| Save                                 |                                                                                                    | Saves the log file as a text file for examination<br>Displays a standard Save File window and<br>saves the status messages in the file that you<br>specify. |
| TakEyara                             | ss HDM - // Initial/1*                                                                                                    |                                                                                                    |
| Setup<br>Statur<br>Result<br>Reports | Ss HDM         - (Untitled)*           fett Stafus         Lay Vew           Int/Sr3155309: Lawching DPUET and garging setsion information           11/Sr3155309: Lawching DPUET and garging setsion information           11/Sr3155309: Lawching DPUET and garging setsion information           11/Sr3155309: Lawching DPUET and garging setsion information           11/Sr3155309: Lawching DPUET and garging setsion information           11/Sr3155309: Lawching the Till measurement           11/Sr3155309: Sender als: Sto0000000           11/Sr3155400: Find Sender and Sender a | Options                                                                                                    |

See also *View test results* 

# **Results panel**

### **Results panel overview**

When a test finishes, the application switches to the Results panel to display a summary of test results. Set viewing preferences for this panel from the Preferences menu in the upper right corner. Viewing preferences include showing whether a test passed or failed, summary results or detailed results, and enabling wordwrap. For information on using this panel, see *View test results*.

#### Sink results

|   | Overall Test Result 🔮 Pas                                  | IS                                                  | Preferences 💌 |
|---|------------------------------------------------------------|-----------------------------------------------------|---------------|
|   | Test Name                                                  | Details                                             | Pass/Fail     |
| 4 | Timing-6G-2160p 24 bit<br>Color Depth                      | 24Bit RGB 60Hz                                      | 🔮 Pass 🔼      |
|   | HF2-6: Sink Video<br>Timing-6G-2160p 24 bit<br>Color Depth | SVT2160BCD 3840x2160p VIC97 GRAY<br>24Bit RGB 60Hz  | 🔮 Pass        |
|   | HF2-6: Sink Video<br>Timing-6G-2160p 24 bit<br>Color Depth | SVT2160BCD 3840x2160p VIC96 GRAY<br>24Bit RGB 50Hz  | 🤡 Pass        |
|   | HF2-6: Sink Video<br>Timing-6G-2160p 24 bit<br>Color Depth | SVT2160BCD 3840x2160p VIC96 GRAY<br>24Bit RGB 50Hz  | 🤡 Pass        |
|   | HF2-6: Sink Video<br>Timing-6G-2160p 24 bit<br>Color Depth | SVT2160BCD 3840x2160p VIC96 GRAY<br>24Bit RGB 50Hz  | 💎 Pass        |
|   | HF2-6: Sink Video<br>Timing-6G-2160p 24 bit<br>Color Depth | SVT2160BCD 4096x2160p VIC102<br>GRAY 24Bit RGB 60Hz | 😵 Pass 🗧      |
|   | HF2-6: Sink Video<br>Timing-6G-2160p 24 bit<br>Color Depth | SVT2160BCD 4096x2160p VIC102<br>GRAY 24Bit RGB 60Hz | 🥝 Pass        |
|   | HF2-6: Sink Video<br>Timing-6G-2160p 24 bit<br>Color Depth | SVT2160BCD 4096x2160p VIC102<br>GRAY 24Bit RGB 60Hz | 🤡 Pass        |
|   | HF2-6: Sink Video<br>Timing-6G-2160p 24 bit<br>Color Depth | SVT2160BCD 4096x2160p VIC101<br>GRAY 24Bit RGB 50Hz | 🤡 Pass        |
|   | HF2-6: Sink Video<br>Timing-6G-2160p 24 bit<br>Color Depth | SVT2160BCD 4096x2160p VIC101<br>GRAY 24Bit RGB 50Hz | Ø Pass        |

#### Source results

|   |                                 |       | rences            |                 |              |               |       |         |         |
|---|---------------------------------|-------|-------------------|-----------------|--------------|---------------|-------|---------|---------|
|   | Test Name                       | Lane  | Details           | TER             | Data R       |               | Units | Pass/   | Margin  |
|   | HF1-5-Differential<br>Voltage   |       | Clock<br>Minimu   | 168.350<br>1 ps | 3.71<br>Gbps | -470.877<br>2 |       |         | 309.122 |
| , | C                               |       |                   |                 | coups        |               |       | @ Pass  |         |
|   |                                 |       | Different         |                 |              |               |       |         |         |
|   | HF1-5- Differential             | Clock | Clock             | 168.350         | 3.71         | 476.947       | mV    |         | 303.052 |
|   | Voltage                         |       | Maximu            | 1 ps            | Gbps         | 6             |       | O Pass  | 4       |
|   |                                 |       | Different         |                 |              |               |       | O Pass  |         |
|   |                                 |       | Voltage           |                 |              |               |       |         |         |
|   | HF1-5- Differential<br>Voltage  | DO    | D0<br>Minimu      | 168.350<br>1 ps | 3.71<br>Gbps | -394.849      | mV    |         | 385.150 |
|   | • vokage                        |       | m                 | 1 ps            | oops         |               |       | O Pass  | •       |
|   |                                 |       | Different         |                 |              |               |       |         |         |
|   | HF1-5- Differential<br>Voltage  | DO    | D0<br>Maximu      | 168.350         | 3.71<br>Gbps | 523.716       | Wm    |         | 256.284 |
|   | • vokage                        |       | m                 | 1.02            | Gops         | U             |       | O Pass  | U       |
|   | U                               |       | Different         |                 |              |               |       | Pass    |         |
|   |                                 |       | Voltage           |                 |              |               |       |         |         |
|   | HF1-5- Differential     Voltage | DO    | D0 Data<br>Jitter | 168.350<br>1 ps | 3.71<br>Gbps | 20.6745       | ps    | Inform_ | NA      |
|   | vonage                          |       | Jatter            | 1.62            | Gops         |               |       |         |         |

| View test results | When a test finishes, the application switches to the <i>Results panel</i> , which displays a summary of test results. The overall test result is displayed at the top left of the Results table. If all of the tests for the session pass, the overall test result will be Pass. If one or more tests fail, the overall test result will show Fail. |
|-------------------|----------------------------------------------------------------------------------------------------|
|                   | Each test result occupies a row in the Results table. By default, results are displayed in summary format with the measurement details collapsed and with the Pass/Fail column visible. Change the view in the following ways:                                                                                                    |
|                   | To expand all tests listed, select View Results Details from the Preferences<br>menu in the upper right corner.                                                                                                    |

- To expand and collapse tests, click the plus and minus buttons.
- To collapse all expanded tests, select Preferences > View Results Summary.
- To remove or restore the Pass/Fail column, select Preferences > Show Pass/ Fail.
- To enable or disable the wordwrap feature, select Preferences > Enable Wordwrap.
- To expand the width of a column, place the cursor over the vertical line that separates the column from the column to the right. When the cursor changes to a double-ended arrow, hold down the mouse button and drag the column to the desired width.
- To sort the test information by column, click the column head. When sorted in ascending order, a small up arrow is displayed. When sorted in descending order, a small down arrow is displayed.
- To clear all test results displayed, click **Clear**.

#### See also. View a report

| View test-related files | Files related to tests are stored in the My TekExpress\HDM folder. In the HDM folder, each test setup has a test setup file and a test setup folder, both with the test setup name. The test setup file is preceded by the HDM icon and usually has no visible file extension. |
|-------------------------|----------------------------------------------------------------------------------------------------|
|                         |                                                                                                    |

Inside the test setup folder is another folder named for the DUT ID used in the test sessions. The default is DUT001.

Inside the DUT001 folder are the session folders and files. Each session has a folder and file pair, both named for the test session using the naming convention (date)\_(time). Each session file is stored outside its matching session folder.

|     | 20110811_162533 |
|-----|-----------------|
|     | 20110811_165306 |
|     | 20110811_165407 |
| 1/2 | 20110811_162533 |
| 1/2 | 20110811_165306 |
| 1/2 | 20110811_165407 |

The first time you run a new, unsaved session, the session files are stored in the Untitled Session folder located at ... \My TekExpress\HDM. When you name and save the session, the files are placed in a folder with the name that you specify.

See also. File name extensions

# **Reports panel**

#### Reports panel overview

Use the Reports panel to open reports, name and save reports, select report content to include, and select report viewing options.

For information on setting up reports, see *Select report options*. For information on viewing reports, see *View the report*.

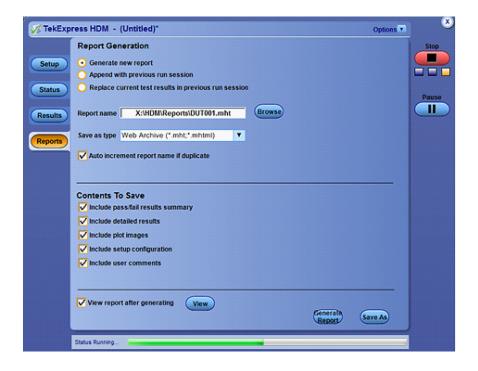

### **Select report options**

Use the *Reports panel* to select which test information to include in the report, and the naming conventions to use for the report. For example, always give the report a unique name or select to have the same name increment each time you run a particular test. Generally, you would select report options before running a test or when creating and saving test setups. Report settings are included in saved test setups.

In the Reports panel, select from the following options:

#### **Table 15: Report options**

| Setting                                          | Description                                                                                                    |
|--------------------------------------------------|----------------------------------------------------------------------------------------------------|
| Generate new report                              | Creates a new report.                                                                                                    |
| Replace current test values with the new results | Replaces the previous test results with the latest test results. Newly added tests results are appended to the end of the report.                                                                                                    |
| Append with previous run session                 | Appends the last run session and the previous run session.                                                                                                    |
| Report name                                      | Displays the name and location from which to<br>open a report. The default location is at \My<br>TekExpress\HDM\Untitled Session. The report<br>file in this folder gets overwritten each time you<br>run a test unless you specify a unique name or<br>select to auto increment the report name.<br>Change the report name or location. |
|                                                  | Do one of the following:                                                                                                    |
|                                                  | In the Report Name field, type over the<br>current folder path and name.                                                                                                    |
|                                                  | Double-click in the Report Name field. Make selections from the popup keyboard and then click the Enter button.                                                                                                    |
|                                                  | Be sure to include the entire folder path, the file<br>name, and the file type. For example: C:<br>\Documents and Settings\your user name\My<br>Documents\My TekExpress\HDM Tx<br>\DUT001_Test_211.mht.                                                                                                    |
|                                                  | <b>NOTE.</b> You cannot change the file location using the Browse button.                                                                                                    |
|                                                  | Open an existing report.                                                                                                    |
|                                                  | Click <b>Browse</b> , locate and select the report file<br>and then click <b>View</b> at the bottom of the panel.                                                                                                    |
| Save as type                                     | Saves a report in the specified file type. Lists supported file types to choose from.                                                                                                    |
|                                                  | <b>NOTE.</b> If you select a file type different from the default, be sure to change the report file name extension in the Report Name field to match.                                                                                                    |
|                                                  |                                                                                                    |

| Setting                                    | Description                                                                                                    |
|--------------------------------------------|----------------------------------------------------------------------------------------------------|
| Auto increment report name if duplicate    | Sets the application to automatically increment<br>the name of the report file if the application finds<br>a file with the same name as the one being<br>generated. For example: DUT001, DUT002,<br>DUT003. This option is enabled by default.                                                                                                    |
| Include pass/fail results summary          | Sets the application to include the color block<br>labeled Test Result (indicating whether the test<br>passed or failed) in the report. For details, see<br>Report Contents in <i>View a report</i> .                                                                                                    |
| Include detailed results                   | Sets the application to include parameter limits,<br>execution time, and test-specific comments<br>generated during the test.                                                                                                    |
| Include plot images                        | Sets the application to include plotted diagrams.                                                                                                    |
| Include setup configuration                | Sets the application to include information about<br>hardware and software used in the test in the<br>summary box at the top of the report.<br>Information includes: the oscilloscope model and<br>serial number, probe model and serial number,<br>the oscilloscope firmware version, SPC and<br>factory calibration status, and software versions<br>for applications used in the measurements. |
| Include Complete Application Configuration | Sets the application to include a table listing general, common, and acquired parameters used in the test. This option is disabled by default.                                                                                                    |
| Include user comments                      | Select to include any comments about the test<br>that you or another user added in the DUT tab of<br>the Setup panel. Comments appear in the<br>Comments section under the summary box at<br>the beginning of each report.                                                                                                    |
| View report after generating               | Automatically opens the report in your Web<br>browser when the test completes. This option is<br>selected by default.                                                                                                    |

See also. *View a report* 

- View a report The application automatically generates a report when test analysis is completed and displays the report in your default Web browser (unless you cleared the View **Report After Generating** check box in the Reports panel before running the test). If you cleared this check box, or if you want to view a different test report, do the following:
  - Click the Reports > Browse button and locate and select the report file to view.

**NOTE.** If you did not save the test setup after running the test and you either closed the application or you ran another test, the report file was not saved.

2. At the bottom of the Reports panel, click View.

For information on changing the file type, file name, and other report options, see *Select report options*.

**Report contents** A report shows specified test details, as defined in the Reports panel.

Setup configuration information

Setup configuration information is listed in the summary box at the top of the report. This information includes the oscilloscope model and serial number, probe model and serial number, and software versions. To exclude this information from the report, clear the **Include setup configuration** check box in the Reports panel before running the test.

#### Source

| Tektronix               | TekExpress HDM<br>Source Test Report |                         |               |  |
|-------------------------|--------------------------------------|-------------------------|---------------|--|
| Setup Information       |                                      |                         |               |  |
| DUT ID                  | DUTODI                               | Scope Model             | DP073304D     |  |
| Date/Time               | 2014-06-07 14:58:42                  | Scope Serial Number     | Flash Falled  |  |
| Device Type             | HDM Physical Layer Solution          | SPC, FactoryCalibration | PASS,PASS     |  |
| TekExpress Version      | HDM:1.0.1.245 Framework:3.0.1.43     | Scope F/W Version       | 7.1.1 Build 1 |  |
| Spec Version            | CT5 2.0                              | DPOJET Version          | 6.2.0.68      |  |
| Overall Compliance Mode | Yes                                  | Probel Model            | P73135MA      |  |
| Execution Mode          | Live                                 | Probe1 Serial Number    | 8020874       |  |
| Overall Execution Time  | 0:07:48                              | Probe2 Model            | P73135MA      |  |
| Overall Test Result     | Fail                                 | Probe2 Serial Number    | 8020869       |  |
|                         |                                      | Probeš Model            | TCA292D       |  |
|                         |                                      | Probe3 Serial Number    | N/A           |  |
|                         |                                      | Probe4 Model            | 1X            |  |
|                         |                                      | Probe4 Serial Number    | N/A           |  |

#### Sink

| Tektronix              |                                                      |                                  | ess HDM<br>al Test Report |               |
|------------------------|------------------------------------------------------|----------------------------------|---------------------------|---------------|
| Setup Information      |                                                      |                                  |                           |               |
| DUT ID                 |                                                      | DUT001                           | Scope Model               | DP073304D     |
| Date/Time              |                                                      | 2014-05-23 11:37:54              | Scope Serial Number       | Flash Failed  |
| Device Type            |                                                      | HDM Physical Layer Solution      | SPC, FactoryCalibration   | PASS(PASS     |
| TekExpress Version     |                                                      | HDM:1.0.1.235 Framework:3.0.1.43 | Scope F/W Version         | 7.1.1 Build 1 |
| Spec Version           |                                                      | CTS 2.0                          | Master AWG Model          | AWG70002A     |
| Overall Compliance M   | ode                                                  | No                               | Master AWG F/W Version    | 2.0.0211      |
| Execution Mode         |                                                      | Live                             | Slave AWG Model           | AWG70002A     |
| Overall Execution Time |                                                      | 0:09:59                          | Slave AWG F/W Version     | 2.0.0211      |
| Overall Test Result    |                                                      | Pass                             | AFG Model                 | AFG3252C      |
| DUT COMMENT:           | UT COMMENT: General Comment - HDM2.0 Sink Electrical |                                  |                           |               |

User comments

If you selected to include comments in the test report, any comments you added in the DUT tab of the Setup panel appear in the Comments section directly below the summary box. Comments

Test results

This table lists the tests results. The contents of this table depend on the selections made in the Reports panel before running the test (Include pass/fail results summary, Include user comments, Include detailed results, Include setup configuration, and Include user comments).

If Include plots images is selected, then measurement waveform plots are shown below the test results table.

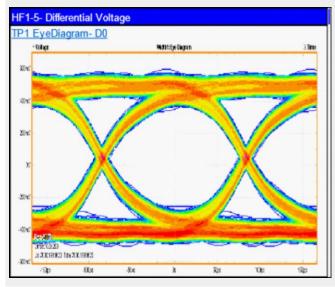

See also. View test results View test-related files

# **TekExpress programmatic interface**

# About the programmatic interface

The Programmatic interface allows you to seamlessly integrate the TekExpress test automation application with the high-level automation layer. This also allows you to control the state of the TekExpress application running on a local or a remote computer.

For simplifying the descriptions, the following terminologies are used in this section:

- TekExpress Client: A high-level automation application that communicates with TekExpress using TekExpress Programmatic Interface.
- TekExpress Server: The TekExpress application when being controlled by TekExpress Client.

TekExpress leverages .Net Marshalling to enable the Programmatic Interface for TekExpress Client. TekExpress provides a client library for TekExpress clients to use the programmatic interface. The TekExpress client library is inherited from .Net MarshalByRef class to provide the proxy object for the clients. The TekExpress client library maintains a reference to the TekExpress Server and this reference allows the client to control the server state.

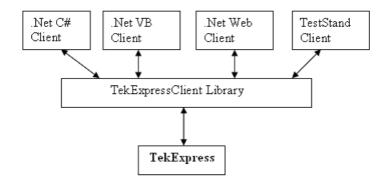

See also Requirements for developing TekExpress client Remote proxy object Client proxy object

# To enable remote access

To access and remotely control an instrument using the TekExpress programmatic interface, you need to change specific firewall settings as follows:

- Access the Windows Control Panel and open the Windows Firewall tool (Start > Control Panel > All Control Panel Items > Windows Firewall).
- 2. Click Advance Settings > Inbound Rules.
- **3.** Scroll through the **Inbound Rules** list to see if the following items (or with a similar name) are shown:
  - TekExpress HDM
  - TekExpress

| 📽 Windows Firewall with       | Advanced Security  |       |         |         |        |         | E    |
|-------------------------------|--------------------|-------|---------|---------|--------|---------|------|
| <u>File Action View H</u> elp |                    |       |         |         |        |         |      |
|                               |                    |       |         |         |        |         |      |
| PWindows Firewall with        | Inbound Rules      |       |         |         |        |         |      |
| 🗱 Inbound Rules               | Name               | Group | Profile | Enabled | Action | Overrid | le ^ |
| 🚜 Outbound Rules              | TekExpress CEI-VSR |       | All     | Yes     | Allow  | No      | Ξ    |
| 🎭 Connection Securit          | 80SJARB            |       | All     | Yes     | Allow  | No      |      |
| 🛚 🗏 Monitoring                | Ø 80SJNB           |       | All     | Yes     | Allow  | No      |      |
|                               | 🕑 aw32             |       | All     | Yes     | Allow  | No      |      |

- **4.** If both items are shown, you do not need to set up any rules. Exit the Windows Firewall tool.
- 5. If one or both are missing, use the following procedure to run the **New Inbound Rule Wizard** and add these executables to the rules to enable remote access to the TekExpress application.
- 6. On the client side include Client application.exe through which TekExpress application is remotely controlled. For example if the application is controlled using python scripts then "ipy64.exe" should be included as part of Inbound rules.

#### Run the New Inbound Rule Wizard

1. Click on New Rule (in Actions column) to start the New Inbound Rule Wizard.

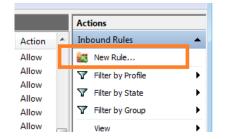

- 2. Verify that **Program** is selected in the Rule Type panel and click **Next**.
- **3.** Click **Browse** in the Program panel and navigate to and select one of the following TekExpress applications (depending on the one for which you need to create a rule):
- 4. TekExpress HDM.exe
- 5. TekExpress.exe

**NOTE.** See for the path to the application files.

- 6. Click Next.
- 7. Verify that Allow the connection is selected in the Action panel and click Next.
- 8. Verify that all fields are selected (**Domain**, **Private**, and **Public**) in the Profile panel and click **Next**.
- **9.** Use the fields in the Name panel to enter a name and optional description for the rule. For example, a name for the TekExpress HDM application could be **TekExpress HDM Application**. Add description text to further identify the rule.
- 10. Click Finish to return to the main Windows Firewall screen.
- **11.** Scroll through the Inbound Rules list and verify that the list shows the rule that you just entered.

| 📽 Windows Firewall with     | Advanced Security             |       |         |         |        | × |
|-----------------------------|-------------------------------|-------|---------|---------|--------|---|
| <u>File Action View Hel</u> | p                             |       |         |         |        |   |
| 🧇 🧼 🖄 🖬 🔒 👔 🖬               |                               |       |         |         |        |   |
| 🔗 Windows Firewall with     | Inbound Rules                 |       |         |         |        |   |
| 🛤 Inbound Rules             | Name                          | Group | Profile | Enabled | Action | ^ |
| 🚳 Outbound Rules            | Status Port                   |       | All     | Yes     | Allow  |   |
| 🎭 Connection Securit        | @TDSCSA8000                   |       | All     | Yes     | Allow  |   |
| 🕨 🕾 Monitoring              | TekExpress CEI-VSR            |       | All     | Yes     | Allow  |   |
|                             | TekExpress PI                 |       |         |         |        |   |
|                             | @TekScope                     |       | All     | Yes     | Allow  |   |
|                             | ☑ TekScopeUI                  |       | All     | Yes     | Allow  |   |
|                             | ☑ Tektronix VISA Call Monitor |       | Private | Yes     | Allow  |   |
|                             |                               |       |         |         |        |   |

12. Repeat steps *l* through *ll* to enter the other TekExpress executable if it is missing from the list. Enter **TekExpress PI** as the name.

- **13.** Scroll through the Inbound Rules list and verify that the list shows the rule that you just entered.
- 14. Exit the Windows Firewall tool.
- **To use the remote access: 1.** Obtain the IP address of the instrument on which you are running TekExpress HDM. For example, 134.64.235.198.
  - 2. On the PC from which you are accessing the remote instrument, use the instrument IP address as part of the TekExpress HDM PI code to access that instrument. For example:

```
object obj = piClient.Connect("134.64.235.198",out
clientid);
```

# **Requirements for developing TekExpress client**

While developing the TekExpress Client, use the TekExpressClient.dll. The client can be a VB .Net, C# .Net, TestStand or Web application. The examples for interfaces in each of these applications are in the Samples folder.

# **References required •** *TekExpressClient.dll* has an internal reference to *IIdlglib.dll* and *IRemoteInterface.dll*.

- *IIdlglib.dll* has a reference to *TekDotNetLib.dll*.
- IRemoteInterface.dll provides the interfaces required to perform the remote automations. It is an interface that forms the communication line between the server and the client.
- *IIdlglib.dll* provides the methods to generate and direct the secondary dialog messages at the client-end.

**NOTE.** The end-user client application does not need any reference to the above mentioned DLL files. It is essential to have these DLLs (IRemoteInterface.dll, IIdlglib.dll and TekDotNetLib.dll) in the same folder as that of TekExpressClient.dll.

| Required steps for a client | The following steps are used by the client to programmatically control the server |
|-----------------------------|-----------------------------------------------------------------------------------|
|                             | using TekExpressClient.dll:                                                       |

Develop a client UI to access the interfaces exposed through the server. This client loads TekExpressClient.dll to access the interfaces. After TekExpressClient.dll is loaded, the client UI can call the specific functions to run the operations requested by the client. When the client is up and running, it does the following to run a remote operation:

- **1.** To connect to the server, the client provides the IP address of the PC where the server is running.
- 2. The client locks the server application to avoid conflict with any other Client that may try to control the server simultaneously. "Lock" would also disable all user controls on the server so that server state cannot be changed by manual operation.

If any other client tries to access a server that is locked, it will receive a notification that the server is locked by another client.

- **3.** When the client has connected to and locked the server, the client can access any of the programmatic controls needed to run the remote automations.
- 4. After the client operations finish, the client unlocks the server.

#### **See also** *HDM application commands flow*

# **Remote proxy object**

The server exposes a remote object to let the remote client access and perform the server-side operations remotely. The proxy object is instantiated and exposed at the server-end through marshalling.

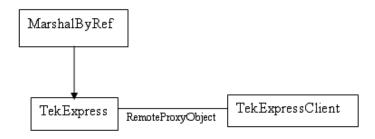

The following is an example:

RemotingConfiguration.RegisterWellKnownServiceType (typeof (TekExpressRemoteInterface), "TekExpress Remote interface", WellKnownObjectMode.Singleton); This object lets the remote client access the interfaces exposed at the server side. The client gets the reference to this object when the client gets connected to the server.

For example,

//Get a reference to the remote object

```
remoteObject =
(IRemoteInterface)Activator.GetObject(typeof(IRemoteInterfac
e), URL.ToString());
```

# **Client proxy object**

Client exposes a proxy object to receive certain information.

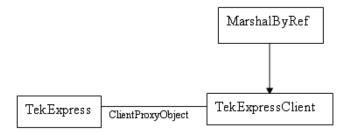

For example,

//Register the client proxy object

```
WellKnownServiceTypeEntry[] e =
RemotingConfiguration.GetRegisteredWellKnownServiceTypes();
```

```
clientInterface = new ClientInterface();
```

RemotingConfiguration.RegisterWellKnownServiceType(typeof(Cl ientInterface), "Remote Client Interface", WellKnownObjectMode.Singleton);

//Expose the client proxy object through marshalling

```
RemotingServices.Marshal(clientInterface, "Remote Client
Inteface");
```

The client proxy object is used for the following:

- To get the secondary dialog messages from the server.
- To get the file transfer commands from the server while transferring the report.

Examples

clientObject.clientIntf.DisplayDialog(caption, msg,iconType, btnType);

clientObject.clientIntf.TransferBytes(buffer, read, fileLength);

For more information, click the following links:

Secondary dialog message handling

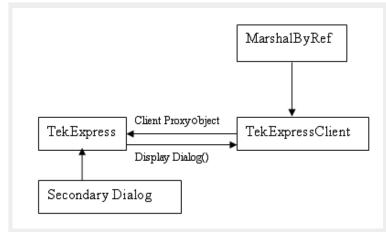

The secondary dialog messages from the Secondary Dialog library are redirected to the client-end when a client is performing the automations at the remote end.

In the secondary dialog library, the assembly that is calling for the dialog box to be displayed is checked and if a remote connection is detected, the messages are directed to the remote end.

File Transfer Events

When the client requests the transfer of the report, the server reads the report and transfers the file by calling the file transfer methods at the client-end.

# Client programmatic interface overview

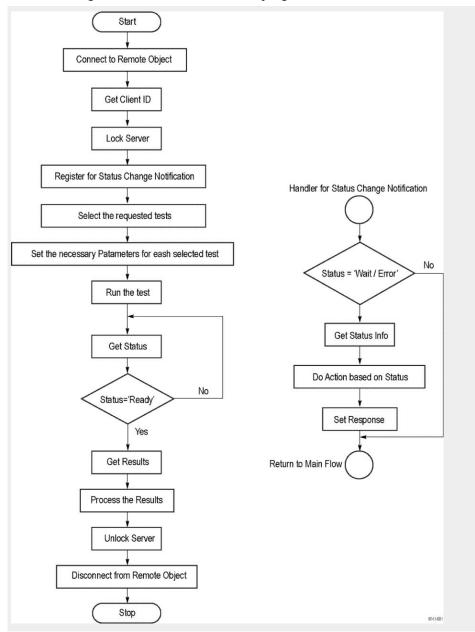

The following is an overview of the client programmatic interface:

- 1. Connect to a server or remote object using a programmatic interface.
- 2. Get the client ID that is created when connecting to the remote object. This client ID is one of the required parameters to communicate with the server.

**NOTE.** The server identifies the client with this ID only and rejects any request if the ID is invalid.

3. Lock the server for further operations. This disables the application interface.

**NOTE.** You can get values from the server or set values from the server to the client only if the application is locked.

4. Register for receiving notifications on status change events on the server. To register you need to give a handler as a parameter. For details, see *Handler of status change notification*.

**NOTE.** Whenever there is a change in the status of the server, all the clients registered with the server receive a notification from the server.

- 5. Select the tests to run through the programmatic interface.
- 6. Set the necessary parameters for each test.
- 7. Run the tests.
- 8. Poll for the status of the application.

**NOTE.** Skip this step if you are registered for the status change notification and the status is Ready.

- 9. After completing the tests, get the results.
- 10. Create a report or display the results and verify or process the results.
- **11.** Unlock the server after completing all the tasks.
- 12. Disconnect from the remote object.

# Handler of status change notification

- 1. Get the status. If the status is Wait or Error, get the information that contains the title, message description, and the expected responses for the status.
- 2. Perform the actions based on the status information.
- **3.** Set the response as expected.

#### See also

HDM application commands flow
 Program remote access code example

# Program remote access code example

This code example shows how to communicate between a remote PC and TekExpress HDM.

#### Table 16: Remote access code example

| Task                              | Code                                                                                                    |
|-----------------------------------|----------------------------------------------------------------------------------------------------|
| Start the application             |                                                                                                    |
| Connect through an IP address.    | <pre>m_Client.Connect("localhost") 'True or False clientID = m_Client.getClientID</pre>                                                                                           |
| Lock the server                   | <pre>m_Client.LockServer(clientID)</pre>                                                                                                    |
| Disable the Popups                | <pre>m_Client.SetVerboseMode(clientID, false)</pre>                                                                                                    |
| Set the DUT ID                    | <pre>m_Client.SetDutId(clientID, "DUT_Name")</pre>                                                                                                    |
| Select a test                     | For Source: SelectTest(clientId, device, Suite,<br>test name, true)<br>m_Client.SelectTest(clientID, "HDM Physical<br>Layer Solution", "Source", "HF1-2- TRISE,<br>TFALL", true); |
| Run with set configurations       | <pre>m_Client.Run(clientID)</pre>                                                                                                    |
| Wait for the test to complete.    | Do<br>Thread.Sleep(500)<br>m_Client.Application_Status(clientID)<br>Select Case status<br>Case "Wait"                                                                             |
| Get the current state information | <pre>mClient.GetCurrentStateInfo(clientID,<br/>WaitingMsbBxCaption, WaitingMsbBxMessage,<br/>WaitingMsbBxButtontexts)</pre>                                                       |
| Send the response                 | <pre>mClient.SendResponse(clientID,<br/>WaitingMsbBxCaption, WaitingMsbBxMessage,<br/>WaitingMsbBxResponse)<br/>End Select<br/>Loop Until status = "Ready"</pre>                  |
| Save results                      | 'Save all results values from folder for current run<br>m_Client.TransferResult(clientID, logDirname)                                                                             |
| Unlock the server                 | <pre>m_Client.UnlockServer(clientID)</pre>                                                                                                    |
| Disconnect from server            | m_Client.Disconnect()                                                                                                    |
| Exit the application              |                                                                                                    |

# HDM application commands

| HDM application commands flow | Click a client action link to see the associated command name, description, parameters, return value, and an example. |
|-------------------------------|----------------------------------------------------------------------------------------------------|
|                               | Connect through an IP address                                                                                         |
|                               | Lock the server                                                                                                    |
|                               | Disable the popups                                                                                                    |
|                               | Set or get the DUT ID                                                                                                 |
|                               | Set the configuration parameters for a suite or measurement                                                           |
|                               | Query the configuration parameters for a suite or measurement                                                         |
|                               | Select a test                                                                                                    |
|                               | Select a suite                                                                                                    |
|                               | Run with set configurations or stop the run operation                                                                 |
|                               | Handle error codes                                                                                                    |
|                               | Get or set the timeout value                                                                                          |
|                               | Wait for the test to complete                                                                                         |
|                               | After the test is complete                                                                                            |
|                               | Save, recall, or query a saved session                                                                                |
|                               | Unlock the server                                                                                                    |
|                               | Disconnect from the server                                                                                            |

| Connect through an IP | Command name | Parameters          | Description           | Return value    | Example             |
|-----------------------|--------------|---------------------|-----------------------|-----------------|---------------------|
| address               | Connect()    | string ipAddress    | This method           | Return value is | m_Client = new      |
|                       |              | out string clientID | connects the client   | either True or  | Client() //m_Client |
|                       |              |                     | to the server. Note   | False           | is a reference to   |
|                       |              |                     | The client provides   |                 | the Client class in |
|                       |              |                     | the IP address to     |                 | the Client DLL.     |
|                       |              |                     | connect to the        |                 | returnval as        |
|                       |              |                     | server.               |                 | boolean             |
|                       |              |                     | The server            |                 | returnval =         |
|                       |              |                     | provides a unique     |                 | m_Client.Connect(   |
|                       |              |                     | client identification |                 | ipaddress,m_client  |
|                       |              |                     | number when           |                 | ID)                 |
|                       |              |                     | connected to it.      |                 |                     |

#### string ipAddress

| Name      | Туре   | Direction | Description                                                                                                    |
|-----------|--------|-----------|----------------------------------------------------------------------------------------------------|
| ipAddress | string | IN        | The ip address of the<br>server to which the<br>client is trying to<br>connect. This is<br>required to establish<br>the connection between<br>the server and the<br>client. |

#### out string clientID

| Name     | Туре   | Direction | Description                                                                                            |
|----------|--------|-----------|----------------------------------------------------------------------------------------------------|
| clientID | string | OUT       | Identifier of the client that is connected to the                                                      |
|          |        |           | server<br>clientID = unique<br>number + ipaddress of<br>the client. For example,<br>1065–192.157.98.70 |

**NOTE.** The server must be active and running for the client to connect to the server. Any number of clients can be connected to the server at a time

**NOTE.** The Fail condition for this command occurs in the following conditions:

*If the server is LOCKED the command returns "Server is locked by another client".* 

*If the session is UNLOCKED the command returns "Lock Session to execute the command".* 

If the server is NOTFOUND the command returns "Server not found...Disconnect!".

If none of these fail conditions occur the command returns "Failed...".

### Lock the server

| Command name  | Parameters      | Description                                                                                                    | Return value                                                                                                    | Example                                                     |
|---------------|-----------------|----------------------------------------------------------------------------------------------------|----------------------------------------------------------------------------------------------------|-------------------------------------------------------------|
| LockSession() | string clientID | This method locks<br>the server. Note<br>The client must<br>call this method<br>before running any<br>of the remote<br>automations. The<br>server can be<br>locked by only one<br>client. | gives the status of<br>the operation after<br>it has been<br>performed<br>The return value is<br>"Session<br>Locked" on | is a reference to<br>the Client class in<br>the Client DLL. |

#### out string clientID

| Name     | Туре   | Direction | Description                                                                                                    |
|----------|--------|-----------|----------------------------------------------------------------------------------------------------|
| clientID | string | OUT       | Identifier of the client<br>that is connected to the<br>server<br>clientID = unique<br>number + ipaddress of<br>the client. For example,<br>1065–192.157.98.70 |

**NOTE.** When the client tries to lock a server that is locked by another client, the client gets a notification that the server is already locked and it must wait until the server is unlocked. If the client locks the server and is idle for a certain amount of time then the server is unlocked automatically from that client.

**NOTE.** The Fail condition for this command occurs in the following conditions:

*If the server is LOCKED the command returns "Server is locked by another client".* 

If the session is UNLOCKED the command returns "Lock Session to execute the command".

If the server is NOTFOUND the command returns "Server not found...Disconnect!".

If none of these fail conditions occur the command returns "Failed...".

# Disable the popups

Use these commands to disable popup messages that require user intervention.

| Command name     | Parameters                       | Description                                                                                                    | Return value                      | Example                                                                                                    |
|------------------|----------------------------------|----------------------------------------------------------------------------------------------------|-----------------------------------|----------------------------------------------------------------------------------------------------|
| SetVerboseMode() | string clientID<br>bool _verbose | This method sets<br>the verbose mode<br>to either true or<br>false.<br>When the value is<br>set to true, any<br>message boxes<br>that appear during<br>the application will<br>be routed to the<br>client machine that<br>is controlling<br>TekExpress.<br>When the value is<br>set to false, all the<br>message boxes<br>are shown on the<br>server machine. | value is "Verbose mode turned on. | m_Client = new<br>Client() //m_Client<br>is a reference to<br>the Client class in<br>the Client DLL.<br>returnval as string<br><b>Verbose mode is</b><br><b>turned on</b><br>return=m_Client.S<br>etVerboseMode(cli<br>entID, true)<br><b>Verbose mode is</b><br><b>turned off</b><br>returnval=m_Clien<br>t.SetVerboseMod<br>e(clientID, false) |

# out string clientID

| Name     | Туре   | Direction | Description                                                                                                    |
|----------|--------|-----------|----------------------------------------------------------------------------------------------------|
| clientID | string | OUT       | Identifier of the client<br>that is connected to the<br>server<br>clientID = unique<br>number + ipaddress of<br>the client. For example,<br>1065–192.157.98.70 |

### bool\_verbose

| Name     | Туре | Direction | Description                                                   |
|----------|------|-----------|---------------------------------------------------------------|
| _verbose | bool | IN        | Specifies whether the verbose mode should be turned ON or OFF |

**NOTE.** The Fail condition for this command occurs in the following conditions:

*If the server is LOCKED the command returns "Server is locked by another client".* 

If the session is UNLOCKED the command returns "Lock Session to execute the command".

If the server is NOTFOUND the command returns "Server not found...Disconnect!".

If none of these fail conditions occur the command returns "Failed...".

| Set or get the DUT ID | Command name | Parameters                        | Description                                                                                         | Return value                                                                                                    | Example                                                                                                    |
|-----------------------|--------------|-----------------------------------|----------------------------------------------------------------------------------------------------|----------------------------------------------------------------------------------------------------|----------------------------------------------------------------------------------------------------|
|                       | SetDutId()   | string clientID<br>string dutName | This method<br>changes the DUT<br>ID of the setup.<br>The client must<br>provide a valid<br>DUT ID. | String that gives<br>the status of the<br>operation after it<br>has been<br>performed<br>Return value is<br>"DUT Id Changed"<br>on success | m_Client = new<br>Client() //m_Client<br>is a reference to<br>the Client class in<br>the Client DLL.<br>returnval as string<br>return=m_Client.S<br>etDutld(clientID,de<br>siredDutld) Note |
|                       | GetDutId()   | string clientID<br>string dutId   | This method gets<br>the DUT ID of the<br>current setup.                                             | String that gives<br>the status of the<br>operation after it<br>has been<br>performed                                                      | m_Client = new<br>Client() //m_Client<br>is a reference to<br>the Client class in<br>the Client DLL.<br>returnval as string<br>return=m_Client.G<br>etDutid(clientID,<br>out DutId)         |

#### out string clientID

| Name     | Туре   | Direction | Description                                                                                                    |
|----------|--------|-----------|----------------------------------------------------------------------------------------------------|
| clientID | string | OUT       | Identifier of the client<br>that is connected to the<br>server<br>clientID = unique<br>number + ipaddress of<br>the client. For example,<br>1065–192.157.98.70 |

#### string dutName

| Name    | Туре   | Direction | Description                 |
|---------|--------|-----------|-----------------------------|
| dutName | string | IN        | The new DUT ID of the setup |

#### string dutld

| Name  | Туре   | Direction | Description             |
|-------|--------|-----------|-------------------------|
| dutld | string | OUT       | The DUT ID of the setup |

The dutId parameter is set after the server processes the request.

**NOTE.** *If the dutName parameter is null, the client is prompted to provide a valid DIT ID.* 

**NOTE.** *The Fail condition for this command occurs in the following conditions:* 

*If the server is LOCKED the command returns "Server is locked by another client".* 

*If the session is UNLOCKED the command returns "Lock Session to execute the command".* 

If the server is NOTFOUND the command returns "Server not found...Disconnect!".

If none of these fail conditions occur the command returns "Failed...".

| Command name              | Parameters                                                                                   | Description                                                                                                    | Return value                                                                                                    | Example                                                                                                    |
|---------------------------|----------------------------------------------------------------------------------------------|----------------------------------------------------------------------------------------------------|----------------------------------------------------------------------------------------------------|----------------------------------------------------------------------------------------------------|
| SetGeneralParam<br>eter   | string clientID<br>string device<br>string suite<br>string test<br>string<br>parameterString | This method sets<br>the general<br>parameter values.<br><b>NOTE.</b> Use this<br>command to select<br>a lane, channel, or<br>source type.                 | String that gives<br>the status of the<br>operation after it<br>has been<br>performed<br>The return value is<br>"" (an empty<br>String) on<br>success. | Sets the value for<br>the general<br>Parameter.<br>mClient.SetGener<br>alParameter(client<br>D, "HDM Physical<br>Layer Solution",<br>"Source", "HF1-2-<br>TRISE, TFALL",<br>"Voltage<br>termination<br>\$Internal"                           |
| SetAnalyzeParam<br>eter() | string clientID<br>string device<br>string suite<br>string test<br>string<br>parameterString | This method sets<br>the configuration<br>parameters in the<br>Analyze panel of<br>the Configuration<br>Panel dialog box<br>for a suite or<br>measurement. | String that gives<br>the status of the<br>operation after it<br>has been<br>performed<br>The return value is<br>"" (an empty<br>String) on<br>success. | Sets the value for<br>the Analyze<br>Parameter.<br>mClient.SetAnalyz<br>eParameter(clientl<br>D, "HDM Physical<br>Layer Solution",<br>"Source", "HF1-2-<br>TRISE, TFALL",<br>"Signal Type<br>\$DATA")                                        |
| SetAcquireParame<br>ter() | string clientID<br>string device<br>string suite<br>string test<br>string<br>parameterString | This method sets<br>the configuration<br>parameters in the<br>Acquire panel of<br>the Configuration<br>Panel dialog box<br>for a suite or<br>measurement. | String that gives<br>the status of the<br>operation after it<br>has been<br>performed<br>The return value is<br>"" (an empty<br>String) on<br>success. | Sets the value for<br>the Acquire<br>Parameter.<br>mClient.SetAcquir<br>eParameter(clientI<br>D, "HDM Physical<br>Layer Solution",<br>"Source", "HF1-2-<br>TRISE, TFALL",<br>"Short Record-<br>length for VLow<br>\$Record Length<br>(M)\$4" |

## out string clientID

Set the configuration parameters for a suite or

measurement

| Name     | Туре   | Direction | Description                                                                                                    |
|----------|--------|-----------|----------------------------------------------------------------------------------------------------|
| clientID | string | OUT       | Identifier of the client<br>that is connected to the<br>server<br>clientID = unique<br>number + ipaddress of<br>the client. For example,<br>1065–192.157.98.70 |

# string device

| Name   | Туре   | Direction | Description                                                                            |
|--------|--------|-----------|----------------------------------------------------------------------------------------|
| device | string | IN        | Specifies the name of<br>the device<br>For example "HDM<br>Physical Layer<br>Solution" |

# string suite

| Name  | Туре   | Direction | Description                                                                                          |
|-------|--------|-----------|----------------------------------------------------------------------------------------------------|
| suite | string | IN        | Specifies the name of<br>the suite<br>For Example "Source";<br>"Sink Electrical"; "Sink<br>Protocol" |

# string test

| Name | Туре   | Direction | Description                                                                                                    |
|------|--------|-----------|----------------------------------------------------------------------------------------------------|
| test | string | IN        | Specifies the name of<br>the test to obtain the<br>pass or fail status.<br>Test Names for Source:<br>"HF1-1- VL and<br>VSwing"; "HF1-2-<br>TRISE, TFALL";<br>"HF1-3- Inter-Pair<br>Skew"; "HF1-4- Intra-<br>Pair Skew"; "HF1-4- Intra-<br>Pair Skew"; "HF1-5-<br>Differential Voltage";<br>"HF1-6- Clock Duty<br>Cycle and Clock Rate";<br>"HF1-7- Clock Jitter";<br>"HF1-8- Data Eye<br>Diagram" |

### string parameterString

| Name            | Туре   | Direction | Description                 |
|-----------------|--------|-----------|-----------------------------|
| parameterString | string | IN        | Selects or deselects a test |

**NOTE.** The Fail condition for this command occurs in the following conditions:

*If the server is LOCKED the command returns "Server is locked by another client".* 

*If the session is UNLOCKED the command returns "Lock Session to execute the command".* 

If the server is NOTFOUND the command returns "Server not found...Disconnect!".

If none of these fail conditions occur the command returns "Failed...".

| Command name              | Parameters                                                                                   | Description                                                                                                    | Return value                                                                                                    | Example                                                                                                    |
|---------------------------|----------------------------------------------------------------------------------------------|----------------------------------------------------------------------------------------------------|----------------------------------------------------------------------------------------------------|----------------------------------------------------------------------------------------------------|
| GetGeneralParam<br>eter() | string clientID<br>string device<br>string suite<br>string test<br>string<br>parameterString | This method gets<br>the general<br>configuration<br>parameters for a<br>suite or<br>measurement.                                                                              | The return value is<br>the general<br>configuration<br>parameter for a<br>specified suite or<br>measurement that<br>is set.                                                     | Gets the value for<br>the general<br>Parameter.<br>mClient.GetGener<br>alParameter(client<br>D, "HDM Physical<br>Layer Solution",<br>"Source", "HF1-2-<br>TRISE, TFALL",<br>"Voltage<br>termination")                                       |
| GetAnalyzeParam<br>eter() | string clientID<br>string device<br>string suite<br>string test<br>string<br>parameterString | This method gets<br>the configuration<br>parameters set in<br>the Analyze panel<br>of the<br>Configuration<br>Panel dialog box<br>for a specified<br>suite or<br>measurement. | The return value is<br>the configuration<br>parameter set in<br>the Analyze panel<br>of the<br>Configuration<br>Panel dialog box<br>for a specified<br>suite or<br>measurement. | Gets the value for<br>the Analyze<br>Parameter.<br>mClient.GetAnalyz<br>eParameter(clientI<br>D, "HDM Physical<br>Layer Solution",<br>"Source", "HF1-2-<br>TRISE, TFALL",<br>"Signal Type")                                                 |
| GetAcquireParam<br>ter()  | string clientID<br>string device<br>string suite<br>string test<br>string<br>parameterString | This method gets<br>the configuration<br>parameters set in<br>the Acquire panel<br>for a specified<br>suite or<br>measurement.                                                | The return value is<br>the configuration<br>parameter set in<br>the Acquire panel<br>for a specified<br>suite or<br>measurement.                                                | Gets the value for<br>the Acquire<br>Parameter.<br>mClient.GetAcquir<br>eParameter(clientl<br>D, "HDM Physical<br>Layer Solution",<br>"Source", "HF1-2-<br>TRISE, TFALL",<br>"Short Record-<br>length for VLow<br>\$Record Length<br>(M)" ) |

# Query the configuration parameters for a suite or measurement

# out string clientID

| Name     | Туре   | Direction | Description                                                                                                    |
|----------|--------|-----------|----------------------------------------------------------------------------------------------------|
| clientID | string | OUT       | Identifier of the client<br>that is connected to the<br>server<br>clientID = unique<br>number + ipaddress of<br>the client. For example,<br>1065–192.157.98.70 |

# string device

| Name   | Туре   | Direction | Description                                                                            |
|--------|--------|-----------|----------------------------------------------------------------------------------------|
| device | string | IN        | Specifies the name of<br>the device<br>For example "HDM<br>Physical Layer<br>Solution" |

# string suite

| Name  | Туре   | Direction | Description                                                                                          |
|-------|--------|-----------|----------------------------------------------------------------------------------------------------|
| suite | string | IN        | Specifies the name of<br>the suite<br>For Example "Source";<br>"Sink Electrical"; "Sink<br>Protocol" |

# string test

| Name | Туре   | Direction | Description                                                                                                    |
|------|--------|-----------|----------------------------------------------------------------------------------------------------|
| test | string | IN        | Specifies the name of<br>the test to obtain the<br>pass or fail status.<br>Test Names for Source<br>"HF1-1- VL and<br>VSwing"; "HF1-2-<br>TRISE, TFALL";<br>"HF1-3- Inter-Pair<br>Skew"; "HF1-4- Intra-<br>Pair Skew"; "HF1-5-<br>Differential Voltage";<br>"HF1-6- Clock Duty<br>Cycle and Clock Rate";<br>"HF1-7- Clock Jitter";<br>"HF1-8- Data Eye<br>Diagram" |

### string parameterString

| Name            | Туре   | Direction | Description                 |
|-----------------|--------|-----------|-----------------------------|
| parameterString | string | IN        | Selects or deselects a test |

**NOTE.** The Fail condition for this command occurs in the following conditions:

*If the server is LOCKED the command returns "Server is locked by another client".* 

If the session is UNLOCKED the command returns "Lock Session to execute the command".

If the server is NOTFOUND the command returns "Server not found...Disconnect!".

If none of these fail conditions occur the command returns "Failed...".

### Query parameter example

returnval=mClient.GetAnalyzeParameter(clientID, "Transmitter", "Drive", "5.3.9 - Random Jitter (RJ)", "Clock Edge")

| Select a test | Command name | Parameters      | Description         | Return value        | Example             |
|---------------|--------------|-----------------|---------------------|---------------------|---------------------|
|               | SelectTest() | string clientID | This method         | String that         | m_Client = new      |
|               |              | string device   | selects or          |                     | Client() //m_Client |
|               |              | string suite    | deselects a         | of the operation    | is a reference to   |
|               |              | string test     | specified test.     | after it has been   | the Client class in |
|               |              | bool isSelected | If this Setting     | performed           | the Client DLL      |
|               |              |                 | parameter is set to | The return value is | •                   |
|               |              |                 | true, you can       | "" (an empty        | For Source:         |
|               |              |                 | select a            | String) on          | SelectTest(clientId |
|               |              |                 | measurement.        | success.            | , device, Suite,    |
|               |              |                 | If this Setting     |                     | test name, true)    |
|               |              |                 | parameter is set to |                     | m_Client.SelectTe   |
|               |              |                 | false, you can      |                     | st(clientID, "HDM   |
|               |              |                 | deselect a          |                     | Physical Layer      |
|               |              |                 | measurement.        |                     | Solution",          |
|               |              |                 |                     |                     | "Source", "HF1-2-   |
|               |              |                 |                     |                     | TRISE, TFALL",      |
|               |              |                 |                     |                     | true);              |

# out string clientID

| Name     | Туре   | Direction | Description                                                                                                    |
|----------|--------|-----------|----------------------------------------------------------------------------------------------------|
| clientID | string | OUT       | Identifier of the client<br>that is connected to the<br>server<br>clientID = unique<br>number + ipaddress of<br>the client. For example,<br>1065–192.157.98.70 |

# string device

| Name   | Туре   | Direction | Description                                                                            |
|--------|--------|-----------|----------------------------------------------------------------------------------------|
| device | string | IN        | Specifies the name of<br>the device<br>For example "HDM<br>Physical Layer<br>Solution" |

# string suite

| Name  | Туре   | Direction | Description                                                                                          |
|-------|--------|-----------|----------------------------------------------------------------------------------------------------|
| suite | string | IN        | Specifies the name of<br>the suite<br>For Example "Source";<br>"Sink Electrical"; "Sink<br>Protocol" |

# string test

| Name | Туре   | Direction | Description                                                                                                    |
|------|--------|-----------|----------------------------------------------------------------------------------------------------|
| test | string | IN        | Specifies the name of<br>the test to obtain the<br>pass or fail status.<br>Test Names for Source<br>"HF1-1- VL and<br>VSwing"; "HF1-2-<br>TRISE, TFALL";<br>"HF1-3- Inter-Pair<br>Skew"; "HF1-4- Intra-<br>Pair Skew"; "HF1-5-<br>Differential Voltage";<br>"HF1-6- Clock Duty<br>Cycle and Clock Rate";<br>"HF1-7- Clock Jitter";<br>"HF1-8- Data Eye<br>Diagram" |

### bool isSelected

| Name       | Туре | Direction | Description                 |
|------------|------|-----------|-----------------------------|
| isSelected | bool | IN        | Selects or deselects a test |

**NOTE.** The Fail condition for this command occurs in the following conditions:

*If the server is LOCKED the command returns "Server is locked by another client".* 

If the session is UNLOCKED the command returns "Lock Session to execute the command".

If the server is NOTFOUND the command returns "Server not found...Disconnect!".

If none of these fail conditions occur the command returns "Failed...".

| Select a suite | Command name  | Parameters      | Description         | Return value        | Example            |
|----------------|---------------|-----------------|---------------------|---------------------|--------------------|
|                | SelectSuite() | string clientID | This method         | String that gives   | m_Client.SelectSu  |
|                |               | string device   | selects or          | the status of the   | ite(clientID, "HDM |
|                |               | string suite    | deselects a         | operation after it  | Physical Layer     |
|                |               | bool isSelected | specified suite.    | has been            | Solution",         |
|                |               |                 | When this           | performed           | "Source", true)    |
|                |               |                 | parameter is set to | The return value is |                    |
|                |               |                 | true, you can       | "" (an empty        |                    |
|                |               |                 | select a suite.     | String) on          |                    |
|                |               |                 | When this           | success.            |                    |
|                |               |                 | parameter is set to |                     |                    |
|                |               |                 | false, you can      |                     |                    |
|                |               |                 | deselect a suite.   |                     |                    |

### out string clientID

| Name     | Туре   | Direction | Description                                                                                                    |
|----------|--------|-----------|----------------------------------------------------------------------------------------------------|
| clientID | string | OUT       | Identifier of the client<br>that is connected to the<br>server<br>clientID = unique<br>number + ipaddress of<br>the client. For example,<br>1065–192.157.98.70 |

### string device

| Name   | Туре   | Direction | Description                                                                            |
|--------|--------|-----------|----------------------------------------------------------------------------------------|
| device | string | IN        | Specifies the name of<br>the device<br>For example "HDM<br>Physical Layer<br>Solution" |

## string suite

| Name  | Туре   | Direction | Description                                                                                          |
|-------|--------|-----------|----------------------------------------------------------------------------------------------------|
| suite | string | IN        | Specifies the name of<br>the suite<br>For Example "Source";<br>"Sink Electrical"; "Sink<br>Protocol" |

### bool isSelected

| Name       | Туре | Direction | Description                 |
|------------|------|-----------|-----------------------------|
| isSelected | bool | IN        | Selects or deselects a test |

**NOTE.** The Fail condition for this command occurs in the following conditions:

*If the server is LOCKED the command returns "Server is locked by another client".* 

*If the session is UNLOCKED the command returns "Lock Session to execute the command".* 

If the server is NOTFOUND the command returns "Server not found...Disconnect!".

| Command name | Parameters      | Description                                                                                                    | Return value                                                                                                    | Example                                                                                                    |
|--------------|-----------------|----------------------------------------------------------------------------------------------------|----------------------------------------------------------------------------------------------------|----------------------------------------------------------------------------------------------------|
| Run()        | string clientID | Runs the selected<br>tests Note<br>After the server is<br>set up and<br>configured, run it<br>remotely using this<br>function. | String that gives<br>the status of the<br>operation after it<br>has been<br>performed.<br>The return value is<br>"Run started" on<br>success. | -                                                                                                    |
| Stop()       | string clientID | Stops the currently running tests Note                                                                                         | • •                                                                                                    | m_Client = new<br>Client() //m_Client<br>is a reference to<br>the Client class in<br>the Client DLL.<br>returnval as string<br>returnval=m_Client<br>t.Stop(clientID) |

### out string clientID

Run with set

run operation

configurations or stop the

| Name     | Туре   | Direction | Description                                                                                                    |
|----------|--------|-----------|----------------------------------------------------------------------------------------------------|
| clientID | string | OUT       | Identifier of the client<br>that is connected to the<br>server<br>clientID = unique<br>number + ipaddress of<br>the client. For example,<br>1065–192.157.98.70 |

**NOTE.** When the run is performed, the status of the run is updated periodically using a timer.

**NOTE.** When the session is stopped, the client is prompted to stop the session and is stopped at the consent.

**NOTE.** The Fail condition for this command occurs in the following conditions:

*If the server is LOCKED the command returns "Server is locked by another client".* 

*If the session is UNLOCKED the command returns "Lock Session to execute the command".* 

If the server is NOTFOUND the command returns "Server not found...Disconnect!".

### Handle error codes

The return value of the remote automations at the server-end is OP\_STATUS, which changes to a string value depending on its code, and returned to the client. The values of OP\_STATUS are as follows:

| Code | Value     | Description                                                                        |
|------|-----------|------------------------------------------------------------------------------------|
| -1   | FAIL      | The operation failed                                                               |
| 1    | SUCCESS   | The operation succeeded                                                            |
| 2    | NOT FOUND | Server not found                                                                   |
| 3    | LOCKED    | The server is locked by another<br>client, so the operation cannot<br>be performed |
| 4    | UNLOCK    | The server is not locked; lock<br>the server before performing<br>the operation    |
| 0    | NULL      | Nothing                                                                            |

**NOTE.** The Fail condition for this command occurs in the following conditions:

*If the server is LOCKED the command returns "Server is locked by another client".* 

*If the session is UNLOCKED the command returns "Lock Session to execute the command".* 

If the server is NOTFOUND the command returns "Server not found...Disconnect!".

If none of these fail conditions occur the command returns "Failed...".

| t | Command name | Parameters                     | Description                                                                                                    | Return value                                                                                                    | Example                                                                                                    |
|---|--------------|--------------------------------|----------------------------------------------------------------------------------------------------|----------------------------------------------------------------------------------------------------|----------------------------------------------------------------------------------------------------|
| e | GetTimeOut() | string clientID                | Returns the<br>current timeout<br>period set by the<br>client                                                                             | String that gives<br>the status of the<br>operation after it<br>has been<br>performed<br>The default return<br>value is 1800000. | m_Client = new<br>Client() //m_Client<br>is a reference to<br>the Client class in<br>the Client DLL.<br>returnval as string<br>returnval=m_Clien<br>t.GetTimeOut()                                |
|   | SetTimeOut() | string clientID<br>string time | Sets a timeout<br>period specified by<br>the client. After<br>this timeout period<br>expires, the server<br>is unlocked<br>automatically. | operation after it<br>has been                                                                                                   | m_Client = new<br>Client() //m_Client<br>is a reference to<br>the Client class in<br>the Client DLL.<br>returnval as string<br>returnval=m_Clien<br>t.SetTimeOut(clien<br>tID,<br>desiredTimeOut) |

# Get or set the timeout value

#### string time

| Name | Туре   | Direction | Description                                                 |
|------|--------|-----------|-------------------------------------------------------------|
| time | string | IN        | The time in seconds<br>that refers to the<br>timeout period |

The time parameter gives the timeout period, which is the time the client is allowed to be locked and idle. After the timeout period if the client is still idle, it gets unlocked.

The time parameter should be a positive integer; otherwise, the client is prompted to provide a valid timeout period.

### out string clientID

| Name     | Туре   | Direction | Description                                                                                  |
|----------|--------|-----------|----------------------------------------------------------------------------------------------|
| clientID | string | OUT       | Identifier of the client<br>that is connected to the<br>server                               |
|          |        |           | clientID = unique<br>number + ipaddress of<br>the client. For example,<br>1065–192.157.98.70 |

**NOTE.** The Fail condition for this command occurs in the following conditions:

If the server is LOCKED the command returns "Server is locked by another client".

If the session is UNLOCKED the command returns "Lock Session to execute the command".

If the server is NOTFOUND the command returns "Server not found...Disconnect!".

# Wait for the test to complete

The commands in this group execute while tests are running. The GetCurrentStateInfo() and SendResponse() commands are executed when the application is running and in the wait state.

| Command name                                                                                                    | Parameters                                                                                   | Description                                                                                                    | Return value                                                                                                    | Example                                                                                                    |
|----------------------------------------------------------------------------------------------------|----------------------------------------------------------------------------------------------|----------------------------------------------------------------------------------------------------|----------------------------------------------------------------------------------------------------|----------------------------------------------------------------------------------------------------|
| ApplicationStatus()                                                                                                    | string clientID                                                                              | This method gets<br>the status of the<br>server application.<br>The states are<br>Ready, Running,<br>Paused, Wait, or<br>Error.                                                                                                    | String value that<br>gives the status of<br>the server<br>application                                                                        | m_Client = new<br>Client() //m_Client<br>is a reference to<br>the Client class in<br>the Client DLL.<br>returnval as string<br>returnval=m_Clien<br>t.ApplicationStatu<br>s(clientID) |
| QueryStatus()                                                                                                    | string clientID<br>out string[] status                                                       | An interface for<br>the user to transfer<br>Analyze panel<br>status messages<br>from the server to<br>the client                                                                                                    | String that gives<br>the status of the<br>operation after it<br>has been<br>performed<br>On success the<br>return value is<br>"Transferred". | m_Client = new<br>Client() //m_Client<br>is a reference to<br>the Client class in<br>the Client DLL.<br>returnval as string<br>Query status<br>example                                |
| GetCurrentStateInf<br>o()                                                                                              | string clientID<br>out string<br>WaitingMsbBxCap                                             | This method gets<br>the additional<br>information of the                                                                                                    | This command does not return any value.                                                                                                    | m_Client = new<br>Client() //m_Client<br>is a reference to                                                                                                    |
| <b>NOTE.</b> This<br>command is used<br>when the<br>application is<br>running and is in<br>the wait or error<br>state. | tion<br>out string<br>WaitingMsbBxMes<br>sage<br>out string[]<br>WaitingMsbBxButt<br>ontexts | Except client ID,<br>all the others are<br>Out parameters.                                                                                                    | are passed when<br>invoking this<br>function.                                                                                                | the Client class in<br>the Client DLL<br>mClient.GetCurren<br>tStateInfo(clientID,<br>WaitingMsbBxCap<br>tion,<br>WaitingMsbBxMes<br>sage,<br>WaitingMsbBxButt<br>ontexts)            |
| SendResponse()                                                                                                    | string clientID<br>out string<br>WaitingMsbBxCap                                             | After receiving the additional information using                                                                                                    | This command<br>does not return<br>any value.                                                                                                | m_Client = new<br>Client() //m_Client<br>is a reference to                                                                                                    |
| command is used<br>when the<br>application is<br>running and is in<br>the wait or error<br>state.                      | tion<br>out string<br>WaitingMsbBxMes<br>sage<br>string<br>WaitingMsbBxRes<br>ponse          | the method<br>GetCurrentStateInf<br>o(), the client can<br>decide which<br>response to send<br>and then send the<br>response to the<br>application using<br>this function. The<br>response should<br>be one of the<br>strings that was<br>received earlier as<br>a string array in<br>the<br>GetCurrentStateInf<br>o function. The<br>_caption and |                                                                                                    | the Client class in<br>the Client DLL<br>mClient.SendResp<br>onse(clientID,<br>WaitingMsbBxCap<br>tion,<br>WaitingMsbBxMes<br>sage,<br>WaitingMsbBxRes<br>ponse)                      |

| Command name | Parameters | Description                                                                                                    | Return value | Example |
|--------------|------------|----------------------------------------------------------------------------------------------------|--------------|---------|
|              |            | _message should<br>match the<br>information<br>received earlier in<br>the<br>GetCurrentStateInf<br>o function. |              |         |

# Ready: Test configured and ready to start

Running: Test running

Paused: Test paused

Wait: A popup that needs your inputs

Error: An error is occurred

# out string clientID

| Name     | Туре   | Direction | Description                                                                                                    |
|----------|--------|-----------|----------------------------------------------------------------------------------------------------|
| clientID | string | OUT       | Identifier of the client<br>that is connected to the<br>server<br>clientID = unique<br>number + ipaddress of<br>the client. For example,<br>1065–192.157.98.70 |

## out string[] status

| Name   | Туре         | Direction | Description                                                |
|--------|--------------|-----------|------------------------------------------------------------|
| status | string array | OUT       | The list of status<br>messages generated<br>during the run |

## out string WaitingMsbBxCaption

| Name    | Туре   | Direction | Description                                       |
|---------|--------|-----------|---------------------------------------------------|
| caption | string | OUT       | The wait state or error state message sent to you |

### out string WaitingMsbBxMessage

| Name    | Туре   | Direction | Description                                          |
|---------|--------|-----------|------------------------------------------------------|
| message | string | OUT       | The wait state/error<br>state message sent to<br>you |

### out string[] WaitingMsbBxButtontexts

| Name        | Туре         | Direction | Description                                                                           |
|-------------|--------------|-----------|---------------------------------------------------------------------------------------|
| buttonTexts | string array | OUT       | An array of strings<br>containing the possible<br>response types that<br>you can send |

#### string WaitingMsbBxResponse

| Name     | Туре   | Direction | Description                                                                                                    |
|----------|--------|-----------|----------------------------------------------------------------------------------------------------|
| response | string | IN        | A string containing the<br>response type that you<br>can select (it must be<br>one of the strings in the<br>string array<br>buttonTexts) |

**NOTE.** The Fail condition for this command occurs in the following conditions:

*If the server is LOCKED the command returns "Server is locked by another client".* 

If the session is UNLOCKED the command returns "Lock Session to execute the command".

If the server is NOTFOUND the command returns "Server not found...Disconnect!".

If none of these fail conditions occur the command returns "Failed...".

### Query status example

returnVal=m\_Client.QueryStatus(clientID, out statusMessages)

if ((OP\_STATUS)returnVal == OP\_STATUS.SUCCESS)

return "Status updated ... "

else

return CommandFailed(returnVal)

# After the test is complete

| Command name                                | Parameters                                                                                                   | Description                                                                                    | Return value                                                                                                    | Example                                                                                                    |
|---------------------------------------------|----------------------------------------------------------------------------------------------------|------------------------------------------------------------------------------------------------|----------------------------------------------------------------------------------------------------|----------------------------------------------------------------------------------------------------|
| GetPassFailStatu<br>s()                     | string clientID<br>string device<br>string suite<br>string test                                              | This method gets<br>the pass or fail<br>status of the<br>measurement after<br>test completion. | String that gives<br>the status of the<br>operation after it<br>has been<br>performed<br>Returns the pass                                       | m_Client = new<br>Client() //m_Client<br>is a reference to<br>the Client class in<br>the Client DLL.<br>returnval as string                                                                                                    |
|                                             |                                                                                                    | <b>NOTE.</b> Execute<br>this command<br>after completing<br>the measurement.                   | or fail status in the form of a string                                                                                                    | returnval=m_Clien<br>t.GetPass-<br>FailStatus(clientID,<br>device,suite,<br>"HF1-1- VL and<br>VSwing")                                                                                                    |
| GetResultsValue()                           | string clientID<br>string device<br>string suite<br>string test<br>string<br>parameterString                 | This method gets<br>the result values of<br>the measurement<br>after the run.                  | String that gives<br>the status of the<br>operation after it<br>has been<br>performed<br>Returns the result<br>value in the form<br>of a string | m_Client = new<br>Client() //m_Client<br>is a reference to<br>the Client class in<br>the Client DLL.<br>returnval as srting<br>returnval=m_Clien<br>t.GetResultsValue(<br>clientID,device,suit<br>e, "HF1-1- VL and<br>VSwing") |
| GetResultsValueF<br>orSubMeasureme<br>nts() | string clientID<br>string device<br>string suite<br>string test<br>Results Panel<br>Column Name<br>int rowNr | This method gets<br>the result values<br>for individual sub-<br>measurements<br>after the run. | String that gives<br>the status of the<br>operation after it<br>has been<br>performed<br>Returns the result<br>value in the form<br>of a string | m_Client = new<br>Client() //m_Client<br>is a reference to<br>the Client class in<br>the Client DLL.<br>returnval as string<br>Get results for a<br>submeasurement<br>example                                                   |

| Command name             | Parameters                                                                    | Description                                                                                                    | Return value                                                                                    | Example                                                                                                    |
|--------------------------|-------------------------------------------------------------------------------|----------------------------------------------------------------------------------------------------|-------------------------------------------------------------------------------------------------|----------------------------------------------------------------------------------------------------|
| GetReportParamet<br>er() | string clientID<br>string device<br>string suite<br>string<br>parameterString | This method gets<br>the general report<br>details such as<br>oscilloscope<br>model,<br>TekExpress<br>version, and HDM<br>version. | The return value is<br>the oscilloscope<br>model,<br>TekExpress<br>version, and HDM<br>version. | m_Client = new<br>Client() //m_Client<br>is a reference to<br>the Client class in<br>the Client DLL.<br>returnval as string<br><b>Oscilloscope</b><br><b>Model</b><br>returnval=m_Clien<br>t.GetReportParam<br>eter(clientID,"Scop<br>e Model")<br><b>TekExpress</b><br><b>Version</b><br>returnval=m_Clien<br>t.GetReportParam<br>eter(clientID,"TekE<br>xpress Version")<br><b>HDM Version</b><br>returnval=m_Clien<br>t.GetReportParam<br>eter(clientID,"Appli<br>cation Version") |

| Parameters                         | Description                                                                                                    | Return value                                                                                                    | Example                                                                                                    |
|------------------------------------|----------------------------------------------------------------------------------------------------|----------------------------------------------------------------------------------------------------|----------------------------------------------------------------------------------------------------|
| string clientID<br>string filePath | This method<br>transfers the<br>report generated<br>after the run.<br>The report<br>contains the<br>summary of the<br>run.<br>The client must<br>provide the<br>location where the<br>report is to be<br>saved at the client-<br>end.                                                            | String that gives<br>the status of the<br>operation after it<br>has been<br>performed<br>Transfers all the<br>result values in the<br>form of a string                                                                                                    | m_Client = new<br>Client() //m_Client<br>is a reference to<br>the Client class in<br>the Client DLL.<br>returnval as string<br>returnval=m_Clier<br>t.TransferResult(c<br>entID,"C:\Report")                                                                                                    |
| string clientID<br>string filePath | This method<br>transfers all the<br>images (screen<br>shots) from the<br>specified client<br>and folder for the<br>current run (for a<br>suite or<br>measurement).<br><b>NOTE.</b> Every time<br>you click Start, a<br>folder is created in<br>the X: drive.<br>Transfer the<br>waveforms before | String that gives<br>the status of the<br>operation after it<br>has been<br>performed<br>Transfers all the<br>images in the form<br>of a string                                                                                                    | m_Client = new<br>Client() //m_Client<br>is a reference to<br>the Client class in<br>the Client DLL.<br>returnval as string<br>returnval=m_Clier<br>t.TransferImages(<br>lientID, "C:<br>\Waveforms")                                                                                                    |
|                                    | string filePath                                                                                                    | string filePathtransfers the<br>report generated<br>after the run.<br>The report<br>contains the<br>summary of the<br>run.<br>The client must<br>provide the<br>location where the<br>report is to be<br>saved at the client-<br>end.string clientID<br>string filePathThis method<br>transfers all the<br>images (screen<br>shots) from the<br>specified client<br>and folder for the<br>current run (for a<br>suite or<br>measurement).NOTE. Every time<br>you click Start, a<br>folder is created in<br>the X: drive. | string filePathtransfers the<br>report generated<br>after the run.<br>The report<br>contains the<br>summary of the<br>run.<br>The client must<br>provide the<br>location where the<br>report is to be<br>saved at the client-<br>end.the status of the<br>operation after it<br>has been<br>performed<br>Transfers all the<br>result values in the<br>form of a stringstring clientID<br>string filePathThis method<br>transfers all the<br>images (screen<br>shots) from the<br>specified client<br>and folder for the<br>current run (for a<br>suite or<br>measurement).String that gives<br>the status of the<br>operation after it<br>has been<br>performed<br>Transfers all the<br>images in the form<br>of a string |

# out string clientID

| Name     | Туре   | Direction | Description                                                                                                    |
|----------|--------|-----------|----------------------------------------------------------------------------------------------------|
| clientID | string | OUT       | Identifier of the client<br>that is connected to the<br>server<br>clientID = unique<br>number + ipaddress of<br>the client. For example,<br>1065–192.157.98.70 |

# string device

| Name   | Туре   | Direction | Description                                                                            |
|--------|--------|-----------|----------------------------------------------------------------------------------------|
| device | string | IN        | Specifies the name of<br>the device<br>For example "HDM<br>Physical Layer<br>Solution" |

# string suite

| Name  | Туре   | Direction | Description                                                                                          |
|-------|--------|-----------|----------------------------------------------------------------------------------------------------|
| suite | string | IN        | Specifies the name of<br>the suite<br>For Example "Source";<br>"Sink Electrical"; "Sink<br>Protocol" |

# string test

| Name | Туре   | Direction | Description                                                                                                    |
|------|--------|-----------|----------------------------------------------------------------------------------------------------|
| test | string | IN        | Specifies the name of<br>the test to obtain the<br>pass or fail status.<br>Test Names for Source:<br>"HF1-1- VL and<br>VSwing"; "HF1-2-<br>TRISE, TFALL";<br>"HF1-3- Inter-Pair<br>Skew"; "HF1-4- Intra-<br>Pair Skew"; "HF1-5-<br>Differential Voltage";<br>"HF1-6- Clock Duty<br>Cycle and Clock Rate";<br>"HF1-7- Clock Jitter";<br>"HF1-8- Data Eye<br>Diagram" |

# int rowNr

| Name  | Туре | Direction | Description                                                                                          |
|-------|------|-----------|----------------------------------------------------------------------------------------------------|
| rowNr | int  | IN        | Specifies the zero<br>based row index of the<br>sub-measurement for<br>obtaining the result<br>value |

**NOTE.** The Fail condition for this command occurs in the following conditions:

*If the server is LOCKED the command returns "Server is locked by another client".* 

*If the session is UNLOCKED the command returns "Lock Session to execute the command".* 

If the server is NOTFOUND the command returns "Server not found...Disconnect!".

If none of these fail conditions occur the command returns "Failed...".

#### string parameterString

| Name            | Туре   | Direction | Description                                                                    |
|-----------------|--------|-----------|--------------------------------------------------------------------------------|
| parameterString | string | IN        | Specifies the<br>oscilloscope model,<br>TekExpress version,<br>and HDM version |

### string filePath

| Name     | Туре   | Direction | Description                                               |
|----------|--------|-----------|-----------------------------------------------------------|
| filePath | string | IN        | The location where the report must be saved in the client |

**NOTE.** *If the client does not provide the location to save the report, the report is saved at C:\ProgramFiles.* 

#### Get results for a submeasurement example

This example returns the specified submeasurement results for test HF1-2-TRISE, TFALL.

returnval=m\_Client.GetResultsValue( clientID," "HDM Physical Layer Solution", "Source", "HF1-2- TRISE, TFALL","Value",0)

returnval=m\_Client.GetResultsValue( clientID," "HDM Physical Layer Solution", "Source", "HF1-2- TRISE, TFALL","Value",1)

| Command name            | Parameters                        | Description                                                                                                    | Return value                                                                                                    | Example                                                                                                    |
|-------------------------|-----------------------------------|----------------------------------------------------------------------------------------------------|----------------------------------------------------------------------------------------------------|----------------------------------------------------------------------------------------------------|
| CheckSessionSav<br>ed() | string clientID<br>out bool saved | This method<br>checks whether<br>the current<br>session is saved.                                                                          | Return value is<br>either True or<br>False                                                                                                 | m_Client = new<br>Client() //m_Client<br>is a reference to<br>the Client class in<br>the Client DLL.<br>returnval as string<br>returnval=m_Clien<br>t.CheckSessionSa<br>ved(m_clientID,<br>out savedStatus)  |
| RecallSession()         | string clientID<br>string name    | Recalls a saved<br>session. The client<br>provides the<br>session name.                                                                    | String that gives<br>the status of the<br>operation after it<br>has been<br>performed<br>The return value is<br>"Session<br>Recalled"      | m_Client = new<br>Client() //m_Client<br>is a reference to<br>the Client class in<br>the Client DLL.<br>returnval as string<br>returnval=m_Clien<br>t.RecallSession(cli<br>entID,<br>savedSessionNam<br>e)   |
| SaveSession()           | string clientID<br>string name    | Saves the current<br>session. The client<br>provides the<br>session name.                                                                  | String that gives<br>the status of the<br>operation after it<br>has been<br>performed<br>The return value is<br>"Session<br>Saved"/"Failed | m_Client = new<br>Client() //m_Client<br>is a reference to<br>the Client class in<br>the Client DLL.<br>returnval as string<br>returnval=m_Clien<br>t.SaveSession(clie<br>ntID,<br>desiredSessionNa<br>me)   |
| SaveSessionAs()         | string clientID<br>string name    | Saves the current<br>session under a<br>different name<br>every time this<br>method is called.<br>The client provides<br>the session name. | String that gives<br>the status of the<br>operation after it<br>has been<br>performed<br>The return value is<br>"Session Saved"            | m_Client = new<br>Client() //m_Client<br>is a reference to<br>the Client class in<br>the Client DLL.<br>returnval as string<br>returnval=m_Clien<br>t.SaveSessionAs(c<br>lientID,<br>desiredSessionNa<br>me) |

# string name

| Name | Туре   | Direction | Description                            |
|------|--------|-----------|----------------------------------------|
| name | string | IN        | The name of the session being recalled |

Save recall or query a saved session

The name parameter cannot be empty. If it is empty, the client is prompted to provide a valid name.

### out bool saved

| Name  | Туре | Direction | Description                                                     |
|-------|------|-----------|-----------------------------------------------------------------|
| saved | bool | OUT       | Boolean representing<br>whether the current<br>session is saved |

This parameter is used as a check in SaveSession() and SaveSessionAs() functions.

### out string clientID

| Name     | Туре   | Direction | Description                                                                                                    |
|----------|--------|-----------|----------------------------------------------------------------------------------------------------|
| clientID | string | OUT       | Identifier of the client<br>that is connected to the<br>server<br>clientID = unique<br>number + ipaddress of<br>the client. For example,<br>1065–192.157.98.70 |

**NOTE.** The Fail condition for this command occurs in the following conditions:

*If the server is LOCKED the command returns "Server is locked by another client".* 

If the session is UNLOCKED the command returns "Lock Session to execute the command".

If the server is NOTFOUND the command returns "Server not found...Disconnect!".

# Unlock the server

| Command name    | Parameters      | Description                                                                                                    | Return value                                                                                                    | Example                                                                                                    |
|-----------------|-----------------|----------------------------------------------------------------------------------------------------|----------------------------------------------------------------------------------------------------|----------------------------------------------------------------------------------------------------|
| UnlockSession() | string clientID | This method<br>unlocks the server<br>from the client.<br>The ID of the client<br>to be unlocked<br>must be provided.<br>Note | String that gives<br>the status of the<br>operation after it<br>has been<br>performed<br>The return value is<br>"Session Un-<br>Locked" | m_Client = new<br>Client() //m_Client<br>is a reference to<br>the Client class in<br>the Client DLL.<br>returnval as string<br>returnval=m_Clien<br>t.UnlockServer(clie<br>ntID) |

### out string clientID

| Name     | Туре   | Direction | Description                                                                                            |
|----------|--------|-----------|----------------------------------------------------------------------------------------------------|
| clientID | string | OUT       | Identifier of the client that is connected to the                                                      |
|          |        |           | server<br>clientID = unique<br>number + ipaddress of<br>the client. For example,<br>1065–192.157.98.70 |

**NOTE.** When the client is disconnected, the client is unlocked automatically.

**NOTE.** The Fail condition for this command occurs in the following conditions:

*If the server is LOCKED the command returns "Server is locked by another client".* 

If the session is UNLOCKED the command returns "Lock Session to execute the command".

If the server is NOTFOUND the command returns "Server not found...Disconnect!".

# Disconnect from the

### server

| Command name | Parameters      | Description                                                       | Return value                                                                                                    | Example             |
|--------------|-----------------|-------------------------------------------------------------------|----------------------------------------------------------------------------------------------------|---------------------|
| Disconnect() | string clientID | This method<br>disconnects the<br>client from the<br>server. Note | Integer value that<br>gives the status of<br>the operation after<br>it has been<br>performed<br>1 for Success<br>-1 for Failure | Client() //m_Client |

### out string clientID

| Name     | Туре   | Direction | Description                                                                                                    |
|----------|--------|-----------|----------------------------------------------------------------------------------------------------|
| clientID | string | OUT       | Identifier of the client<br>that is connected to the<br>server<br>clientID = unique<br>number + ipaddress of<br>the client. For example,<br>1065–192.157.98.70 |

**NOTE.** When the client is disconnected, it is unlocked from the server and then disconnected. The id is reused.

**NOTE.** The Fail condition for this command occurs in the following conditions:

*If the server is LOCKED the command returns "Server is locked by another client".* 

*If the session is UNLOCKED the command returns "Lock Session to execute the command".* 

If the server is NOTFOUND the command returns "Server not found...Disconnect!".

# **Algorithms**

# About algorithms

For all measurements, use the following guidelines to set up the oscilloscope.

### Oscilloscope Setup Guidelines

The following guidelines are generalized.

- The signal is any channel, reference, or math waveform.
- The vertical scale for the waveform must be set so that the waveform does not exceed the vertical range of the oscilloscope.
- The sample rate must be set to capture sufficient waveform detail and avoid aliasing.
- Longer record lengths increase measurement accuracy but the oscilloscope takes longer to measure each waveform.

# **HDM Source tests**

# HF1- 2 - Source TMDS Electrical - 6G -T<sub>RISE</sub>, T<sub>FALL</sub>

This test confirms that the rise times and fall times on the TMDS differential signals fall within the limits of the specification.

Required test equipment

In addition to the DUT, you will need the following:

- Digital Storage Oscilloscope: DPO/DSA/MSO Series Oscilloscope with BW greater than or equal to 16 GHz
- Four Differential probes P7313SMA, for single ended and differential tests
- Test fixture: TF-HDM-TPA-S fixture for Source to be used for source testing
- Power supply: PWS4205 or PWS2185 (if using external power supply option)

Connect the equipment as shown in the Source differential diagram.

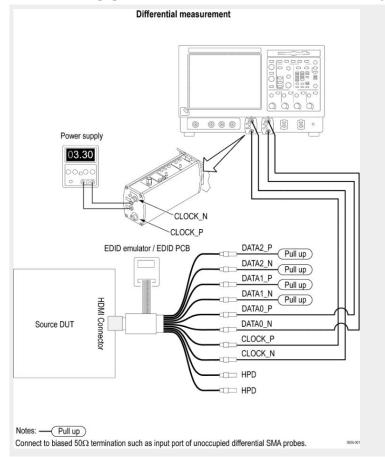

Set the DUT to operate in normal mode.

- **Measurement algorithm** The algorithm calculates the rise and fall time of the waveform as per the following steps:
  - 1. Given a waveform, find the  $V_{High}$  and  $V_{Low}$ :
  - 2. Measure V<sub>Low</sub>
    - **a.** Capture 1000 or more repetitions, triggered at the vertical mid-point of the High-to-Low transition of a H-L-L-L bit sequence. Each capture must be of duration 3 times TBIT.
    - **b.** Display the voltage (vertical) histogram on the scope, with the histogram data accumulated only from the last 2-bits of the H-L-L-L sequence.
    - c. Read the  $V_{Low}$  value as the most common low-level (mode) voltage shown on the histogram.
  - 3. Measure  $V_{High}$ 
    - **a.** Capture 1000 or more repetitions, triggered at the vertical mid-point of the High-to-Low transition of a L-H-H-H bit sequence. Each capture must be of duration 3 times TBIT.
    - **b.** Display the voltage (vertical) histogram on the scope, with the histogram data accumulated only from the last 2-bits of the L-H-H-H sequence.
    - c. Read the  $V_{High}$  value as the most common low-level (mode) voltage shown on the histogram.
  - 4. Measure  $T_{RISE}$  as the mode of the sampled edge times from 20% to 80% of the differential swing voltage ( $V_{High}$ ) rising edge.
  - 5. Measure  $T_{FALL}$  as the mode of the sampled edge times from 80% to 20% of the differential swing voltage ( $V_{Low}$ ) on the falling edge.

# HF1- 3 - Source TMDS Electrical - 6G - Inter-Pair Skew

This test confirms that the skew between two data lanes on the TMDS differential signals fall within the limits of the specification.

**Required test equipment** In addition to the DUT, you will need the following:

- Digital Storage Oscilloscope: DPO/DSA/MSO Series Oscilloscope with BW greater than or equal to 16 GHz
- Four Differential probes P7313SMA, for single ended and differential tests
- Test fixture: TF-HDM-TPA-S fixture for Source to be used for source testing
- Power supply: PWS4205 or PWS2185 (if using external power supply option)

Connect the equipment as shown in the Source differential diagram.

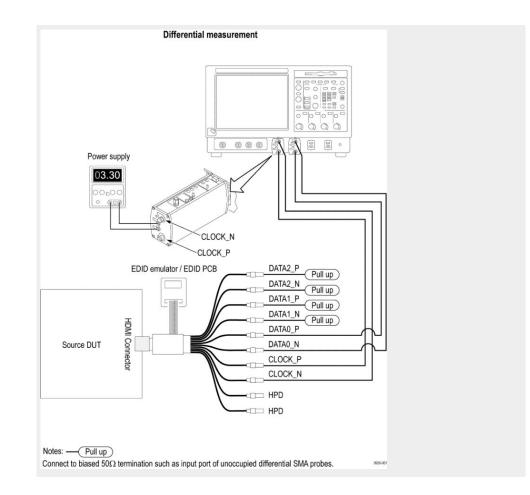

**Measurement algorithm** 

The algorithm calculates the skew between the differential pairs in the TMDS portion as per the below steps. Inter pair skew test is a differential test and is only for data signals. Clock signal is excluded for this test, but is used for calculating the Tbit.

- 1. Connect and acquire the Data 0 and Data 1 signals.
- 2. Set the Digital Oscilloscope horizontal setting: sampling rate >= 25 Gs/sec and Record Length set to 100 M.
- **3.** Decode the bit stream of Data 0 and Data 1.
- **4.** Search for the 20 bit unscrambled control code (SSCP) on Data 0 and Data 1. SSCP might have one of the following 10 bit values:
  - 1101010100
  - **0010101011**
  - **0101010100**
  - 1010101011
- 5. Stop acquisition and measure TSKEW between channels.
- 6. Repeat the test for the remaining combinations of TMDS\_DATAx pairs.

# HF1- 6 - Source TMDS Electrical - 6G - Clock Duty Cycle and Clock Rate

This test confirms that the duty cycle and clock rate of the TMDS differential clock complies with the limits mentioned in specification.

### Required test equipment

In addition to the DUT, you will need the following:

- Digital Storage Oscilloscope: DPO/DSA/MSO Series Oscilloscope with BW greater than or equal to 16 GHz
- Four Differential probes P7313SMA, for Single Ended and Differential tests
- Test fixture: TF-HDM-TPA-S fixture for Source to be used for source testing
- Power supply: PWS4205 or PWS2185 (if using external Power Supply option)

Connect the equipment as shown in the Source differential diagram.

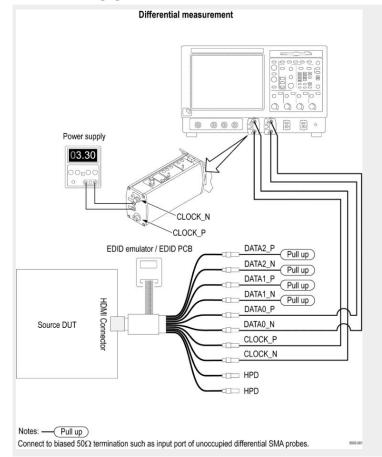

Set the DUT to operate in normal mode.

# **Measurement algorithm** The algorithm calculates the Clock Duty Cycle of the waveform as per the following steps:

- 1. DPOJET measurement is used to perform this test.
- 2. The Duty Cycle (Max) and Duty Cycle (Min) measurements calculate the difference in positive (or negative) pulse widths from one cycle to the next.
- 3. The application calculates these measurements using the following equations:

$$\Delta W_n^+ = \Delta W_n^+ - \Delta W_{n-1}^+$$

$$\Delta W_{n}^{-} = \Delta W_{n}^{-} - \Delta W_{n-1}^{-}$$

Where:

- $\Delta W$ + is the difference between positive pulse widths of adjacent clock cycles.
- $\Delta W$  is the difference between negative pulse widths of adjacent clock cycles.
- W+ is the positive pulse width measurement.
- W- is the negative pulse width measurement.

# HF1- 7- Source TMDS Electrical - 6G - Clock jitter

This test confirms that the clock jitter of the TMDS differential clock complies with the limits mentioned in specification.

| Required test equipment | In addition to the DUT, you will need the following:                                                                      |  |
|-------------------------|----------------------------------------------------------------------------------------------------|--|
|                         | <ul> <li>Digital Storage Oscilloscope: DPO/DSA/MSO Series Oscilloscope with BW greater than or equal to 16 GHz</li> </ul> |  |
|                         | • Four Differential probes – P7313SMA, for single ended and differential tests                                            |  |
|                         | Test fixture: TF-HDM-TPA-S fixture for Source to be used for source testing                                               |  |
|                         | <ul> <li>Power supply: PWS4205 or PWS2185 (if using external power supply option)</li> </ul>                              |  |
|                         | Connect the equipment of shown in the Source differential diagram                                                         |  |

Connect the equipment as shown in the Source differential diagram.

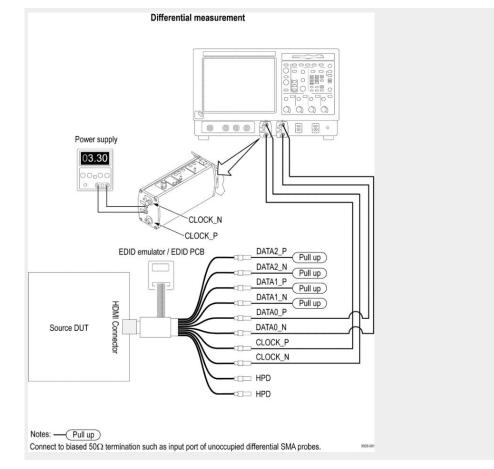

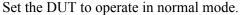

Measurement algorithm

TekExpress HDM automatically executes the following calculations:

- 1. Acquire differential clock signal with same settings as before: Compliance Mode: 50 GS/sec Compliance Mode: 18M.
- 2. Apply 12.5x BW enhancement filter and save the wfm: C:\TekScope\Math Arbitrary Filters\Probe-Filters\P7313\_SMA\_12.5x\_16GHz\_50GSs.flt and save this wfm as Clk\_BWE.wfm.
- 3. Pass Clk\_BWE.wfm from step 2 to algorithm for swing calculation.
- 4. Swing limits: If (Vs > 1200 mV) OR (Vs < 400 mV) then FAIL.
- 5. Apply Cable effect on Clk\_BWE.wfm from step 2, that is apply sdlaTp2clk.flt filter. Save this wfm as Clock\_CableEffect.wfm.
  - Recall Clk\_BWE.wfm on Ref1
  - Load Arbfilt1 = sdlaTp2clk.flt
  - Math1 = Arbfilt1(Ref1)
  - Save Math1 as Clock\_CableEffect.wfm
- 6. Recall Clock\_CableEffect.wfm on Ref1
- 7. Load load arbfilt1 = HDMI2\_EQ\_50G.flt

- 8. Math1 = arbfilt1(Ref1)
- **9.** Pass Math1 from step 8 to DPOJET for jitter calculation. DPOJET settings are same as before:
  - Edge->Rising->50% TIE CH1
  - Signal Type: Clock
  - Clock Edge: Rise
  - Clock Recovery => Method: PLL Custom BW
  - PLL Model: Type I
  - Loop BW :4 MHz
  - Filter Spec : I st Order
  - Freq (F1) : 4 MHz

**10.** If Clock jitter exceeds 0.3 times TBIT then FAIL.

# HF1-8 - Source TMDS Electrical - 6G - Data Eye Diagram

This test confirms that the HDMI Data output has signal quality that meets the eye opening required by the specification.

| Required test equipment | In | addition to the DUT, you will need the following:                                                     |  |
|-------------------------|----|----------------------------------------------------------------------------------------------------|--|
|                         |    | Digital Storage Oscilloscope: DPO/DSA/MSO Series Oscilloscope with BW greater than or equal to 16 GHz |  |
|                         | -  | Four Differential probes – P7313SMA, for single ended and differential tests                          |  |
|                         | -  | Test fixture: TF-HDM-TPA-S fixture for Source to be used for source testing                           |  |
|                         | -  | Power supply: PWS4205 or PWS2185 (if using external power supply option)                              |  |

Connect the equipment as shown in the Source data eye diagram.

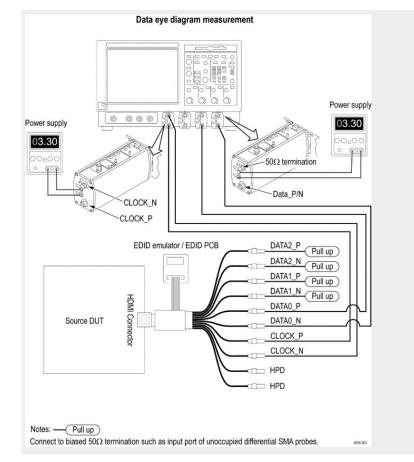

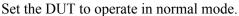

### **Measurement algorithm** TekExpress HDM automatically executes the following calculations:

This is a DPOJET based measurement.

**CTS** Procedure

- Source Eye Diagram test is measured at TP2\_EQ.
- TP2 is the signal after passing along a worst cable.
- Worst cable has worst attenuation and skew of 112 ps.

#### **Measurement procedure**

- Connect Clock of the HDMI 2.0 source DUT to Ch1 of the oscilloscope. (Adding Type 4 Cable Emulator and inserting 112 ps delay on all TMDS data positive lanes.)
- 2. Connect Data0 (0/1/2/) +ve of the HDMI 2.0 Source to Ch3 of the oscilloscope.
- **3.** Connect Data0 (0/1/2/) -ve of the HDMI 2.0 Source to Ch4 of the oscilloscope.

- 4. On Clock signal :
  - Load Arbfilt1 = sdlaTp3DIFFSrc1.flt sdlaTp2clk.flt
  - Math1 = Arbfilt1 (Ch1)
  - Save Math1 as 1-7 TMDS Data Eye Diagram\_Clock.wfm
- 5. On Data signal, load below filter files:
  - ArbFilt1 = sdlaTp2ADp.flt
  - ArbFilt2 = sdlaTp2ADn.flt
  - ArbFilt3 = sdlaTp2BDp.flt
  - Arbfilt4 = sdlaTp2BDn.flt
- 6. Define Math waveforms
  - Math2 =Arbfilt1 (Ch3) +Arbfilt2 (Ch4)
  - Math3 = ArbFilt3 (Ch3) + Arbfilt4 (Ch4)
  - Save Math4 = Math 2 Math3 as 1-7 TMDS Data Eye Diagram\_Data.wfm
- 7. Clear all Maths and filter file definitions.
- 8. Recall 1-7 TMDS Data Eye Diagram\_Clock.wfm on Ref1.
- 9. Recall 1-7 TMDS Data Eye Diagram\_Data.wfm on Ref2.
- **10.** Load arbfilt1 = HDMI2\_EQ\_50G.flt.

Math1 = arbfilt1 (Ref1)

Math2 = arbfilt1 (Ref2)

- 11. Perform DPOJET ->Mask Hits measurements with below settings:
  - Clock Recovery => Method: Explicit Clock PLL,
  - Clock Source: Math1
  - Clock Edge: Rise
  - Clock Multiplier: 40
  - PLL Model: Type I
  - Damping: 700 m
  - Loop BW: 4 MHz
  - Mask File = Data Rate\_5.92 Gbps.msk
  - Clock offset = Auto
  - BitType = All
  - Plot = Eye Diagram
- **12.** Perform DPOJET ->Eye width measurements with below settings:
  - Clock Recovery => Method: Explicit Clock PLL,
  - Clock Source: Math1
  - Clock Edge: Rise

- Clock Multiplier: 40
- PLL Model: Type I
- Damping: 700 m
- Loop BW: 4 MHz
- Clock offset = Auto
- Bit Type = All
- Measurement setting ->Cursor gating ON
- **13.** Enable the measurement with vertical cursors on at 5% and 95% of the oscilloscope acquisition.
- 14. Perform the above measurement on Data1 and Data2 by repeating the steps from (2) to (13).

(Adding Type4 Cable Emulator and inserting 112 psec delay on all TMDS data negative lanes.)

- 1. Connect Clock of the HDMI 2.0 source DUT to Ch1 of the oscilloscope.
- **2.** Connect Data0 (0/1/2) +ve of the HDMI 2.0 Source to Ch3 of the oscilloscope.
- **3.** Connect Data0 (0/1/2/) -ve of the HDMI 2.0 Source to Ch4 of the oscilloscope.
- **4.** On Clock signal:
  - Load Arbfilt1 = sdlaTp3DIFFSrc1.flt sdlaTp2clk.flt
  - Math1 = Arbfilt1 (Ch1)
  - Save Math1 as 1-7 TMDS Data Eye Diagram\_Clock.wfm
- 5. On Data signal, load these filter files:
  - ArbFIlt1 = sdlaTp2ADp.flt
  - ArbFilt2 = sdlaTp2ADn.flt
  - Arbfilt3 = sdlaTp2BDp.flt
  - Arbfilt4 = sdlaTp2BDn.flt
- 6. Define Math waveforms:
  - Math2 = Arbfilt1 (Ch4) + Arbfilt2 (Ch3)
  - Math3 =ArbFilt3 (Ch4) +Arbfilt4 (Ch3)
  - Save Math4 = Math 3 Math2 as 1-7 TMDS Data Eye Diagram\_Data.wfm
- 7. Clear all Maths and filter file definitions.
- 8. Recall 1-7 TMDS Data Eye Diagram\_Clock.wfm on Ref1
- 9. Recall 1-7 TMDS Data Eye Diagram Data.wfm on Ref2
- **10.** Load arbfilt1 = HDMI2\_EQ\_50G.flt

```
Math1 = arbfilt1(Ref1)
```

Math2 = arbfilt1(Ref2).

- 11. Perform DPOJET ->Auto Fit Mask Hits with below settings:
  - Clock Recovery => Method: Explicit Clock PLL,
  - Clock Source: Math1
  - Clock Edge: Rise
  - Clock Multiplier: 40
  - PLL Model: Type I
  - Damping: 700 m
  - Loop BW: 4 MHz
  - Mask File = Data Rate\_5.92 Gbps.msk
  - Clock offset = Auto
  - BitType = All
  - Plot = Eye Diagram
- **12.** Perform DPOJET ->Eye width measurements with below settings:
  - Clock Recovery => Method: Explicit Clock PLL,
  - Clock Source: Math1
  - Clock Edge: Rise
  - Clock Multiplier: 40
  - PLL Model: Type I
  - Damping: 700 m
  - Loop BW: 4 MHz
  - Clock offset = Auto
  - $\blacksquare \quad \text{Bit Type} = \text{All}$
  - Measurement setting ->Cursor gating ON
- **13.** Enable the measurement with vertical cursors on at 5% and 95% of the scope acquisition. Perform the above measurement on Data 1 and Data 2 by repeating the steps from (2) to (13). Repeat the test for remaining supported test character rates. Only one video format/pixel-size combination is required per TMDS character rate.

### TP2 mask

#### Table 17: Mask coordinates at different data rates

| TMDS Bit Rate (Gbps) | H (Tbit) | V (mV) |
|----------------------|----------|--------|
| 3.71                 | 0.6      | 335    |
| 4.46                 | 0.56     | 295    |
| 5.94                 | 0.4      | 150    |

### HDM Data Eye Diagram Test - Mask Movement

When performing the HDM Data Eye Diagram test (Source), if the test fails due to mask hits, you are presented with a dialog box to enter a timing value that will be used to shift the Mask horizontally, thus allowing the test to pass. You will have up to three opportunities to adjust the mask position. If, after three attempts, the test still fails due to any mask hits, the test will stop and report the test as failed. The first message you see when the Eye Diagram test fails due to mask hits provides a short description of what you need to adjust the mask position.

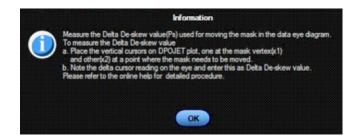

After you select OK, the Measure the Deskew Value dialog box displays. Once you determine the amount of time (in picoseconds) to shift the mask horizontally, enter the value here.

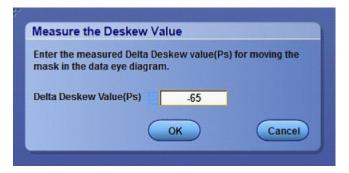

## HF1-1- Source TMDS Electrical - 6G -V<sub>L</sub> and V<sub>Swing</sub>

This test confirms that the low voltage level of the TMDS single-ended signals and the Swing of the single-ended signals complies with the limits listed in the specification.

#### Required test equipment

In addition to the DUT, you will need the following:

- Digital Storage Oscilloscope: DPO/DSA/MSO Series Oscilloscope with BW greater than or equal to 16 GHz
- Four Differential probes P7313SMA, for single ended and differential tests
- Test fixture: TF-HDM-TPA-S fixture for Source to be used for source testing
- Power supply: PWS4205 or PWS2185 (if using external power supply option)

Connect the equipment as shown in the Source single ended diagram.

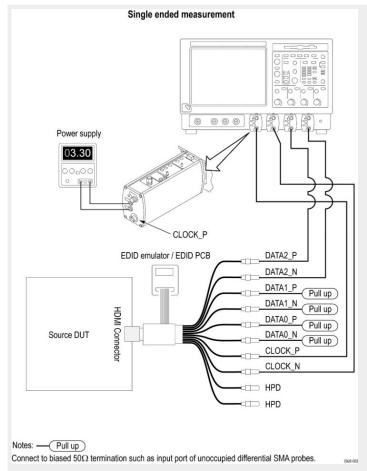

Set the DUT to operate in normal mode.

**Measurement algorithm** The algorithm calculates the rise and fall time of the waveform as per the following steps:

Given a waveform, find the  $V_{\text{High}}$  and  $V_{\text{Low}}$ 

- **1.** Measure V<sub>Low</sub>:
  - **a.** Capture 1000 or more repetitions, triggered at the vertical mid-point of the High-to-Low transition of a H-L-L-L bit sequence. Each capture must be of duration 3 times TBIT.
  - **b.** Display the voltage (vertical) histogram on the scope, with the histogram data accumulated only from the last 2-bits of the H-L-L-L sequence.
  - c. Read the  $V_{Low}$  value as the most common low-level (mode) voltage shown on the histogram
  - **d.** Capture 1,000 or more repetitions, triggered at the vertical mid-point of the Low-to-High transition of a L-H-H-H bit sequence. Each capture should be of duration 3 times Tbit.
  - e. Display the voltage (vertical) histogram on the oscilloscope, with the histogram data accumulated only from the last 2-bits of the L-H-H-H sequence.
  - f. Read the  $V_{High}$  value as the most common high-level voltage shown on the histogram.
  - **g.** Calculate  $V_{Swing} = V_{High} V_{Low}$ .
- 2. In the case of Data Signals:
  - If  $(V_{Low} < 2.30 \text{ V})$  or  $(2.90 \text{ V} < V_{Low})$ , then FAIL.
  - If  $(V_{Swing} < 400 \text{ mV})$  or (600 mV  $< V_{Swing})$ , then FAIL.
- 3. In the case of Clock Signals:
  - If  $(VL_{Low} < 2.30 \text{ V})$  or  $(3.10 \text{ V} < V_{Low})$ , then FAIL.
  - If  $(V_{Swing} \le 200 \text{ mV})$  or  $(600 \text{ mV} \le V_{Swing})$ , then FAIL.
- 4. Repeat the test for all eight TMDS signals.

## HF1- 4 - Source TMDS Electrical - 6G - Intra-Pair Skew

This test confirms that the skew between the positive and negative lane of the TMDS single ended signals complies with the limits mentioned in specification.

**Required test equipment** In addition to the DUT, you will need the following:

- Digital Storage Oscilloscope: DPO/DSA/MSO Series Oscilloscope with BW greater than or equal to 16 GHz
- Four Differential probes P7313SMA, for single ended and differential tests)
- Test fixture: TF-HDM-TPA-S fixture for Source to be used for source testing
- Power supply: PWS4205 or PWS2185 (if using external power supply option)

Connect the equipment as shown in the Source single ended diagram.

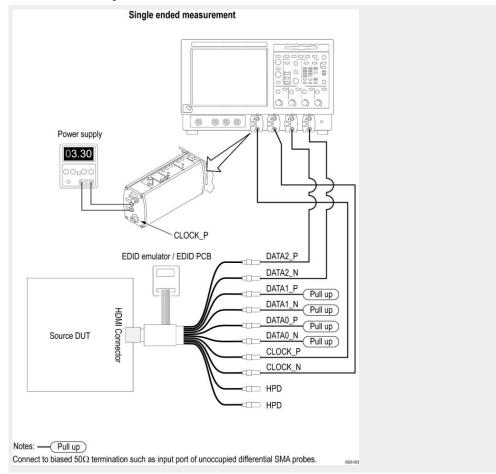

#### Set the DUT to operate in normal mode.

**Measurement algorithm** TekExpress HDM automatically executes the following described calculations described:

The algorithm calculates the skew within any Differential pair in the TMDS portion as per below steps. Intra-pair skew test is a single-ended measurement.

- 1. Capture D0+, D0- single-ended signals.
- 2. Search for at least 1000 occurrences of HLLL pattern on D0+ and LLLH on D0-. Capture these as qualified region for the measurement.
- **3.** Measure the average skew between the corresponding rising edges of D0+ and falling edges of D0- of the qualified region.
- 4. Repeat the test for all remaining TMDS differential pairs.

## HF1- 5 - Source TMDS Electrical - 6G - Differential Voltage

This test confirms that the voltage level of the TMDS differential signals complies with the limits in the specification.

#### **Required test equipment**

In addition to the DUT, you will need the following:

- Digital Storage Oscilloscope: DPO/DSA/MSO Series Oscilloscope with BW greater than or equal to 16 GHz
- Four Differential probes P7313SMA, for single ended and differential tests
- Test fixture: TF-HDM-TPA-S fixture for Source to be used for source testing
- Power supply: PWS4205 or PWS2185 (if using external power supply option)

Connect the equipment as shown in the Source differential diagram.

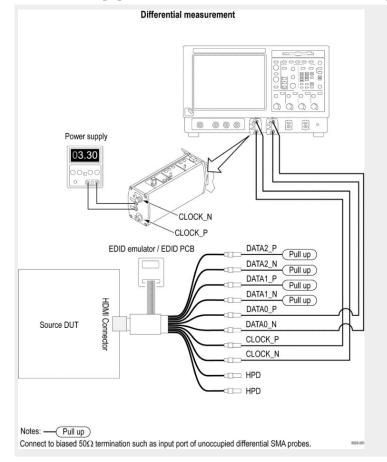

Set the DUT to operate in normal mode.

**Measurement algorithm** The algorithm calculates the Differential voltage on Differential TMDS lanes clock, D0, D1, D2 as per following steps:

Given a waveform, find the Maximum Differential Voltage and Minimum Differential Voltage.

Measure Minimum Differential Voltage:

- 1. Capture 1000 or more repetitions, triggered at the vertical mid-point of the High-to-Low transition of a H-L-L-L bit sequence. Each capture must be of duration 3 times TBIT.
- 2. Display the voltage (vertical) histogram on the scope, with the histogram data accumulated only from the last 2-bits of the H-L-L-L sequence.
- **3.** Read the Minimum Differential Voltage value as the most common low-level (mode) voltage shown on the histogram.

Measure Maximum Differential Voltage:

- 1. Capture 1000 or more repetitions, triggered at the vertical mid-point of the High-to-Low transition of a L-H-H-H bit sequence. Each capture must be of duration 3 times TBIT.
- 2. Display the voltage (vertical) histogram on the scope, with the histogram data accumulated only from the last 2-bits of the L-H-H-H sequence.
- **3.** Read the Maximum Differential Voltage value as the most common low-level (mode) voltage shown on the histogram.

# **HDM - Sink Electrical tests**

# HF2-1 Min-Max Differential Swing Tolerance

|                         | This HDMI Receiver test confirms that the Sink properly supports TMDS differential voltages at minimum and maximum levels.                                                                                                    |  |
|-------------------------|----------------------------------------------------------------------------------------------------|--|
| Required test equipment | In addition to the DUT and high-bandwidth digital oscilloscope, you will need the following:                                                                                                    |  |
|                         | <ul> <li>HDMI Signal Generator: Two AWG70002A with options 01, 03 and 225, or<br/>two AWG7122C with options 1, 2/6, 8, and Option SDX with Direct<br/>Synthesis capability to simulate Cable emulator effect and Rise time filter<br/>effect.</li> </ul> |  |
|                         | <ul> <li>Rise time Filter: Two 120 ps TTC filter from Pico Second Pulse Labs<br/>(5915-100-1200)</li> </ul>                                                                                                    |  |
|                         | Test fixture: One set of TF-HDM-TPA-S fixture                                                                                                    |  |
|                         | DC Power Supply: Tektronix Power Supply or any other                                                                                                    |  |
|                         | Bias Tees: Eight Bias Tees from Mini-Circuits – ZX85-12G-S+                                                                                                    |  |
|                         | <ul> <li>Audio/Video Display</li> </ul>                                                                                                    |  |
| Measurement algorithm   | The following procedure is fully automated by Tektronix HDM Compliance Software (Option HDM-DS):                                                                                                    |  |
|                         | 1. Connect the equipment as shown in the Sink Min diagram for AWG7122C or Sink Min diagram for AWG70002A.                                                                                                    |  |

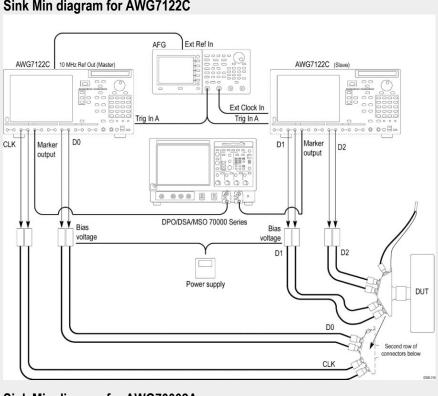

#### Sink Min diagram for AWG7122C

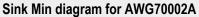

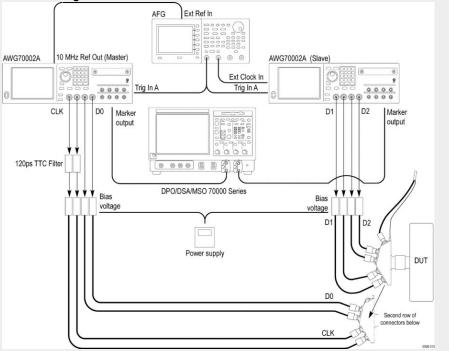

- 2. Calibrate the HDM Signal Generator AWG7K/70K output for the following settings.
  - Frequency: Highest frequency supported by the Sink DUT a.
  - b. Pattern: HDMI Gray Ramp data streams

**c.** Rise/fall times:

Set the rise/fall time of the TMDS CLOCK to between 75 ps and 110 ps.

Set the rise/fall time of the TMDS DATA between 42.5 ps and 65 ps.

- d. Set the common mode voltage (VICM) to 3.1 V.
- e. Set the differential swing voltage to 150 mV. Confirm the Sink DUT support. If the Sink DUT does not support the transmitted resolution, then FAIL: "Min diff swing unsupported at VICM1 range".
- **f.** Change VICM to 3.3 V. Confirm that the Sink DUT continues to support the transmitted image without errors. If the Sink DUT does not support the transmitted resolution, then FAIL: "Min diff swing unsupported at VICM2 range".

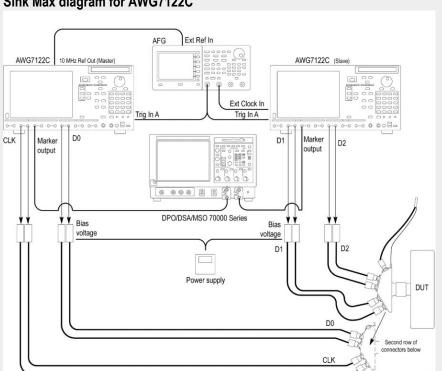

Connect the equipment as shown in the Sink Max diagram for g. AWG7122C or Sink Max diagram for AWG70002A.

Sink Max diagram for AWG7122C

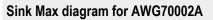

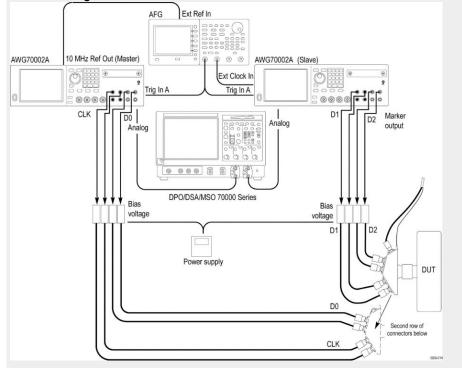

Note: For AWG7122C, the connection remains the same as the nominal pattern.

- h. Set the common mode voltage (VICM) to 2.6 V.
- i. Change the differential voltage to 1200 mV (600 mV/single-ended signal = max swing).
- **j.** Verify that the Sink DUT continues to support the transmitted image without errors.
- **k.** If the Sink DUT does not support the transmitted image, then FAIL: "Max diff swing unsupported at VICM1 range".
- **I.** Change VICM to 3.3 V. Verify that the Sink DUT continues to support the transmitted image without errors.
- **m.** If the Sink DUT fails to support the transmitted image, then FAIL: "Max diff swing unsupported at VICM2 range".

### HF2-2 Intra-Pair skew test

This HDMI Receiver test confirms that the maximum allowed timing skew within each TMDS pair is supported by the Sink DUT.

| Required test equipment | In addition to the DUT and high-bandwidth digital oscilloscope, you will need |
|-------------------------|-------------------------------------------------------------------------------|
|                         | the following:                                                                |
|                         |                                                                               |

- HDMI Signal Generator: Two AWG70002A with options 01, 03 and 225, or two AWG7122C with options 1, 2/6, 8, and Option SDX with Direct Synthesis capability to simulate Cable emulator effect and Rise time filter effect.
- Rise time Filter: Two 120 ps TTC filter from Pico Second Pulse Labs (5915-100-1200)
- Test Fixture: One set of TF-HDM-TPA-S fixture
- DC Power Supply: Tektronix Power Supply or any other
- Bias Tees: Eight Bias Tees from Mini-Circuits ZX85-12G-S+
- Audio/Video Display

# **Measurement algorithm** The following procedure is fully automated by Tektronix HDM Compliance Software (Option HDM-DS):

1. Connect the equipment as shown in the Sink Intra-pair skew diagram for AWG7122C or Sink Intra-pair skew diagram for AWG70002A.

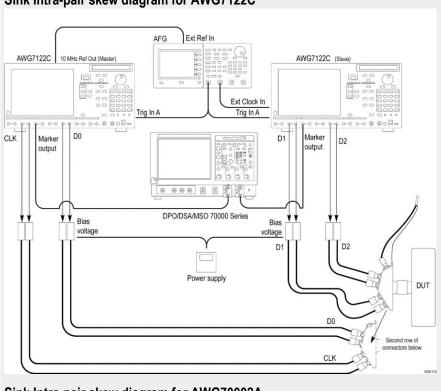

#### Sink Intra-pair skew diagram for AWG7122C

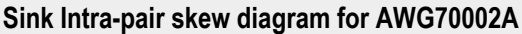

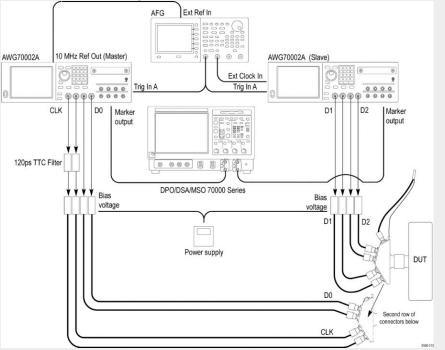

- **2.** Calibrate the HDM Signal Generator AWG7K/70K output for the following settings.
  - a. Frequency: Highest frequency supported by the Sink DUT
  - b. Pattern: HDMI Gray Ramp data streams

**c.** Rise/fall times:

Set the rise/fall time of the TMDS CLOCK to between 75 ps and 110 ps. Set the rise/fall time of the TMDS DATA between 42.5 ps and 65 ps.

- d. Set VICM to 2.8 V.
- e. Set Single Ended Swing to 500 mV.
- 3. Do the following for each TMDS differential pair Clock and Data:
  - a. Apply worst skew at TP2 to the pair being tested:

Set skew of .15\*Tbit on one line against the other line.

Apply the Worst Cable Emulator after the TMDS Signal Generator to cause 112 ps signal delay on the line of the TMDS differential pair against the other line.

- **b.** Enable Scrambling mode on DUT.
- c. Operate the TMDS Signal Generator to output the tested Video Format.
- **d.** If the Sink DUT fails to adequately support the transmitted image, then FAIL.
- e. Switch the setting of the signal delay on the other line for the tested TMDS differential pair.
- **f.** If the Sink DUT fails to adequately support the transmitted image, then FAIL
- g. Repeat the test for the remaining untested pairs.
- **h.** For all TMDS signals, set (VICM) to 3.3 V and repeat the procedure.

## **HF2-3-Jitter Tolerance test**

This HDMI Receiver test confirms that the maximum allowed clock jitter on TMDS signal is supported by the Sink DUT.

| Required test equipment | In addition to the DUT and high-bandwidth digital oscilloscope, you will need the following: |                                                                                                    |
|-------------------------|----------------------------------------------------------------------------------------------|----------------------------------------------------------------------------------------------------|
|                         | •                                                                                            | HDMI Signal Generator: Two AWG70002A with options 01, 03 and 225, or<br>two AWG7122C with options 1, 2/6, 8, and Option SDX with Direct<br>Synthesis capability to simulate Cable emulator effect and Rise time filter<br>effect. |
|                         |                                                                                              | Rise time Filter: Two 120 ps TTC filter from Pico Second Pulse Labs (5915-100-1200)                                                                                                    |
|                         | -                                                                                            | Test Fixture: One set of TF-HDM-TPA-S fixture                                                                                                    |
|                         | -                                                                                            | DC Power Supply: Tektronix Power Supply or any other                                                                                                    |
|                         | -                                                                                            | Bias Tees: Eight Bias Tees from Mini-Circuits – ZX85-12G-S+                                                                                                    |
|                         | -                                                                                            | Audio/ Video Display                                                                                                    |

#### **Measurement algorithm**

The following procedure is fully automated by Tektronix HDM Compliance Software (Option HDM-DS ):

1. Connect the equipment as shown in the Sink Jitter tolerance diagram for AWG7122C or Sink Jitter tolerance diagram for AWG70002A.

#### Sink Jitter tolerance diagram for AWG7122C

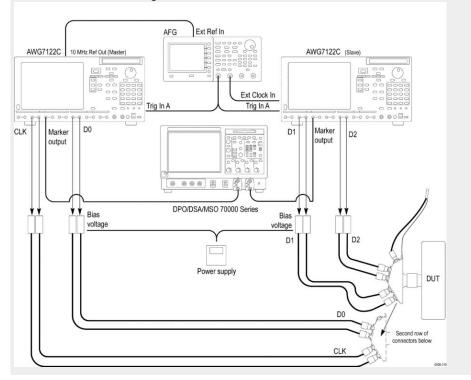

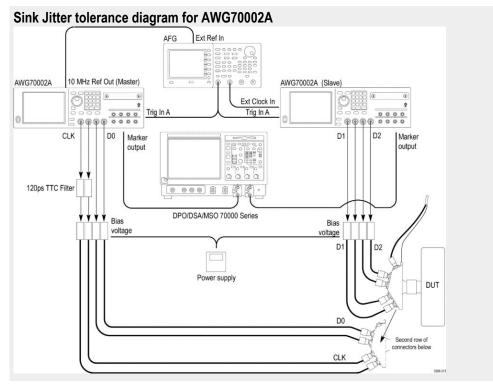

- **2.** Calibrate the HDM Signal Generator AWG7K/70K output for the following settings.
  - a. Frequency: Highest frequency supported by the Sink DUT
  - b. Pattern: HDMI Gray Ramp data streams
  - c. Rise/fall times:

Set the rise/fall time of the TMDS CLOCK to between 75 ps and 110 ps. Set the rise/fall time of the TMDS DATA between 42.5 ps and 65 ps.

- **d.** Set VICM to 2.9 V.
- e. Set Single Ended Swing to 400 mV.
- f. Below are the jitter frequencies inserted on the signal:

D\_JITTER = 500 kHz (on TMDS\_CLOCK), C\_JITTER = 10 MHz.

D\_JITTER = 1 MHz (on TMDS\_CLOCK), C\_JITTER = 7 MHz.

**NOTE.** All jitter amounts described below are relative to a recovered clock as measured with a Clock Recovery Unit). All four jitter frequencies define sinusoidal jitter). [Make TP2 worst condition]

- **g.** Apply the Worst Cable Emulator under the condition that the Worst Cable Emulator causes delay on all TMDS DATA positive (+) lines against negative (-) lines.
- h. Generate TP2 signal and adjust the jitter amplitude as follows:

C\_JITTER to be 0.3\*Tbit at TP2 after processing with the CRU and applying the Reference Cable Equalizer for 3.4 Gbps–6 Gbps.

Data waveform (eye diagram) to nearly touch the 2 corners (right and left) points of the TP2\_EQ eye mask, but without causing a TP2\_EQ eye mask violation after processing with the CRU and applying the Reference Cable Equalizer for 3.4 Gbps–6 Gbps.

- i. Connect the TMDS Signal Generator to the Sink DUT.
  - **a.** Use the I2C Analyzer to write 1 to the Scrambling\_Enable bit of the Sink DUT.
  - **b.** Operate the TMDS Signal Generator to output the tested Video Format.
  - c. If the CDF field Sink\_Error\_Counter is "Y" and the DUT passed all tests in Section 8.2.3 (Test ID HF2-18, HF2-19, HF2-20), then measure the error rate using the Error Counter. If the Error rate is more than 10-9, then FAIL.

# **HDM - Sink Protocol tests**

## HF2-6 Sink Video Timing - 6G - 2160p 24 bit Color Depth

This test confirms that the Sink DUT supports 24-bit color depth 2160p video format for TMDS Character rate above 340 Mcsc up to 600 Mcsc.

- Required test equipment In addition to the DUT and high-bandwidth digital oscilloscope, you will need the following:
   HDMI Signal generator: Two AWG70002A with options 01, 03 and 225 or
  - HDMI Signal generator: Two AWG70002A with options 01, 03 and 225 or two AWG7122C with options 1, 2/6, 8, and Option SDX with Direct Synthesis capability to simulate Cable emulator effect and Rise time filter effect.
  - Rise time Filter: Two 120 ps TTC filter from Pico Second Pulse Labs (5915-100-1200)
  - Test Fixture: One set of TF-HDM-TPA-S fixture
  - DC Power Supply: Tektronix Power Supply or any other
  - Bias Tees: Eight Bias Tees from Mini-Circuits ZX85-12G-S+
  - Audio/Video Display

| Measurement algorithm | The following procedure is fully automated by TekExpress HDM Software: |  |
|-----------------------|------------------------------------------------------------------------|--|
|                       | 1. Connect the equipment as shown in the Sink Protocol diagram for     |  |

AWG7122C or Sink Protocol diagram for AWG70002A.

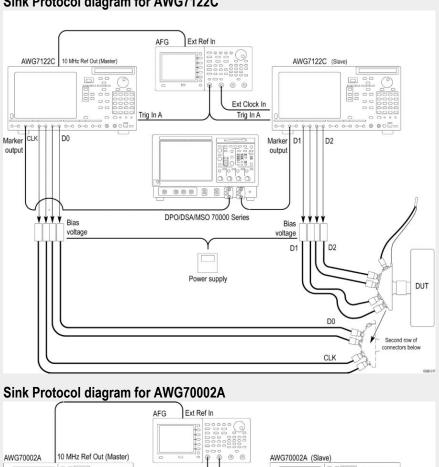

#### Sink Protocol diagram for AWG7122C

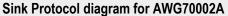

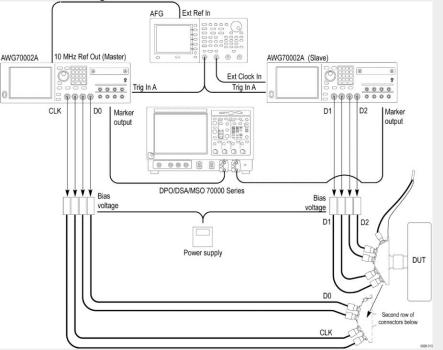

2. Select the required video formats supported by the sink.

- 3. Perform the following test for each of the video formats listed in the EDID:
  - **a.** In the case of 60 Hz formats, the TMDS Clock frequency minimum and maximum values are +0.5%/-0.6% of 148.5 MHz.
  - **b.** In the case of 50Hz formats, the TMDS Clock frequency minimum and maximum values are +0.5%/-0.5% of 148.5 MHz.

Check that the TMDS clock frequency accuracy is +/-0.5%.

- 4. Output each one of the video format timing listed in step 3, at a minimum allowable TMDS clock frequency and maximum allowable TDMS clock frequency. Perform steps 3 through 6 for each frequency.
- 5. If you use an auxiliary power supply, set the DC voltage in the pop-up field. If you use a Tektronix power supply, automatically the Vicml would be set to 2.6 V.
- 6. Recall the pattern on the AWG, synchronize the master and the slave AWGS. Verify the Display is working, if not the result is FAIL.
  - **a.** If the Sink DUT does not adequately support this video format, then FAIL.
  - **b.** If this step fails for any video format listed in step 2, then FAIL.

### HF2-7 Sink Video Timing - 6G - 2160p Deep Color

This test confirms that the Sink DUT supports deep color 2160p video formats for TMDS Character rate 340 Mcsc upto 600 Mcsc.

**Required test equipment** In addition to the DUT and high-bandwidth digital oscilloscope, you will need the following:

- HDMI Signal generator: Two AWG70002A with options 01, 03 and 225 or two AWG7122C with options 1, 2/6, 8
- AFG: AFG3102/AFG3102C/AFG3252/AFG3252C
- Rise time filter: Two 120 ps TTC filter from Pico Second Pulse Labs (5915-100-1200)
- Test fixture: HDMI 2-0 compatible fixture
- Cables: One TF-HDM-TPA-S, one BNC T connector, three BNC cables
- External power supply: PWS4721 / PWS4602 / PWS4323 / PWS4305 / PWS4205
- Bias Tees: Eight Bias Tees from Mini-Circuits ZX85-12G-S+
- DDC Master: Any approved DDC Master
- EDID Analyzer: Any approved EDID analyzer

#### **Measurement algorithm**

The following procedure is fully automated by Tektronix HDM Software:

1. Connect the equipment as shown in the Sink Protocol diagram for AWG7122C or Sink Protocol diagram for AWG70002A.

#### Sink Protocol diagram for AWG7122C

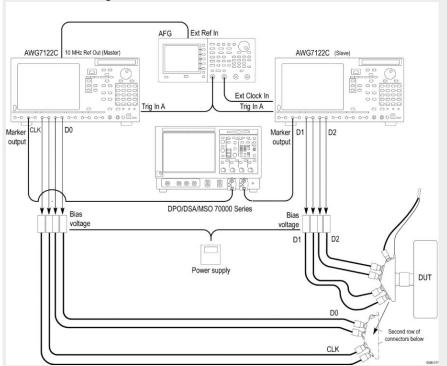

#### Sink Protocol diagram for AWG70002A

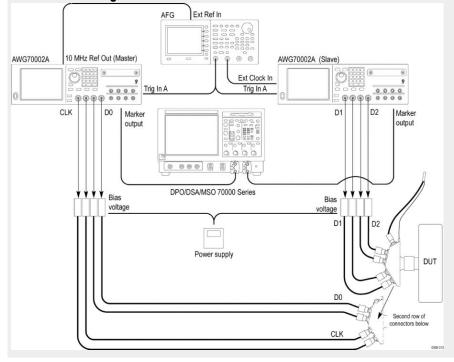

2. Select the required video format and color depth.

- 3. Perform the following tests for each of the video formats in the EDID:
  - **a.** In the case of 24/30 Hz formats, the TMDS clock frequency minimum and maximum values are +0.5%/-0.6% of 92.8125 MHz, 111.375 MHz or 148.5 MH.
  - b. In the case of 25Hz formats, the TMDS clock frequency minimum and maximum values are +0.5%/-0.5% of 92.8125 MHz, 111.375 MHz or 148.5 MHz.

Check that the TMDS clock frequency accuracy is +/-0.5%.

4. Then if DC\_36bit of H14b-VSDB is equal to 1 in the EDID:

If the value of Max\_TMDS\_Character\_Rate of HF-VSDB in the EDID x 5 is greater than 445.5 then:

- **a.** Configure the TMDS Signal generator to transmit that video format to the Sink DUT using 36-bit Pixel depth and RGB Pixel encoding at the minimum allowable TMDS clock frequency.
- **b.** If the Sink DUT does not adequately support this video format, then FAIL.
- **c.** Configure the TMDS Signal generator to transmit the tested video format to the Sink DUT at the maximum allowable TMDS clock frequency.
- **d.** If the Sink DUT does not adequately support this video format, then FAIL.
- e. If DC\_Y444 of H14b-VSDB is equal to 1 in the EDID, then configure the TMDS Signal generator to transmit that video format to the Sink DUT using 36-bit Pixel depth and YCBCR 4:4:4 Pixel encoding at the minimum allowable TMDS clock frequency.
- **f.** If the Sink DUT does not adequately support this video format, then FAIL.
- **g.** Configure the TMDS Signal generator to transmit the tested video format to the Sink DUT at the maximum allowable TMDS clock frequency.
- **h.** If the Sink DUT does not adequately support this video format, then FAIL.
- 5. Then if DC 30bit of H14b-VSDB is equal to 1 in the EDID:

If the value of Max\_TMDS\_Character\_Rate of HF-VSDB in the EDID x 5 is greater than 371.25 then:

- **a.** Configure the TMDS Signal generator to transmit that video format to the Sink DUT using 30-bit Pixel depth and RGB Pixel encoding at the minimum allowable TMDS clock frequency.
- **b.** If the Sink DUT does not adequately support this video format, then FAIL.
- **c.** Configure the TMDS Signal generator to transmit the tested video format to the Sink DUT at the maximum allowable TMDS clock frequency.
- **d.** If the Sink DUT does not adequately support this video format, then FAIL.
- e. If DC\_Y444 of H14b-VSDB is equal to 1 in the EDID, then configure the TMDS Signal generator to transmit that video format to the Sink

DUT using 30-bit Pixel depth and YCBCR 4:4:4 Pixel encoding at the minimum allowable TMDS clock frequency.

- **f.** If the Sink DUT does not adequately support this video format, then FAIL.
- **g.** Configure the TMDS Signal generator to transmit the tested video format to the Sink DUT at the maximum allowable TMDS clock frequency.
- **h.** If the Sink DUT does not adequately support this video format, then FAIL.
- 6. Then if DC 48bit of H14b-VSDB is equal to 1 in the EDID:

If the value of Max\_TMDS\_Character\_Rate of HF-VSDB in the EDID x 5 is greater than 594 then:

- **a.** Configure the TMDS Signal generator to transmit that video format to the Sink DUT using 48-bit Pixel depth and RGB Pixel encoding at the minimum allowable TMDS clock frequency.
- **b.** If the Sink DUT does not adequately support this video format, then FAIL.
- **c.** Configure the TMDS Signal generator to transmit the tested video format to the Sink DUT at the maximum allowable TMDS clock frequency.
- **d.** If the Sink DUT does not adequately support this video format, then FAIL.
- e. If DC\_Y444 of H14b-VSDB is equal to 1 in the EDID, then configure the TMDS Signal generator to transmit that video format to the Sink DUT using 48-bit Pixel depth and YCBCR 4:4:4 Pixel encoding at the minimum allowable TMDS clock frequency.
- **f.** If the Sink DUT does not adequately support this video format, then FAIL.
- **g.** Configure the TMDS Signal generator to transmit the tested video format to the Sink DUT at the maximum allowable TMDS clock frequency.
- **h.** If the Sink DUT does not adequately support this video format, then FAIL.

# HF2-8 Sink Video Timing - 6G - 2160p 3D

This test confirms that the Sink DUT supports 2160p 3D 2160p video formats for TMDS Character rate above 340 Mcsc up to 600 Mcsc.

| Required test equipment | In addition to the DUT and high-bandwidth digital oscilloscope, you will need the following:                                                  |  |  |
|-------------------------|----------------------------------------------------------------------------------------------------|--|--|
|                         | <ul> <li>HDMI Signal generator: AWG70002A with options 01, 03 and 225 (quantity 2) OR AWG7122C with options 1, 2/6, 8 (quantity 2)</li> </ul> |  |  |
|                         | AFG: AFG3102/AFG3102C/AFG3252/AFG3252C                                                                                                    |  |  |
|                         | <ul> <li>Rise time Filter: Two 120 ps TTC filter from Pico Second Pulse Labs<br/>(5915-100-1200)</li> </ul>                                   |  |  |
|                         | Test Fixture: HDMI 2-0 compatible Fixture                                                                                                    |  |  |
|                         | Cables: One TF-HDM-TPA-S, one BNC T connector, three BNC cables                                                                               |  |  |
|                         | <ul> <li>External power supply: PWS4721 / PWS4602 / PWS4323 / PWS4305 /<br/>PWS4205</li> </ul>                                                |  |  |
|                         | Bias Tees: Eight Bias Tees from Mini-Circuits – ZX85-12G-S+                                                                                   |  |  |
|                         | <ul> <li>DDC Master: Any approved DDC Master</li> </ul>                                                                                       |  |  |
|                         | <ul> <li>EDID Analyzer: Any approved EDID analyzer</li> </ul>                                                                                 |  |  |
|                         |                                                                                                    |  |  |
| Measurement algorithm   | The following procedure is fully automated by Tektronix HDM Compliance Software (Option HDM-DS):                                              |  |  |
|                         | 1. CDF field Sink_Above_340 is "N", then Skip this test and go to the next test.                                                              |  |  |
|                         | <ol> <li>Connect the equipment as shown in the Sink Protocol diagram for<br/>AWG7122C or Sink Protocol diagram for AWG70002A.</li> </ol>      |  |  |

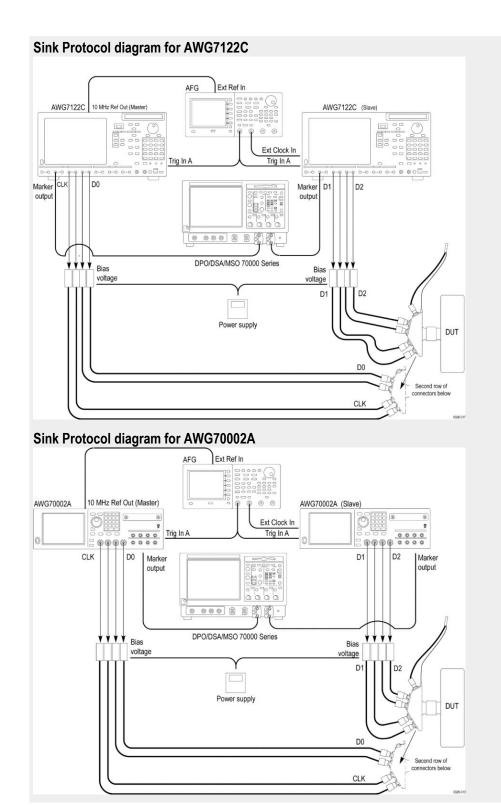

- 3. Perform the following test for each of the video formats listed in the EDID:
  - **a.** In the case of 24/30/60Hz formats, the TMDS clock frequency minimum and maximum values are +0.5%/-0.6% of 148.5 MH.
  - **b.** In the case of 25/50 Hz formats, the TMDS clock frequency minimum and maximum values are +0.5%/-0.5% of 148.5 MHz.

Check that the TMDS clock frequency accuracy is +/-0.5%.

- **4.** Output each of the video format timing listed in step 3, to a minimum allowable TMDS clock frequency and maximum allowable TMDS clock frequency. Perform steps 3 through 6 for each frequency.
- 5. If you use an auxiliary power supply, set the DC voltage in the pop-up field. If you use a Tektronix power supply, automatcally the Vicml would be set to 2.6 V.
- 6. Recall the pattern on the AWG, then synchronize the master and slave AWGS. Verify the Display is working, if not the result is FAIL.
- 7. If the Sink DUT does not adequately support this video format, then FAIL.
- 8. If this step fails for any video format listed in step 2, then FAIL.

## HF2-23- Sink Pixel Decoding YCBCR 4:2:0

This test confirms that the Sink DUT supports YCBCR 4:2:0 Pixel decoding and signaling.

| Required test equipment | In addition to the DUT and high-bandwidth digital oscilloscope, you will need the following:                                    |  |
|-------------------------|----------------------------------------------------------------------------------------------------|--|
|                         | <ul> <li>HDMI Signal generator: Two AWG70002A with options 01, 03 and 225 or<br/>two AWG7122C with options 1, 2/6, 8</li> </ul> |  |
|                         | AFG: One AFG3102/AFG3102C/AFG3252/AFG3252C                                                                                      |  |
|                         | <ul> <li>Rise time filter: Two 120 ps TTC filter from Pico Second Pulse Labs<br/>(5915-100-1200)</li> </ul>                     |  |
|                         | Test fixture: HDMI 2-0 compatible fixture                                                                                       |  |
|                         | ■ Cables: one TF-HDM-TPA-S, one BNC T connector, three BNC cables                                                               |  |
|                         | <ul> <li>External power supply: 1– PWS4721 / PWS4602 / PWS4323 / PWS4305 /<br/>PWS4205</li> </ul>                               |  |
|                         | Bias Tees: Eight Bias Tees from Mini-Circuits – ZX85-12G-S+                                                                     |  |
|                         | DDC Master: Any approved DDC Master                                                                                             |  |
|                         | EDID Analyzer: Any approved EDID analyzer                                                                                       |  |
| Measurement algorithm   | The following procedure is fully automated by TekExpress HDM Software:                                                          |  |
|                         | 1. If the CDF field Sink_HDMI_YCBCR_420 is "N", then Skip this test and go to the next test.                                    |  |
|                         | 2. Connect the Sink DUT to any approved DDC master and EDID analyzer.                                                           |  |
|                         | <b>3.</b> Turn on the Sink DUT, have the DDC Master output +5 V power and read the sink DUT's EDID in response to a hotplug.    |  |
|                         | 4. If hotplug detect signal is not received or EDID is unreadable, then FAIL.                                                   |  |
|                         | 5. Connect the Sink DUT to the 297 MHz video generator.                                                                         |  |
|                         |                                                                                                    |  |

**6.** Make the connection as shown in the Sink Protocol diagram for AWG7122C or Sink Protocol diagram for AWG70002A.

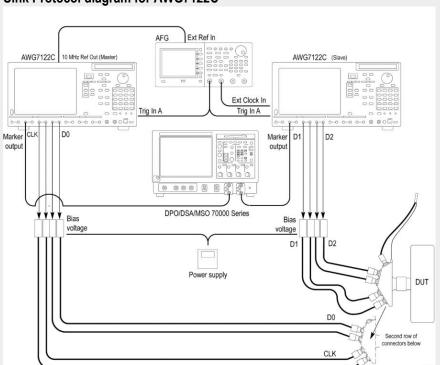

### Sink Protocol diagram for AWG7122C

#### Sink Protocol diagram for AWG70002A

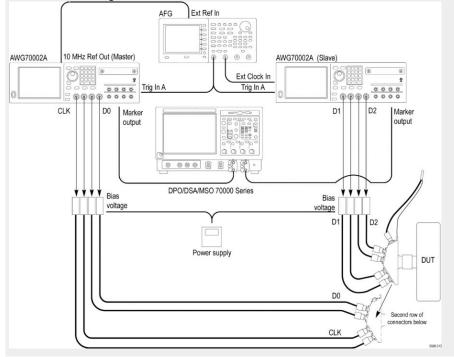

- 7. Recall nominal pattern YCBCR 420 8 Bit Pattern with pixel clock frequency 297 MHz -0.5 % (or -0.6% when the frame rate is 60 Hz) with test image as shown in following Figure, AVI Infoframe with Y2, Y1, Y0 = 011 and appropriate VIC, synchronize AWG's.
- 8. If the Image /Video appear to be distorted or incorrect, then FAIL.
- **9.** If color bars in the upper half of the active video are not in the order shown in the Figure, then FAIL.
- **10.** If black and white bars in the lower half of the active video are not evenly spaced, then FAIL.
- **11.** If black and white bars in the lower half of the active video contain a strong blue or red tint when examined at close range, then FAIL.
- **12.** Change Pixel clock frequency to 297 MHz +0.5%, synchronize AWG's and repeat steps 5 through 8.
- **13.** If steps 5 through 8 pass then the test results are Pass; for all other conditions it is Fail.

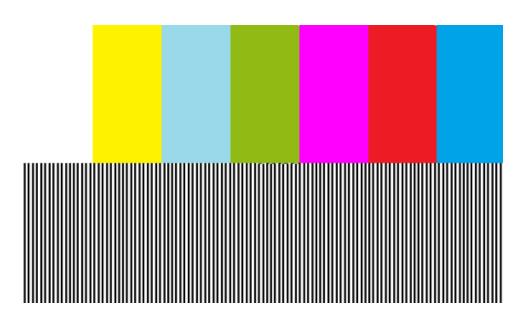

## HF2-24 Sink Pixel Decoding YCBCR 4:2:0 Deep Color

This test confirms that a YCBCR 4:2:0 Pixel encoding-capable Sink DUT supports YCBCR 4:2:0 deep color pixel decoding and signaling.

| Required test equipment | In addition to the DUT and high-bandwidth digital oscilloscope, you will need the following:                                                                                                    |  |  |
|-------------------------|----------------------------------------------------------------------------------------------------|--|--|
|                         | <ul> <li>HDMI Signal generator: Two AWG70002A with options 01, 03 and 225 or<br/>two AWG7122C with options 1, 2/6, 8</li> </ul>                                                                                                    |  |  |
|                         | AFG: One AFG3102/AFG3102C/AFG3252/AFG3252C                                                                                                    |  |  |
|                         | <ul> <li>Rise time filter: Two 120 ps TTC filter from Pico Second Pulse Labs<br/>(5915-100-1200)</li> </ul>                                                                                                    |  |  |
|                         | Test fixture: HDMI 2-0 compatible fixture                                                                                                    |  |  |
|                         | Cables: one TF-HDM-TPA-S, one BNC T connector, three BNC cables                                                                                                    |  |  |
|                         | <ul> <li>External power supply: One PWS4721 / PWS4602 / PWS4323 / PWS4305 /<br/>PWS4205</li> </ul>                                                                                                    |  |  |
|                         | Bias Tees: Eight Bias Tees from Mini-Circuits – ZX85-12G-S+                                                                                                    |  |  |
|                         | <ul> <li>DDC Master: Any approved DDC Master</li> </ul>                                                                                                    |  |  |
|                         | EDID Analyzer: Any approved EDID analyzer                                                                                                    |  |  |
| Measurement algorithm   | The following procedure is fully automated by TekExpress HDM Software:                                                                                                    |  |  |
|                         | 1. Connect the equipment as shown in the connection diagram for Sink pixel decoding – YCBCR 4:2:0. Recall the Nominal signal for the selected data rate, synchronize the AWGS, and verify that the display is working fine; if not, it will give result as fail. For nominal operation the connection diagram should be same as shown in the Sink Protocol diagram for AWG7122C or |  |  |

Sink Protocol diagram for AWG70002A.

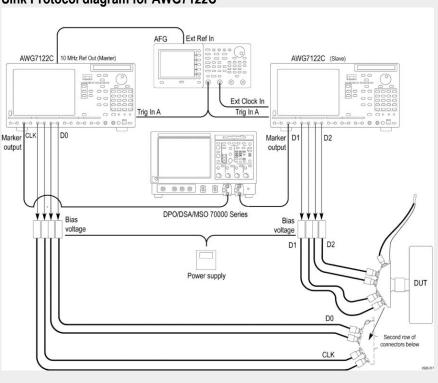

#### Sink Protocol diagram for AWG7122C

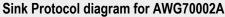

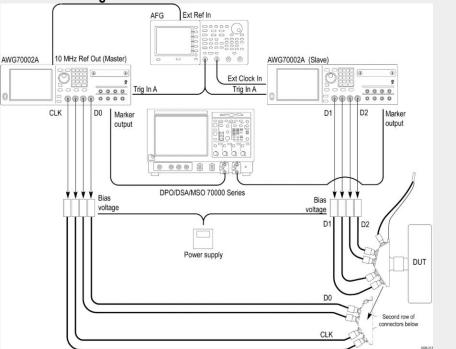

- **2.** Output a YCBCR 4:2:0 Pixel encoded signal with a specified Pixel clock frequency.
- **3.** If you use an auxiliary power supply, set the DC voltage in the pop-up field. If you use a Tektronix power supply, automatically the Vicml would be set to 2.6 V.

- **4.** Recall the pattern on the AWG, then synchronize AWGS. Verify that the Display continues to work, if not the result is FAIL.
- 5. If the image/video appears to be distorted or incorrect, then FAIL.
- 6. If the color bars in the upper half of the active video are not in the order described in appendix A, then FAIL.
- 7. If the black and white bars in the lower half of the active video are not evenly spaced, then FAIL.
- **8.** If the black and white bars in the lower half of the active video contain a strong blue or red tint when examined at close range, then FAIL.
- **9.** If all of the steps 4 through 8 pass, then the test passes, for all other conditions, the test has failed.

## HF2-25 Sink Video Timing - 21:9 (64:27)

This test confirms that a "21:9" (64:27)-capable Sink DUT, when it receives a supported "21:9" (64:27) video format, it correctly decodes and displays it.

| Required test Equipment | In addition to the DUT and high-bandwidth digital oscilloscope, you will need the following: |                                                                                                    |  |
|-------------------------|----------------------------------------------------------------------------------------------|----------------------------------------------------------------------------------------------------|--|
|                         |                                                                                              | MI Signal generator: Two AWG70002A with options 01, 03 and 225 or AWG7122C with options 1, 2/6, 8             |  |
|                         | AF                                                                                           | G: 1 AFG3102/AFG3102C/AFG3252/AFG3252C                                                                        |  |
|                         |                                                                                              | e time filter: Two 120 ps TTC filter from Pico Second Pulse Labs 15-100-1200)                                 |  |
|                         | Tes                                                                                          | t fixture: HDMI 2-0 compatible fixture                                                                        |  |
|                         | Cał                                                                                          | bles: One TF-HDM-TPA-S, one BNC T connector, three BNC cables                                                 |  |
|                         |                                                                                              | ernal power supply: 1– PWS4721 / PWS4602 / PWS4323 / PWS4305 /<br>/S4205                                      |  |
|                         | Bia                                                                                          | s Tees: Eight Bias Tees from Mini-Circuits (ZX85-12G-S+)                                                      |  |
|                         | DD                                                                                           | C Master: Any approved DDC Master                                                                             |  |
|                         | ED                                                                                           | ID Analyzer: Any approved EDID analyzer                                                                       |  |
|                         |                                                                                              |                                                                                                    |  |
| Measurement algorithm   | The following procedure is fully automated by TekExpress HDM Software:                       |                                                                                                    |  |
|                         |                                                                                              | nnect the equipment as shown in the Sink Protocol diagram for /G7122C or Sink Protocol diagram for AWG70002A. |  |
|                         |                                                                                              |                                                                                                    |  |

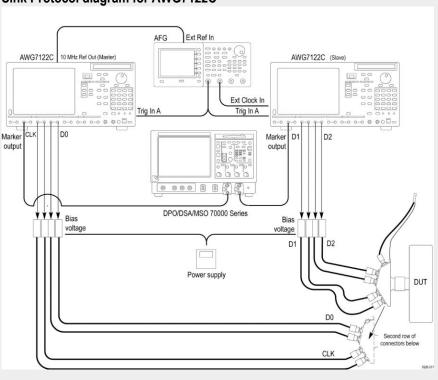

#### Sink Protocol diagram for AWG7122C

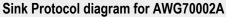

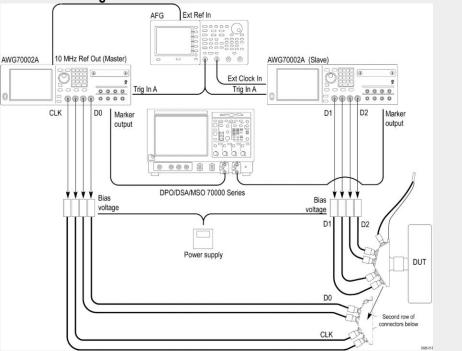

- 2. If the CDF field SINK\_Video\_Formats\_21by9 is all "N", then Skip this test and go the next test.
- **3.** Read the EDID of the Sink DUT.

- **4.** For each of the VIC codes in the ranges 65..92 and 103..107, check the Short video descriptors and the CDF field.
  - **a.** If support for this video format is listed in the EDID, but it is not declared in the CDF field, then FAIL.
  - **b.** If support for this video format is not listed in the EDID, but it is declared in the CDF field, then FAIL.
- 5. If aux power is used, give the popup to set the DC voltage. If Tektronix power supply is used, then set the Vicm1 = 2.6 V, automatically.
- 6. Connect the Test signal generator to the Sink DUT.
- 7. For each of the VIC codes listed in CDF field SINK\_Video\_Formats\_21by9, configure the Test signal generator to generate the video timing specified by the VIC code. The Test signal generator should have a Pixel clock frequency accuracy of  $\pm 0.05\%$  or better. Also configure the Test signal generator to output a test image that will allow the tester to observe if the Sink DUT displays the image properly (for example., No distortions such as spurious dots, jitter, wrong colors; correct aspect ratio and position).
  - **a.** If the Sink supports both VIC codes of a dual aspect ratio pair that share a common video timing (see the rows in CEA-861-F Table 1 that have two values in the "VIC" column), then test these VIC codes together by doing the following:
    - **a.** If necessary, put the Sink is in an automatic mode using CDF field. Sink\_AutoZoomStretch\_procedure, where the user has not forced a certain zoom or stretch.
    - **b.** Configure the Test signal generator to send the video timing associated with the dual aspect ratio pair.
    - c. Configure the Test signal generator to output an AVI InfoFrame containing the first VIC of the dual aspect ratio pair along with a test image matching the aspect ratio of the VIC being sent in the AVI. This allows the correct aspect ratio to be determined.
    - **d.** Observe the displayed aspect ratio #1. If the displayed picture is not geometrically correct, then FAIL.
    - e. Reconfigure the Test signal generator to output an AVI InfoFrame containing the other VIC of the dual aspect ratio pair along with a test image matching the aspect ratio of the VIC being sent in the AVI. This allows the correct aspect ratio to be determined.
    - **f.** Observe the displayed aspect ratio #2. If the displayed picture is not geometrically correct, then FAIL.
  - **b.** For each unique video timing, test both the minimum and maximum permitted Pixel clock frequencies as follows:
    - **a.** For video formats with a 25 Hz frame rate (or multiples thereof), these values are the nominal rate -0.5% and the nominal rate +0.5%.
    - **b.** For video formats with a 24 or 30 Hz frame rate (or multiples thereof), these values are the nominal rate -0.6% and the nominal rate +0.5%.

## HF2-36 Sink Video Timing - 6G - Non-2160p 24 bit Color Depth

This test confirms that the Sink DUT supports 24-bit color depth non-2160p video timings with a TMDS Character rate that is greater than 340 Mcsc indicated in the EDID.

| Required test equipment | In addition to the DUT and high-bandwidth digital oscilloscope, you will need the following:                                             |  |  |
|-------------------------|----------------------------------------------------------------------------------------------------|--|--|
|                         | <ul> <li>HDMI Signal generator: Two AWG70002A with options 01, 03 and 225 or<br/>two AWG7122C with options 1, 2/6, 8</li> </ul>          |  |  |
|                         | AFG: One AFG3102/AFG3102C/AFG3252/AFG3252C                                                                                               |  |  |
|                         | <ul> <li>Rise time filter: Two 120 ps TTC filter from Pico Second Pulse Labs<br/>(5915-100-1200)</li> </ul>                              |  |  |
|                         | <ul> <li>Test fixture: HDMI 2-0 compatible fixture and</li> </ul>                                                                        |  |  |
|                         | Cables: One TF-HDM-TPA-S, one BNC T connector, three BNC cables                                                                          |  |  |
|                         | <ul> <li>External power supply: One PWS4721 / PWS4602 / PWS4323 / PWS4305 /<br/>PWS4205</li> </ul>                                       |  |  |
|                         | Bias Tees: Eight Bias Tees from Mini-Circuits – ZX85-12G-S+                                                                              |  |  |
|                         | <ul> <li>DDC Master: Any approved DDC Master</li> </ul>                                                                                  |  |  |
|                         | <ul> <li>EDID Analyzer: Any approved EDID analyzer</li> </ul>                                                                            |  |  |
| Measurement algorithm   | The following procedure is fully automated by TekExpress HDM Software:                                                                   |  |  |
|                         | 1. If the CDF field Sink_Above_340 is "N", then Skip this test and go to the next test.                                                  |  |  |
|                         | <ol> <li>Connect the equipment as shown in the Sink Protocol diagram for<br/>AWG7122C or Sink Protocol diagram for AWG70002A.</li> </ol> |  |  |

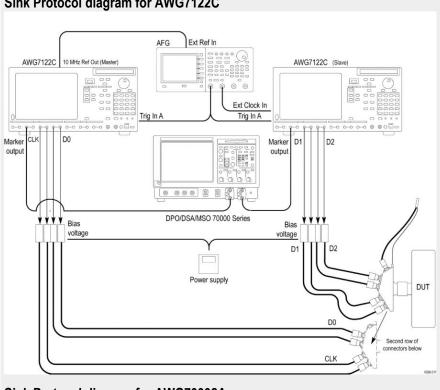

#### Sink Protocol diagram for AWG7122C

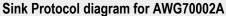

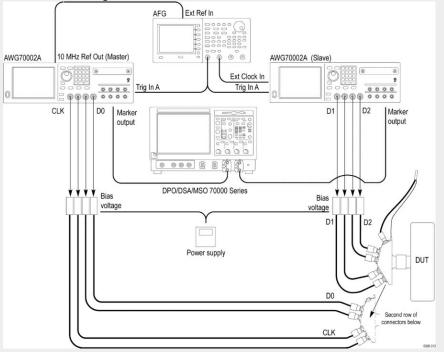

- 3. Perform the following test for each of the video formats listed in the EDID:
  - **a.** In the case of 24/30/60 Hz formats (or multiples thereof), the TDMS clock frequency the minimum and maximum values permitted are +0.5%/-0.6%.
  - **b.** In the case of 25/50 Hz formats, the TDMS clock frequency minimum and maximum values permitted are +0.5%/-0.5%.

Check that the TMDS clock frequency accuracy is +/-0.5%.

- **4.** Output each of the non -2160p 24 bit color depth signal with minimum allowable TMDS clock frequency and maximum allowable TMDS clock frequency. Perform the steps 3 through 6 for each frequency.
- 5. If you use an auxiliary power supply, set the DC voltage in the pop-up field. If you use a Tektronix power supply, automatically the Vicml would be set to 2.6 V.
- 6. Recall the pattern on the AWG, synchronize the master and the slave AWGS. Verify the Display is working, if not the result is FAIL.
- 7. If the Sink DUT does not adequately support this video format, then FAIL.
- **8.** If this step fails for any video format listed in step 2 then FAIL.

## HF2-37 Sink Video Timing - 6G - Non-2160p Deep Color

|                         | This test confirms that the Sink DUT supports deep color non-2160p video formats for TMDS Character rate greater than 340 Mcsc indicated in the EDID. |  |
|-------------------------|----------------------------------------------------------------------------------------------------|--|
| Required test equipment | In addition to the DUT and high-bandwidth digital oscilloscope, you will need the following:                                                          |  |
|                         | <ul> <li>HDMI Signal Generator: Two AWG70002A with options 01, 03 and 225 or<br/>two AWG7122C with options 1, 2/6, 8</li> </ul>                       |  |
|                         | AFG: One AFG3102/AFG3102C/AFG3252/AFG3252C                                                                                                    |  |
|                         | <ul> <li>Rise time Filter: Two 120 ps TTC filter from Pico Second Pulse Labs<br/>(5915-100-1200)</li> </ul>                                           |  |
|                         | Test Fixture: HDMI 2-0 compatible fixture                                                                                                    |  |
|                         | Cables: One TF-HDM-TPA-S, one BNC T connector, three BNC cables                                                                                       |  |
|                         | <ul> <li>External power supply: One PWS4721 / PWS4602 / PWS4323 / PWS4305 /<br/>PWS4205</li> </ul>                                                    |  |
|                         | Bias Tees: Eight Bias Tees from Mini-Circuits – ZX85-12G-S+                                                                                           |  |
|                         | DDC Master: Any approved DDC Master                                                                                                    |  |
|                         | EDID Analyzer: Any approved EDID analyzer                                                                                                    |  |

#### **Measurement algorithm**

The following procedure is fully automated by TekExpress HDM Software:

- 1. If the CDF field Sink\_Above\_340 is "N", then Skip this test and go to the next test.
- 2. Connect the equipment as shown in the Sink Protocol diagram for AWG7122C or Sink Protocol diagram for AWG70002A.

#### Sink Protocol diagram for AWG7122C

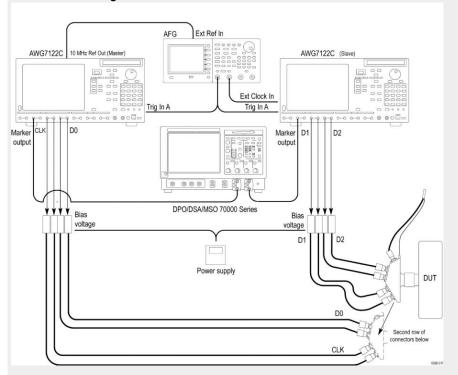

#### Sink Protocol diagram for AWG70002A

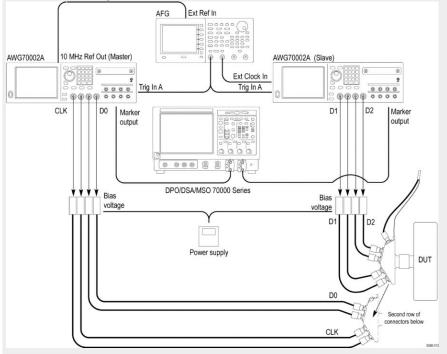

3. Select the required color depths supported by the sink DUT.

- 4. Perform the following test for each of the video formats listed in the EDID:
  - **a.** In the case of 24/30 Hz formats, the TMDS clock frequency minimum and maximum values are +0.5%/-0.6% of 92.8125 MHz, 111.375 MHz or 148.5 MHz.
  - **b.** In the case of 25 Hz formats, the TMDS clock frequency minimum and maximum values are +0.5%/-0.5% of 92.8125 MHz, 111.375 MHz or 148.5 MHz.

Check that the TMDS clock frequency accuracy is +/-0.5%.

5. Then if DC\_36bit of H14b-VSDB is equal to 1 in the EDID:

If the value of Max\_TMDS\_Character\_Rate of the HF-VSDB in the EDID x 5 is greater than or equal to 1.5 times the TMDS Character rate corresponding to the video timing (when using 24 bit per Pixel) then:

- **a.** Configure the TMDS Signal generator to transmit that video format to the Sink DUT using 36-bit Pixel depth and RGB Pixel encoding at the minimum allowable TMDS clock frequency.
- **b.** If the Sink DUT does not adequately support this video format, then FAIL.
- **c.** Configure the TMDS Signal generator to transmit the tested video format to the Sink DUT at the maximum allowable TMDS clock frequency.
- **d.** If the Sink DUT does not adequately support this video format, then FAIL.
- e. a. If DC\_Y444 of H14b-VSDB is equal to 1 in the EDID, then configure the TMDS Signal generator to transmit that video format to the Sink DUT using 36-bit Pixel depth and YCBCR 4:4:4 Pixel encoding at the minimum allowable TMDS clock frequency.
- **f.** If the Sink DUT does not adequately support this video format, then FAIL.
- **g.** Configure the TMDS Signal generator to transmit the tested video format to the Sink DUT at the maximum allowable TMDS clock frequency.
- **h.** If the Sink DUT does not adequately support this video format, then FAIL.
- 6. Then if DC\_30bit of H14b-VSDB is equal to 1 in the EDID:

If the value of Max\_TMDS\_Character\_Rate of the HF-VSDB in the EDID x 5 is greater than or equal to 1.25 times the TMDS Character rate corresponding to the video timing (when using 24 bit per Pixel) then:

- **a.** Configure the TMDS Signal generator to transmit that video format to the Sink DUT using 30-bit Pixel depth and RGB Pixel encoding at the minimum allowable TMDS clock frequency.
- **b.** If the Sink DUT does not adequately support this video format, then FAIL
- **c.** Configure the TMDS Signal generator to transmit the tested video format to the Sink DUT at the maximum allowable TMDS clock frequency.
- **d.** If the Sink DUT does not adequately support this video Format, then FAIL.

- e. If DC\_Y444 of H14b-VSDB is equal to 1 in the EDID, then configure the TMDS Signal generator to transmit that video format to the Sink DUT using 30-bit Pixel depth and YCBCR 4:4:4 Pixel encoding at the minimum allowable TMDS clock frequency.
- **f.** If the Sink DUT does not adequately support this video format, then FAIL.
- **g.** Configure the TMDS Signal generator to transmit the tested video format to the Sink DUT at the maximum allowable TMDS clock frequency.
- **h.** If the Sink DUT does not adequately support this video format, then FAIL.
- 7. Then if DC 48bit of H14b-VSDB is equal to 1 in the EDID:

If the value of Max\_TMDS\_Character\_Rate of HF-VSDB in the EDID x 5 is greater than or equal to 2 times the TMDS Character rate corresponding to the video timing (when using 24 bit per Pixel) then:

- **a.** Configure the TMDS Signal generator to transmit that video format to the Sink DUT using 48-bit Pixel depth and RGB Pixel encoding at the minimum allowable TMDS clock frequency.
- **b.** If the Sink DUT does not adequately support this video format, then FAIL.
- **c.** Configure the TMDS Signal generator to transmit the tested video format to the Sink DUT at the maximum allowable TMDS clock frequency.
- **d.** If the Sink DUT does not adequately support this video format, then FAIL.
- e. If DC\_Y444 of H14b-VSDB is equal to 1 in the EDID, then configure the TMDS Signal generator to transmit that video format to the Sink DUT using 48-bit Pixel depth and YCBCR 4:4:4 Pixel encoding at the minimum allowable TMDS clock frequency.
- **f.** If the Sink DUT does not adequately support this video format, then FAIL.
- **g.** Configure the TMDS Signal generator to transmit the tested video format to the Sink DUT at the maximum allowable TMDS clock frequency.
- **h.** If the Sink DUT does not adequately support this video format, then FAIL.

### HF2-38 Sink Video Timing - 6G - Non-2160p 3D

This test confirms that the Sink supports 3D and non-2160p video timings with a TMDS Character rate that is greater than 340 Mcsc.

| Required test equipment | In addition to the DUT and high-bandwidth digital oscilloscope, you will need the following:                                             |
|-------------------------|----------------------------------------------------------------------------------------------------|
|                         | <ul> <li>HDMI Signal generator: Two AWG70002A with options 01, 03 and 225 or<br/>two AWG7122C with options 1, 2/6, 8</li> </ul>          |
|                         | AFG: 1 AFG3102/AFG3102C/AFG3252/AFG3252C                                                                                                 |
|                         | <ul> <li>Rise time filter: Two 120 ps TTC filter from Pico Second Pulse Labs<br/>(5915-100-1200)</li> </ul>                              |
|                         | <ul> <li>Test fixture: HDMI 2-0 compatible fixture</li> </ul>                                                                            |
|                         | Cables: One TF-HDM-TPA-S, one BNC T connector, three BNC cables                                                                          |
|                         | <ul> <li>External power supply: One PWS4721 / PWS4602 / PWS4323 / PWS4305 /<br/>PWS4205</li> </ul>                                       |
|                         | Bias Tees: Eight Bias Tees from Mini-Circuits – ZX85-12G-S+                                                                              |
|                         | <ul> <li>DDC Master: Any approved DDC Master</li> </ul>                                                                                  |
|                         | <ul> <li>EDID Analyzer: Any approved EDID analyzer</li> </ul>                                                                            |
|                         |                                                                                                    |
| Measurement algorithm   | The following procedure is fully automated by TekExpress HDM Software:                                                                   |
|                         | <ol> <li>Connect the equipment as shown in the Sink Protocol diagram for<br/>AWG7122C or Sink Protocol diagram for AWG70002A.</li> </ol> |

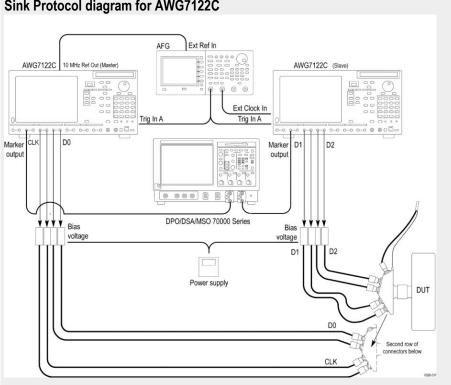

#### Sink Protocol diagram for AWG7122C

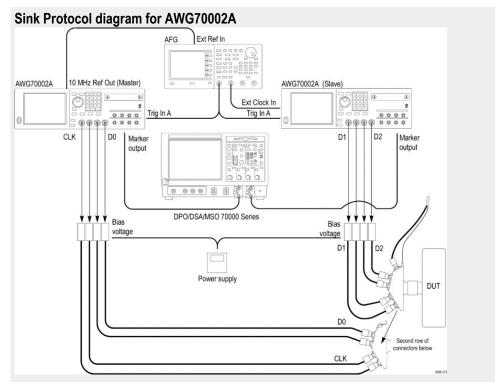

- 2. Perform the following test for each of the video formats listed in the EDID:
  - **a.** In the case of 24/30/60 Hz formats (or multiples thereof), the TDMS clock frequency minimum and maximum values permitted are +0.5%/-0.6%.
  - **b.** In the case of 25/50 Hz formats, the TDMS clock frequency minimum and maximum values permitted are +0.5%/-0.5%.

Check that the TMDS clock frequency accuracy is +/- 0.5%.

- **3.** Output non -2160p 3D signal with minimum allowable TMDS clock frequency and maximum allowable TMDS clock frequency and perform steps 4 through 6 for each frequency.
- 4. If you use an auxiliary power supply, set the DC voltage in the pop-up field. If you use a Tektronix power supply, automatically the Vicml would be set to 2.6 V.
- 5. Recall the pattern on the AWG, synchronize the master and slave AWGS. Verify the Display is working, if not the result is FAIL.
- 6. If the Sink DUT does not adequately support this video format, then FAIL.
- 7. If this step fails for any video format listed in step 2, then FAIL.

# Reference

#### Map the My TekExpress folder

Map the shared My TekExpress folder as X: (X drive) on all instruments used in test setup running Microsoft Windows Operating System. The My TekExpress folder has the shared name format <domain><user ID>My TekExpress. Or, if the instrument is not connected to a domain, then the share name format is <instrument name><user ID> My TekExpress. This shared folder is used to save the waveform files and is used during any other file transfer operations.

To map the My TekExpress folder on the instruments, follow these steps:

- 1. Open Windows Explorer.
- 2. From the Windows Explorer menu, click Computer.
- 3. In the menu bar, click Map network drive.
- 4. Select the Drive letter as X: (if there is any previous connection on X:, disconnect it first through Tools > Disconnect Network drive menu of Windows Explorer. Windows 7 users: if you do not see the Tools menu, press the Alt key).
- 5. In the Folder field, enter the remote My TekExpress folder path (for example, \\192.158.97.65\My TekExpress)
- 6. Click Finish.

To determine the IP address of the instrument where the My TekExpress folder exists, do the following:

- 1. On the instrument where the My TekExpress folder exists, click **Start** and select **Run**.
- 2. Type "cmd" and then press Enter.
- 3. At the command prompt, type "ipconfig" and then press Enter.

# Index

# A

Acquire Status, 37 Acquisitions tab, 34 Activating the license, 21 Algorithms Clock Duty Cycle and Clock rate, 92 Clock Jitter, 93 Data Eye Diagram, 95 Differential Voltage, 104 Inter-Pair Skew, 90 Intra-Pair Skew, 102 Rise and Fall Times, 89 Vlow and Vswing, 101 Analysis Status, 37 ApplicationStatus(), 75 Auto Scroll, 39

# С

CheckSessionSaved(), 83 Clear test log, 39 Client proxy object, 52 Clock Duty Cycle and Clock rate algorithm, 92 Clock Jitter algorithm, 93 Code example, remote access, 56 Command buttons, 24 Common measurements, 35 Configuring tests, 35 Connect(), 57 Connection requirements sink, 11 source, 7

### D

Data Eye Diagram algorithm, 95 Default directory, 15 Differential Voltage algorithm, 104 Directories, 15 Disable Popups command, 60 Disconnect(), 86 DUT settings, 30 DUT tab, 30

#### Ε

Email notifications, 28 Email settings, 27 Enable remote access, 48 Equipment setup sink, 11 source, 7 Evaluation mode, 23 Exiting the application, 23

#### F

File name extensions, 16 Firewall (remote access), 48 Fixtures, 17

#### G

Gear selection, 30 GetAcquireParameter(), 65 GetAnalyzeParameter(), 65 GetCurrentStateInfo(), 75 GetDutId(), 61 GetGeneralParameter(), 65 GetPassFailStatus(), 78 GetReportParameter(), 79 GetResultsValue(), 78 GetResultsValueForSubMeasurements(), 78 GetTimeOut(), 72 Global settings, 35

#### 

Inbound Rule Wizard (remote access), 48 Installing the software, 20 Instruments selecting, 35 viewing connected, 27 Instruments detected, 35 Inter-Pair Skew Test algorithm, 90 Interface error codes, 72 Intra-Pair Skew algorithm, 102

# K

Keep On Top, 23

### L

Lane source, 34 License, 22 License activation, 21 LockSession(), 59 Log files, 39 Log View, 37

# M

Mapping My TekExpress folder, 143 Menus Options, 25 preferences, 41 Message History, 39 Mode, 35 Move icon moving the application, 25 My TekExpress folder mapping, 143

### Ν

New Inbound Rule Wizard, 48

# 0

Options menu Keep On Top, 23 Options Menu Instrument Control Settings, 27 Oscilloscope setup, 87 Oscilloscopes supported, 17 Overview,

#### Ρ

Panels reports, 42 results, 40 Status, 37 Pass/Fail summary, 45 Position the application, 25 Probe setup illustration sink, 11 source, 7 Probes, 17 Program example, 56 Programmatic interface, 47

# Q

QueryStatus(), 75

# R

RecallSession(), 83 Remote access firewall settings, 48 Remote proxy object, 51 Report contents selecting, 43 Report file type, 43 Report names, 43 Report options, 43 Reports, 45 Reports panel, 42 Results panel, 40, 41 Rise and fall times algorithm, 89 Run(), 71

### S

SaveSession(), 83 SaveSessionAs(), 83 Schematic button, 33 Select lane source, 34 Select Required button, 33 Selecting DUT parameters, 30 SelectSuite(), 69 SelectTest(), 67 SendResponse(), 75 Server control, 50 Session files, 42 Session folders, 42 Set remote access, 48 SetAcquireParameter(), 63 SetAnalyzeParameter(), 63 SetDutId(), 61 SetGeneralParameter(), 63 SetTimeOut(), 72 Setup tabs Acquisitions, 34 DUT, 30 Test Selection, 33 SetVerboseMode(), 60 Show Detailed Log, 39 Signal source validation overview, 34 setting, 34 Specification version, 30 Specifications, Status Panel, 37 Stop(), 71 System requirements, 17

# T

Tab Acquisitions, 34 DUT, 30 Test Selection, 33 Technical support, 1 TekExpress client, 47 TekExpress client requirements, 50 TekExpress server, 47 Test configuration, 35 Test notifications, 35 Test parameters, 35 Test reports, 45 Test results, 41 Test selection controls, 33 Test Selection tab, 33 Test Selection tab, 33 Test Selection tab, 33 Test Status, 37 Test Status, 37 Test Status commands, 74 Tests selecting, 33 sink electrical, 11 sink protocol, 14 source, single-ended and differential, 7 TransferImages(), 80

#### U

UnlockSession(), 85 User account setting (Windows 7), 19 User comments including in test reports, 43 location in reports, 45 User Comments, 30

### V

Version, 22 Vlow and Vswing algorithm, 101

#### W

Windows 7 user account setting, 19